# stonebranch WORKLOAD AUTOMATION SIMPLIFIED.

# **Universal Controller 6.3.x**

# **Resources**

© 2016 by Stonebranch, Inc. All Rights Reserved.

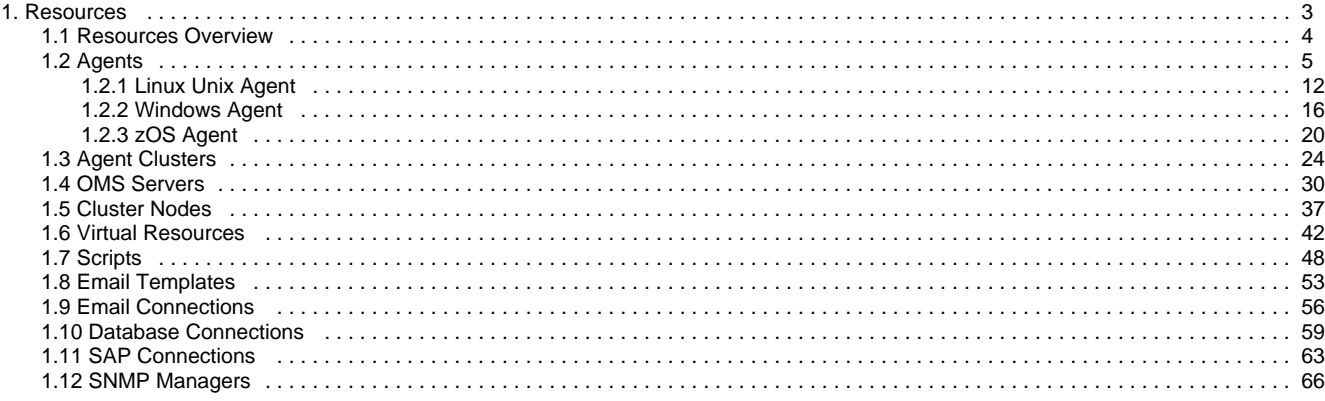

# <span id="page-2-0"></span>**Resources**

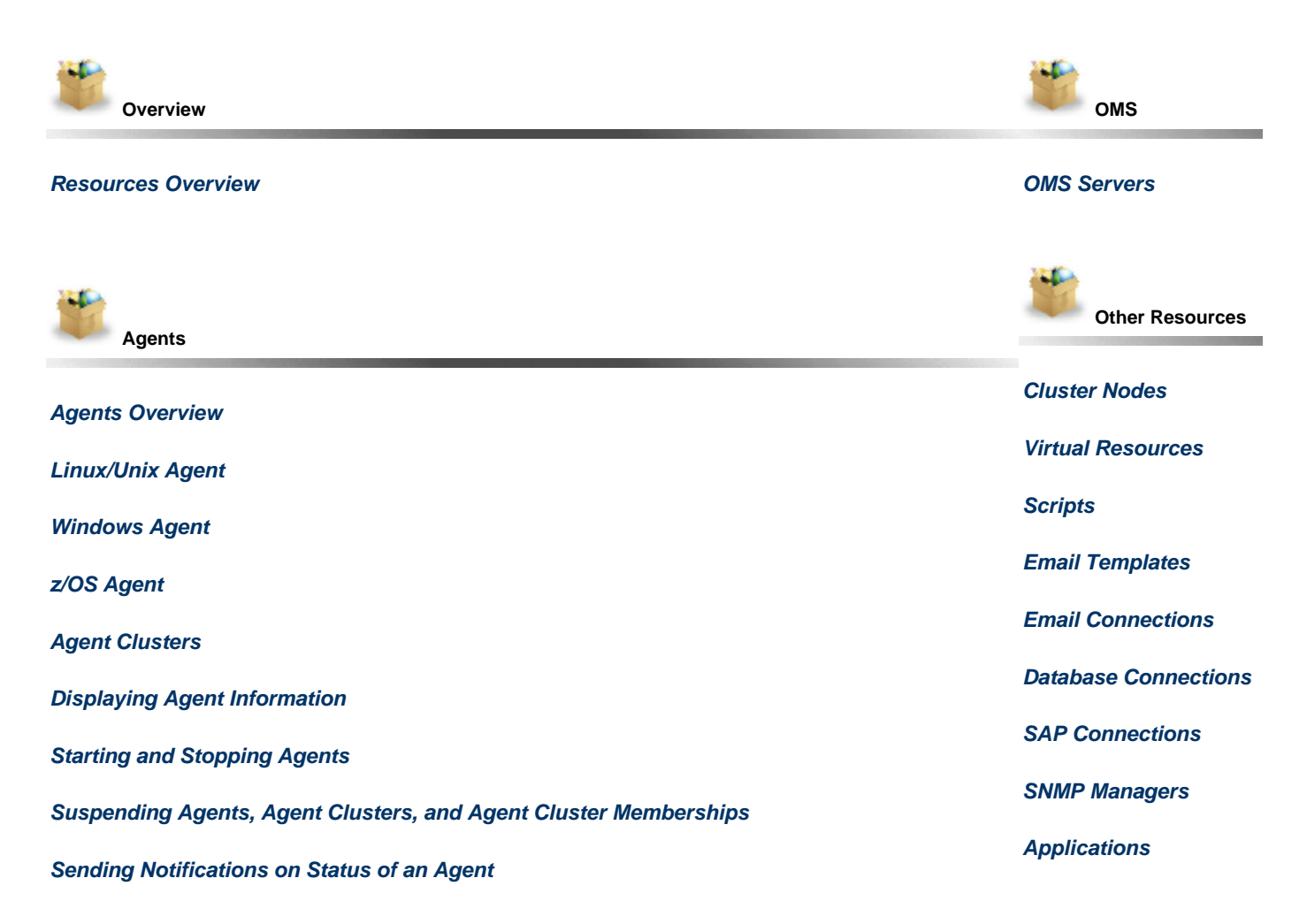

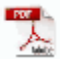

The information on these pages also is located in the [Universal Controller 6.3.x Resources.pdf](https://www.stonebranch.com/confluence/download/attachments/24158470/Universal+Controller+6.3.x+Resources.pdf?version=4&modificationDate=1462214422000).

## <span id="page-3-0"></span>**Resources Overview**

Universal Controller resources are records that both define your Universal Automation Center system and that you set up to help facilitate operations:

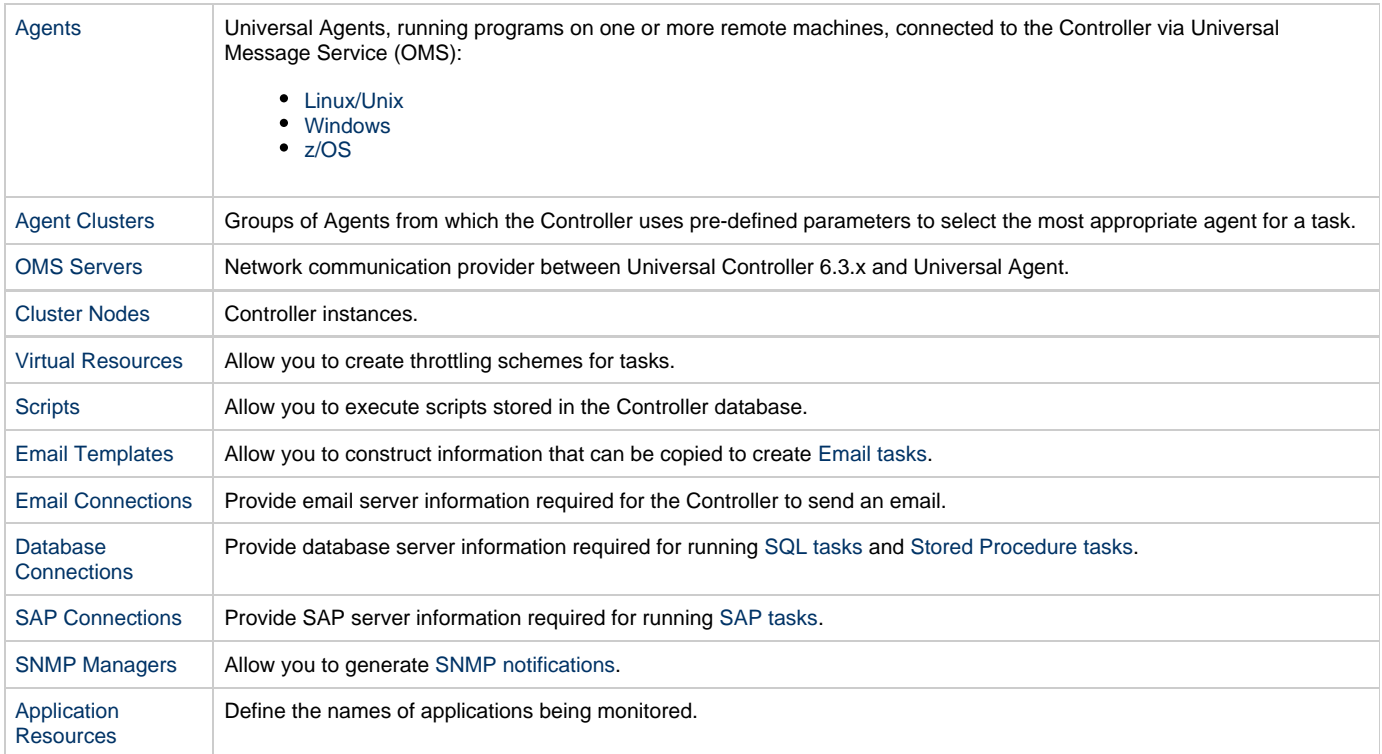

### <span id="page-4-0"></span>**Agents**

- [Agents](#page-4-2)
- [Displaying Agent Details](#page-4-1)
- [Starting and Stopping Agents](#page-6-0)
- [Suspending Agents, Agent Clusters, and Agent Cluster Memberships](#page-6-1)
	- [Suspending an Agent](#page-6-2)
	- [Suspending an Agent Cluster](#page-6-3)
	- [Suspending an Agent Cluster Membership](#page-7-1)
- [Resetting the Current Task Count](#page-7-2)
- [Sending Notifications on Status of an Agent](#page-7-0)
	- **•** [Email Notification Details](#page-8-0)
	- [Email Notification Details Field Descriptions](#page-8-1)
	- [SNMP Notification Details](#page-9-0)
	- [SNMP Notification Details Field Descriptions](#page-10-0)

#### <span id="page-4-2"></span>**Agents**

Agent resources refer to Universal Agents, running programs on one or more remote machines, connected to the Controller via Universal Message Service (OMS).

OMS must be running in order for you to run tasks on an Agent.

<span id="page-4-3"></span>There are three types of Agents:

- [Linux/Unix Agent](#page-11-0)
- [Windows Agent](#page-15-0)
- [z/OS Agent](#page-19-0)

### <span id="page-4-1"></span>**Displaying Agent Details**

When you start an Agent for the first time, the Controller automatically creates a database record for that Agent. You can view these records for details and status information.

(You also can view status information about Agents from the [Command Line Interface \(CLI\)](https://www.stonebranch.com/confluence/display/UC63/Command+Line+Interface+%28CLI%29#CommandLineInterface%28CLI%29-CLIFunctions).)

<span id="page-4-4"></span>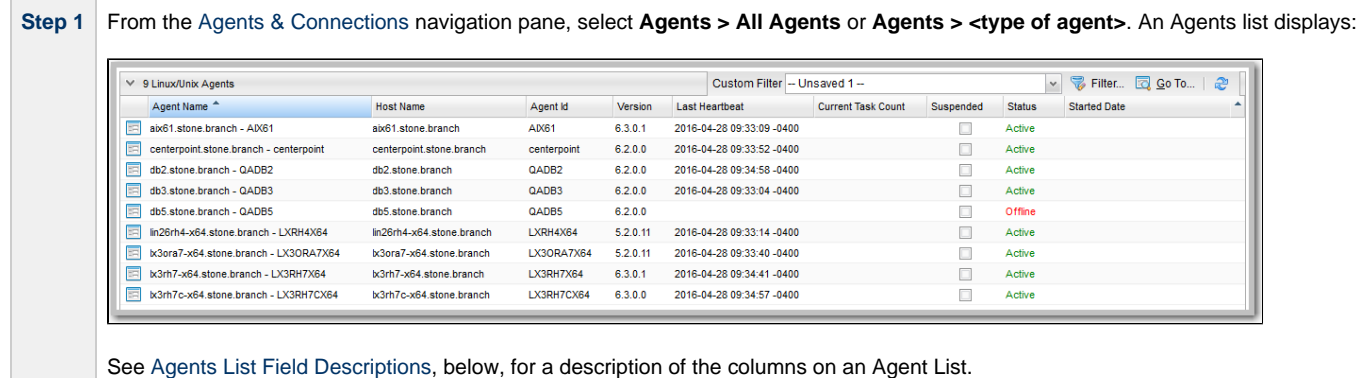

<span id="page-5-0"></span>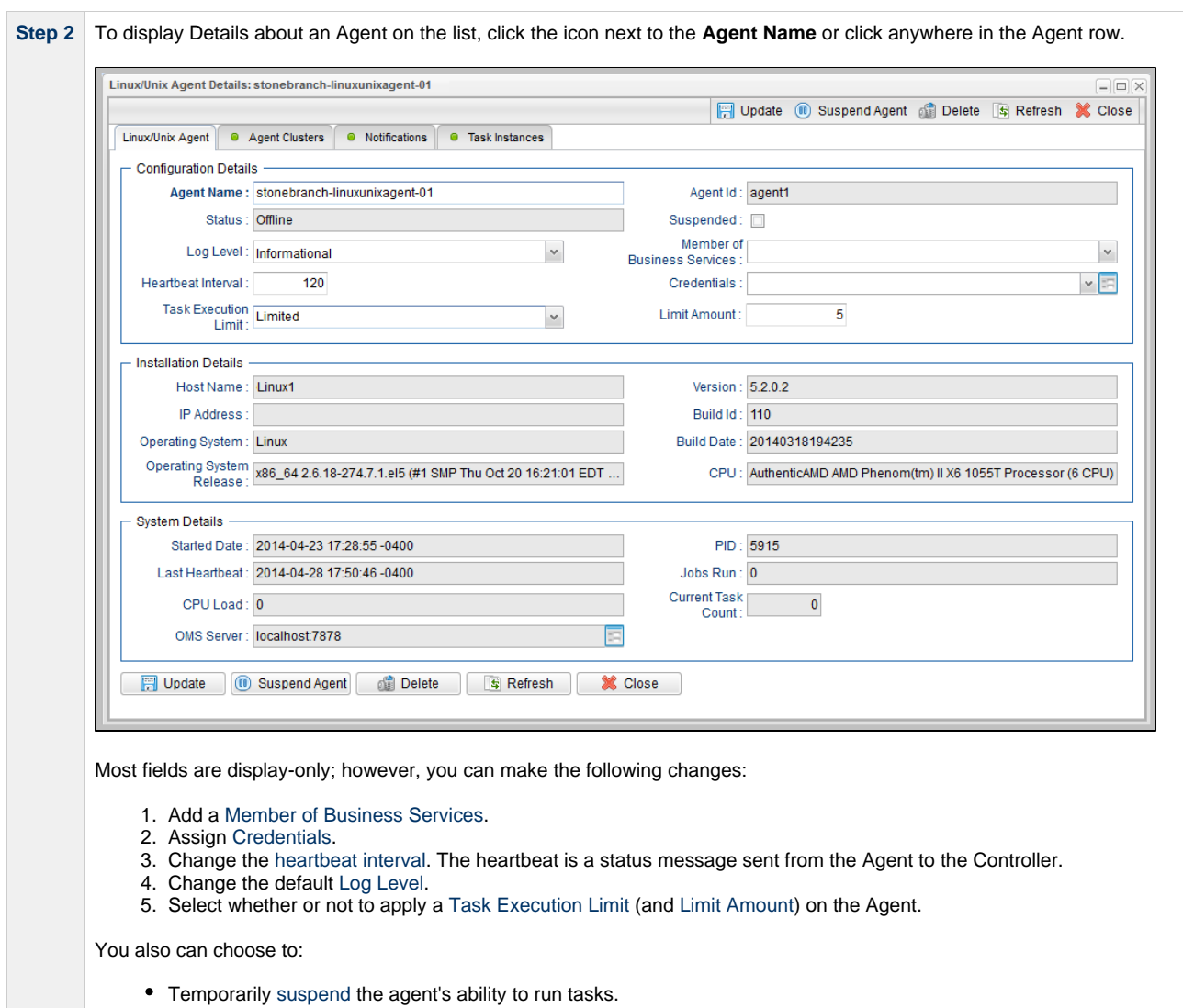

#### **Agents List Column Descriptions**

The following table describes the default display columns on an Agents list.

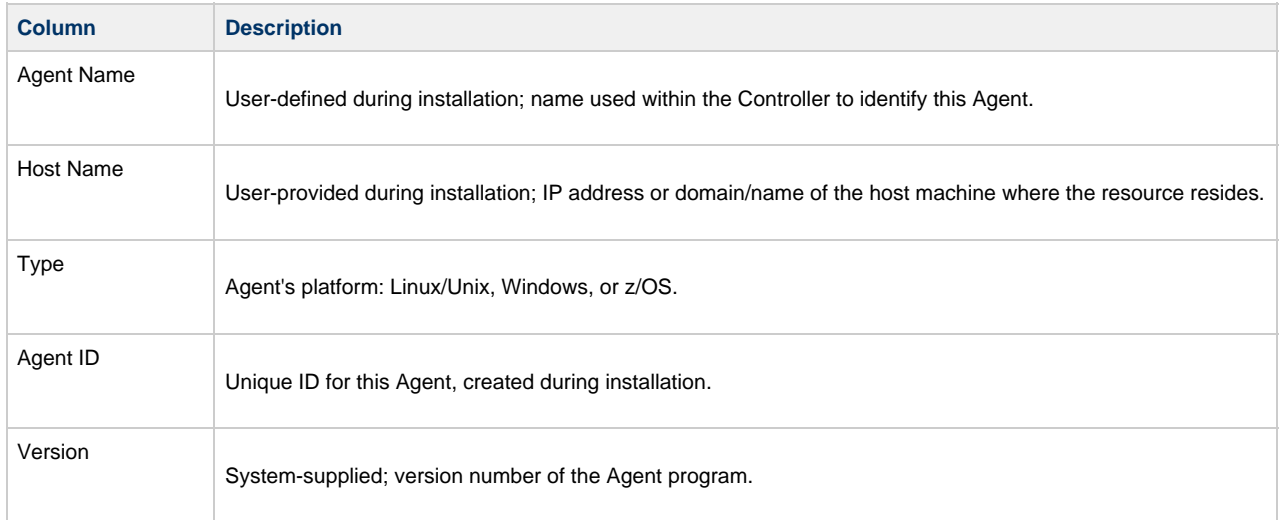

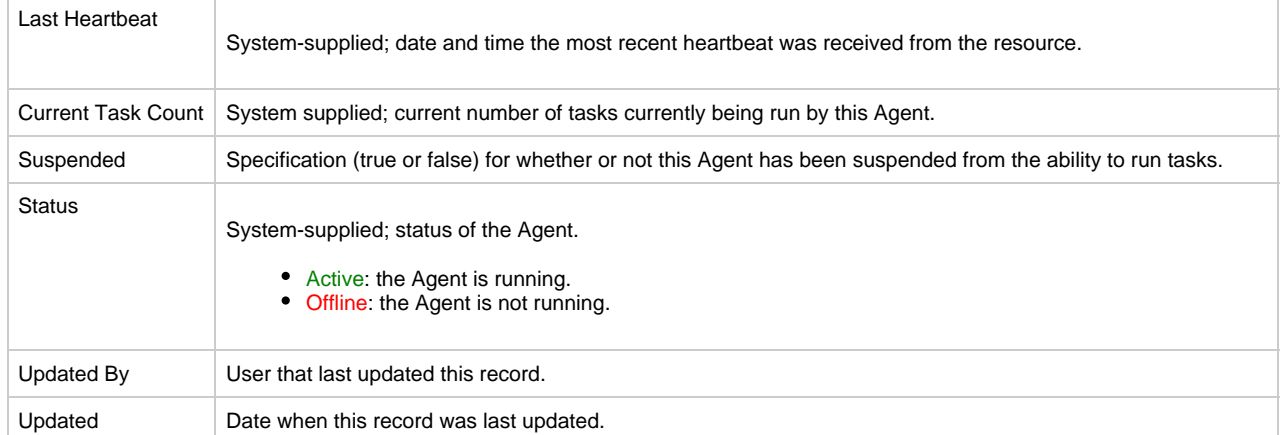

#### **Agent Details Field Descriptions**

Detailed descriptions of the fields in the Agent Details are provided for each [type of Agent.](#page-4-3)

### <span id="page-6-0"></span>**Starting and Stopping Agents**

For instructions on starting and stopping Agents, see [Starting and Stopping Agent Components](https://www.stonebranch.com/confluence/display/UA63/Starting+and+Stopping+Agent+Components).

### <span id="page-6-1"></span>**Suspending Agents, Agent Clusters, and Agent Cluster Memberships**

If an Agent or [Agent Cluster](#page-23-0) reaches its Task Execution Limit, all new work queued against that Agent or Agent Cluster will transition into the [Execution Wait](https://www.stonebranch.com/confluence/display/UC63/Displaying+Task+Instance+Status#DisplayingTaskInstanceStatus-TaskInstanceStatusTypes) status until the Current Task Count falls below the Limit Amount.

You also can manually suspend (and resume) Agents and Agent Clusters, as well as Agent memberships in Agent Clusters.

#### ◬ **Note**

The following [roles and permissions](https://www.stonebranch.com/confluence/display/UC63/Roles+and+Permissions#RolesandPermissions-AssigningRolestoUsersandGroups) are required to suspend/resume Agents, Agent Clusters, and Agent Cluster Memberships:

- Agent Suspend/Resume requires the **ops\_admin role** and the appropriate [Agent permissions](https://www.stonebranch.com/confluence/display/UC63/Roles+and+Permissions#RolesandPermissions-AgentPermissions) for Agent Suspend/Resume commands.
- Agent Cluster Suspend/Resume and Agent Cluster Membership Suspend/Resume require the **ops\_agent\_cluster\_admin** role.

#### <span id="page-6-2"></span>**Suspending an Agent**

You can temporarily suspend the ability of an Agent to run tasks from the Agent list or the Agent Details for that Agent. Any tasks queued against a suspended Agent will transition into Execution Wait status until the Agent has been resumed.

- To suspend an Agent from the [Agents list,](#page-4-4) either:
	- Right-click the **Agent Name** of the Agent to be suspended and, on the [Action menu,](https://www.stonebranch.com/confluence/display/UC63/Action+Menus) click **Suspend Agent**.
	- Click the box to the left of the **Agent Name** and, from the **Action on selected rows...** drop-down list at the bottom of the page, click **Suspend Agent**.
- To suspend an Agent from the [Agent Details](#page-5-0), click the **Suspend Agent** button. A **Resume Agent** button replaces the **Suspend Agent** button.

#### **Resuming an Agent**

(To end the suspension, and resume the ability of an Agent to run tasks, either:

- Click **Resume Agent** on the [Action menu](https://www.stonebranch.com/confluence/display/UC63/Action+Menus) or from the **Action on selected rows...** drop-down list.
- Click the **Resume Agent** button.

#### <span id="page-6-3"></span>**Suspending an Agent Cluster**

You can temporarily suspend the ability of a cluster of Agents to run tasks from the Agent Clusters list or an Agent Cluster Details. Any tasks

queued against a suspended agent cluster will transition into Execution Wait status until the agent cluster has been resumed.

- To suspend an Agent Cluster from the [Agent Clusters list,](#page-24-0) either:
	- Right-click the **Cluster Name** of the agent cluster to be suspended and, on the [Action menu](https://www.stonebranch.com/confluence/display/UC63/Action+Menus), click **Suspend Agent Cluster**.
	- Click the box to the left of the agent cluster. From the **Action on selected rows...** drop-down list at the bottom of the page, click **Suspend Agent**.
- To suspend an Agent Cluster from an [Agent Cluster Details](#page-24-1), click the **Suspend Cluster** button. A **Resume Cluster** button replaces the \*Suspend Cluster \* button.

#### **Resuming an Agent Cluster**

To end the suspension, and resume the ability of a cluster of Agents to run tasks, either:

- Click **Resume Agent Cluster** on the [Action menu](https://www.stonebranch.com/confluence/display/UC63/Action+Menus) or from the **Action on selected rows...** drop-down list.
- Click the **Resume Cluster** button.

#### <span id="page-7-1"></span>**Suspending an Agent Cluster Membership**

You can temporarily suspend the membership of an Agent in an agent cluster from an Agent Cluster Details. Suspending the membership of an Agent in an agent cluster is equivalent to removing the Agent from the agent cluster, except it is meant to be temporary. The Agent will not be available as a selection from the agent cluster when a task is queued against the agent cluster until the membership of the Agent has been resumed.

#### А **Note**

If a task specifies both an Agent and an agent cluster in which that Agent is a member, and the specified Agent has been suspended from the agent cluster, the Agent still has the ability to run the task. Directly specifying an Agent overrides its suspension from an agent cluster.

To suspend the membership of an Agent from an Agent Cluster Details, click the [Agents in Cluster](#page-26-0) tab and then either:

- Right-click an **Agent** on the list and, on the [Action menu](https://www.stonebranch.com/confluence/display/UC63/Action+Menus), click **Suspend Cluster Membership**.
- Click the box to the left of an **Agent** and then, from the **Action on selected rows...** drop-down list at the bottom of the page, click **Suspend Cluster Membership**.

#### **Resuming an Agent Cluster Membership**

To end the suspension, and resume the membership of an Agent in an agent cluster:

Click **Resume Cluster Membership** on the [Action menu](https://www.stonebranch.com/confluence/display/UC63/Action+Menus) or from the **Action on selected rows...** drop-down list.

#### <span id="page-7-2"></span>**Resetting the Current Task Count**

The Current Task Count field in [Agent Details](#page-4-1) and [Agent Cluster Details](#page-24-1) identifies the current number of tasks currently being run by, respectively, that Agent or Agent Cluster.

If there is a limit to the number of tasks that an Agent or Agent Cluster can run concurrently (as specified by the **Task Execution Limit** and **Limit Amount** fields), you can reset the current task count to 0. This can help avoid a situation where the Controller believes the Agent to be running more tasks than it actually is running, and therefore might impose the task limit on the Agent unnecessarily.

To reset the Current Task Count field, hover your cursor over the down arrow on the [Agent Details](#page-4-1) or the [Agent Cluster Details](#page-24-1) title bar, or right-click the title bar, and then click, respectively, **Reset Agent Task Count** or **Reset Cluster Task Count**.

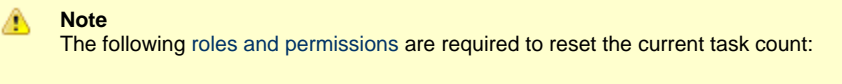

- **Reset Agent Task Count requires the ops\_admin role and the [Update Agent](https://www.stonebranch.com/confluence/display/UC63/Roles+and+Permissions#RolesandPermissions-AgentPermissions) permission.**
- Reset Cluster Task Count requires the **ops\_agent\_cluster\_admin** role.

#### <span id="page-7-0"></span>**Sending Notifications on Status of an Agent**

You can configure an Agent to send a notification via email or SNMP if the Agent goes down (Offline) or then when it comes back up (Active).

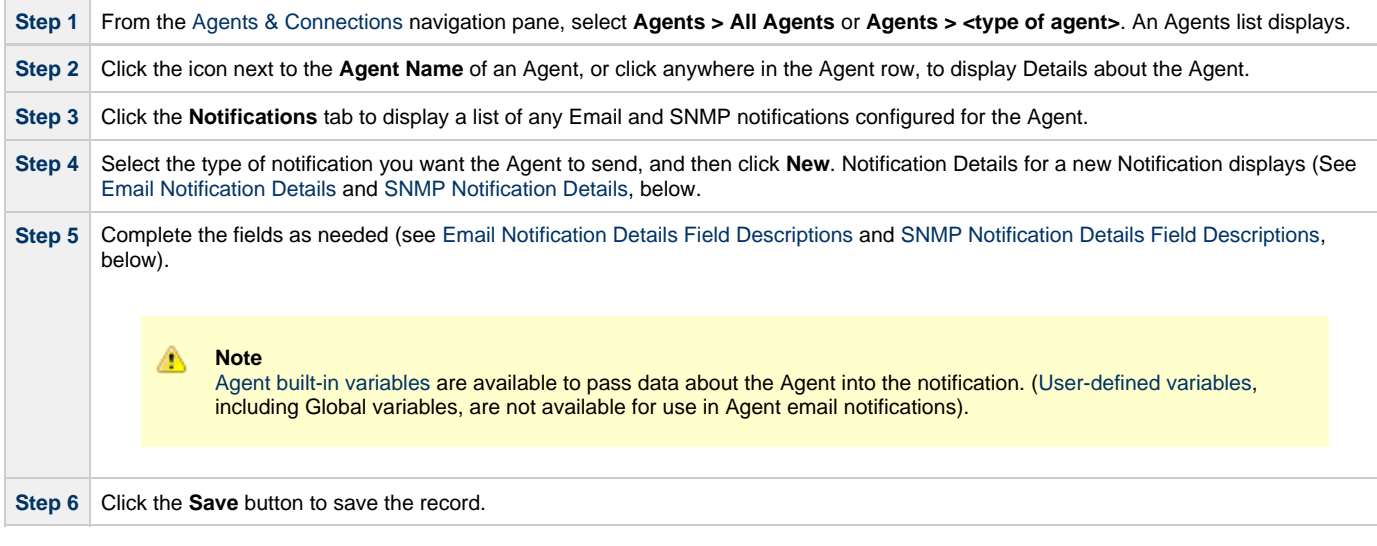

#### <span id="page-8-0"></span>**Email Notification Details**

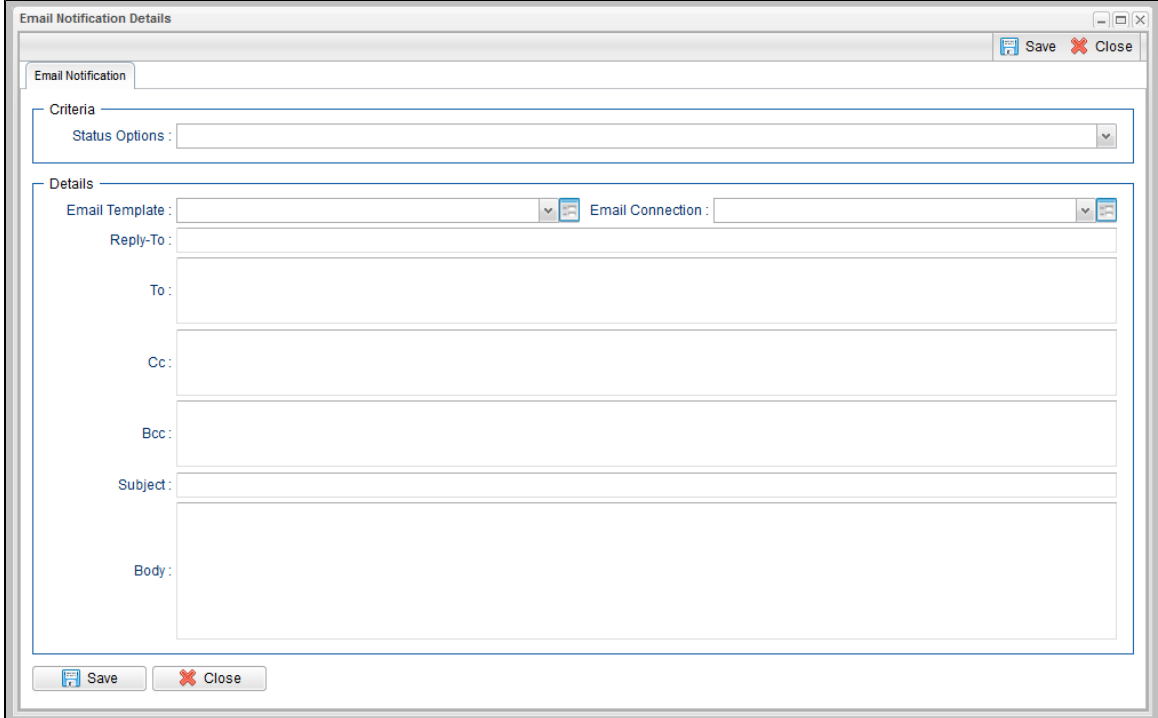

#### <span id="page-8-1"></span>**Email Notification Details Field Descriptions**

The following table describes the fields and buttons on Email Notification Details.

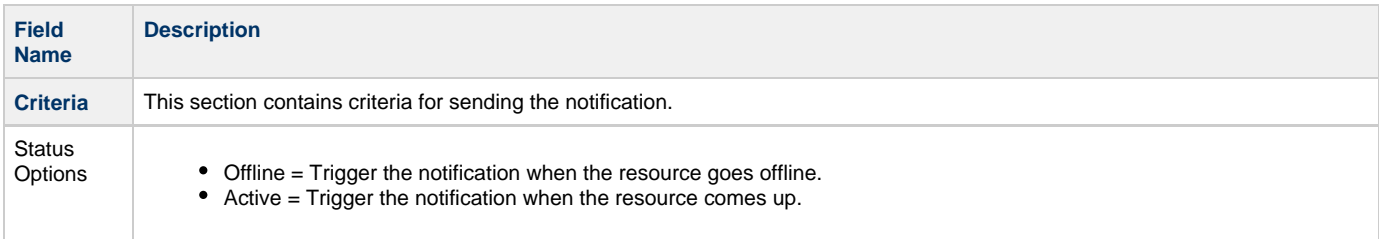

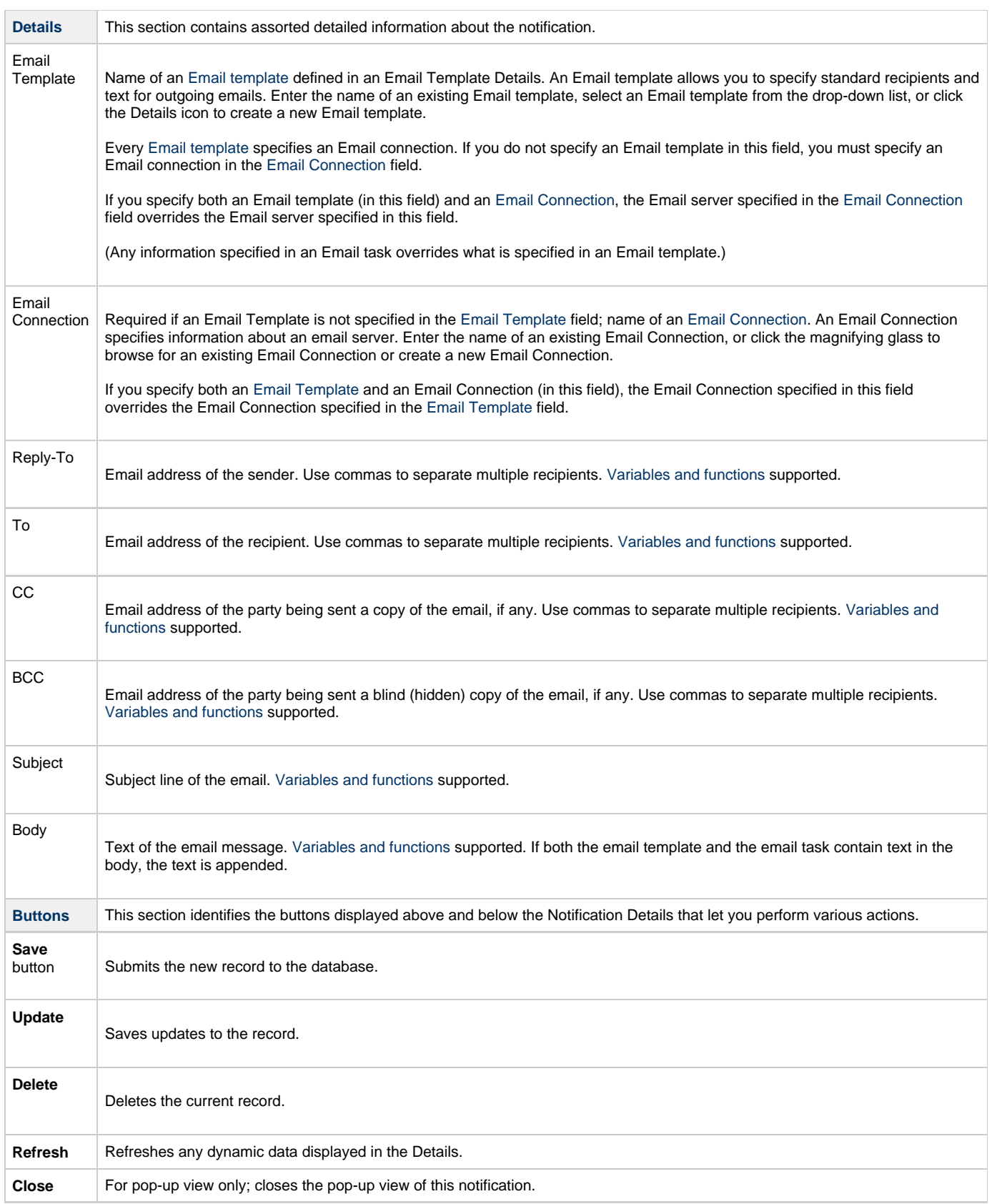

### <span id="page-9-0"></span>**SNMP Notification Details**

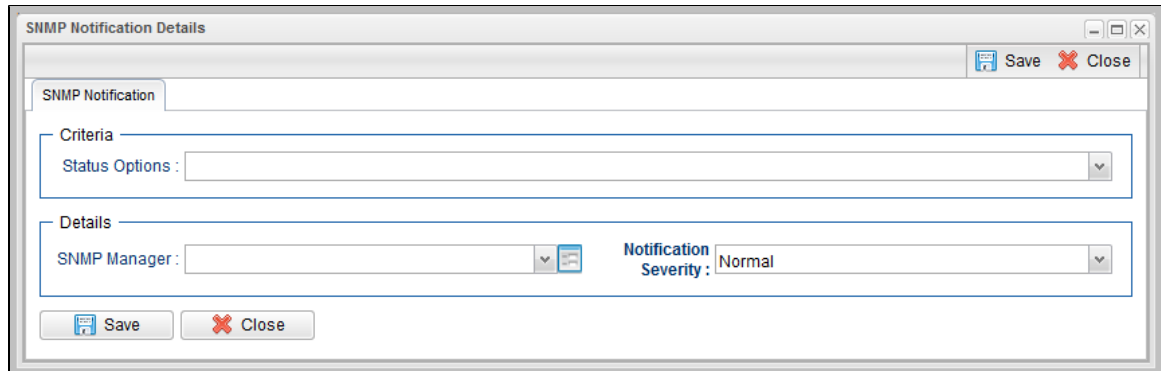

### <span id="page-10-0"></span>**SNMP Notification Details Field Descriptions**

The following table describes the fields and buttons on SNMP Notification Details.

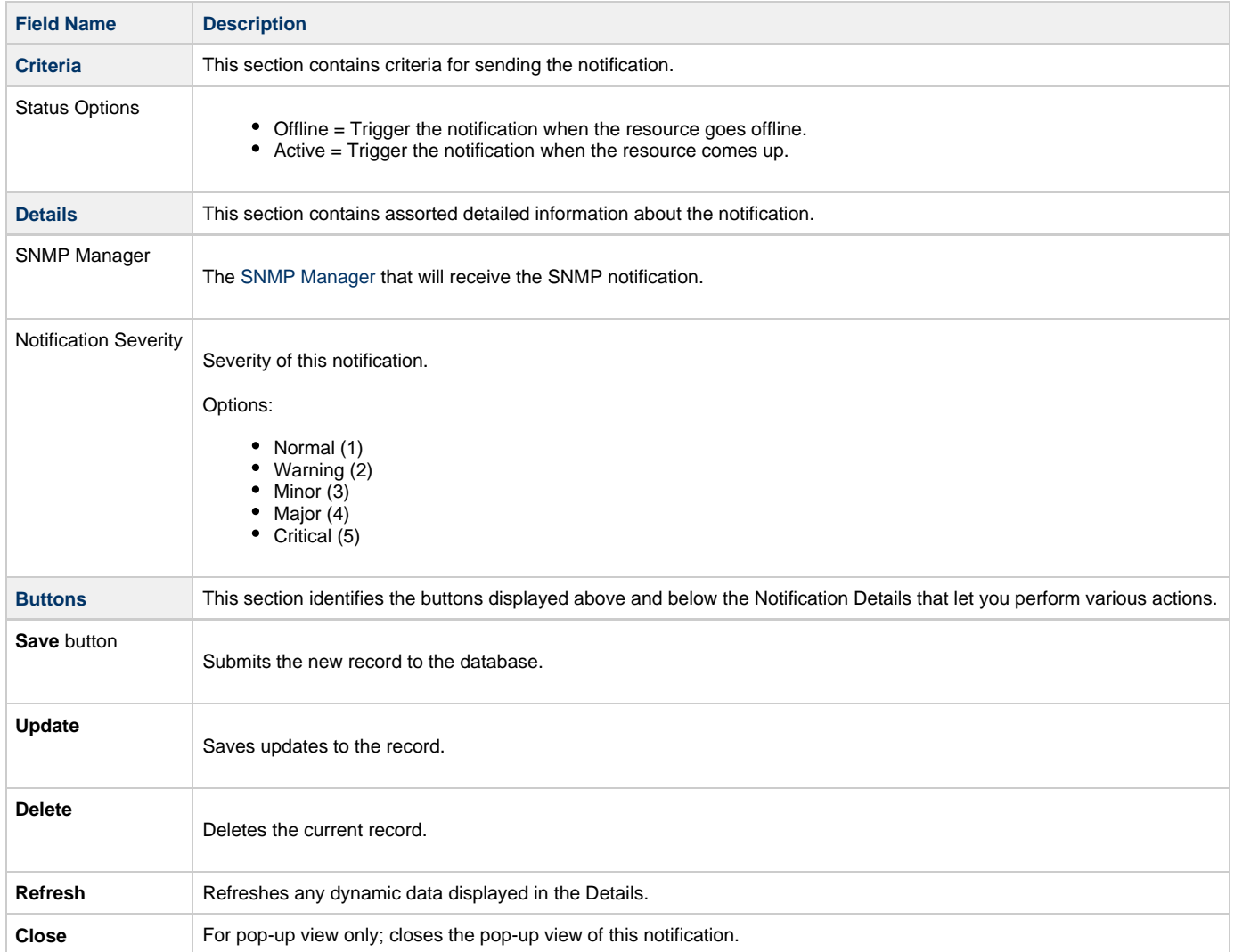

### <span id="page-11-0"></span>**Linux Unix Agent**

```
Overview
```
- [Linux/Unix Agent Details](#page-11-2)
- [Linux/Unix Agent Details Field Descriptions](#page-12-0)

#### <span id="page-11-1"></span>**Overview**

The Linux/Unix Agent resource provides information about Universal Agent for UNIX running on a Linux/Unix platform. To run a Linux/Unix task, you need a UNIX Agent installed and running on the target machine.

### <span id="page-11-2"></span>**Linux/Unix Agent Details**

Linux/Unix Agent Details provide the information necessary for the scheduler to locate and communicate with the machine where the Agent resides. Universal Controller creates this record automatically when the Agent connects with the Controller.

To view Linux/Unix Agent Details:

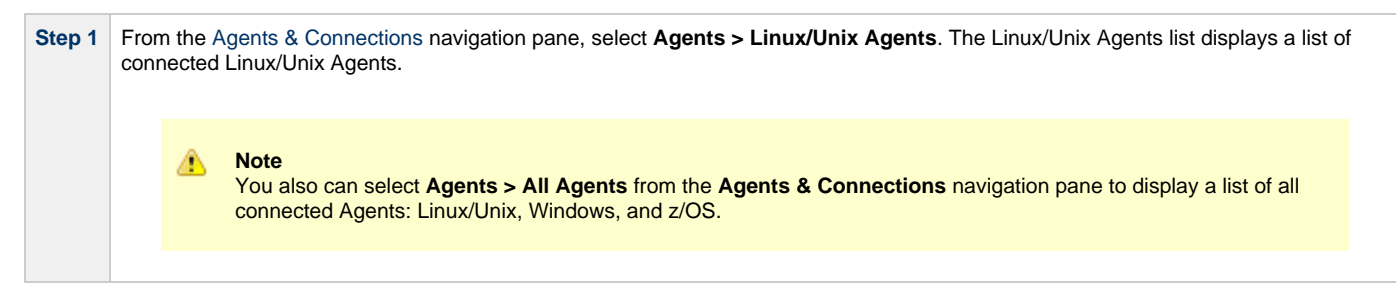

 $\sim$ 

**Contractor** 

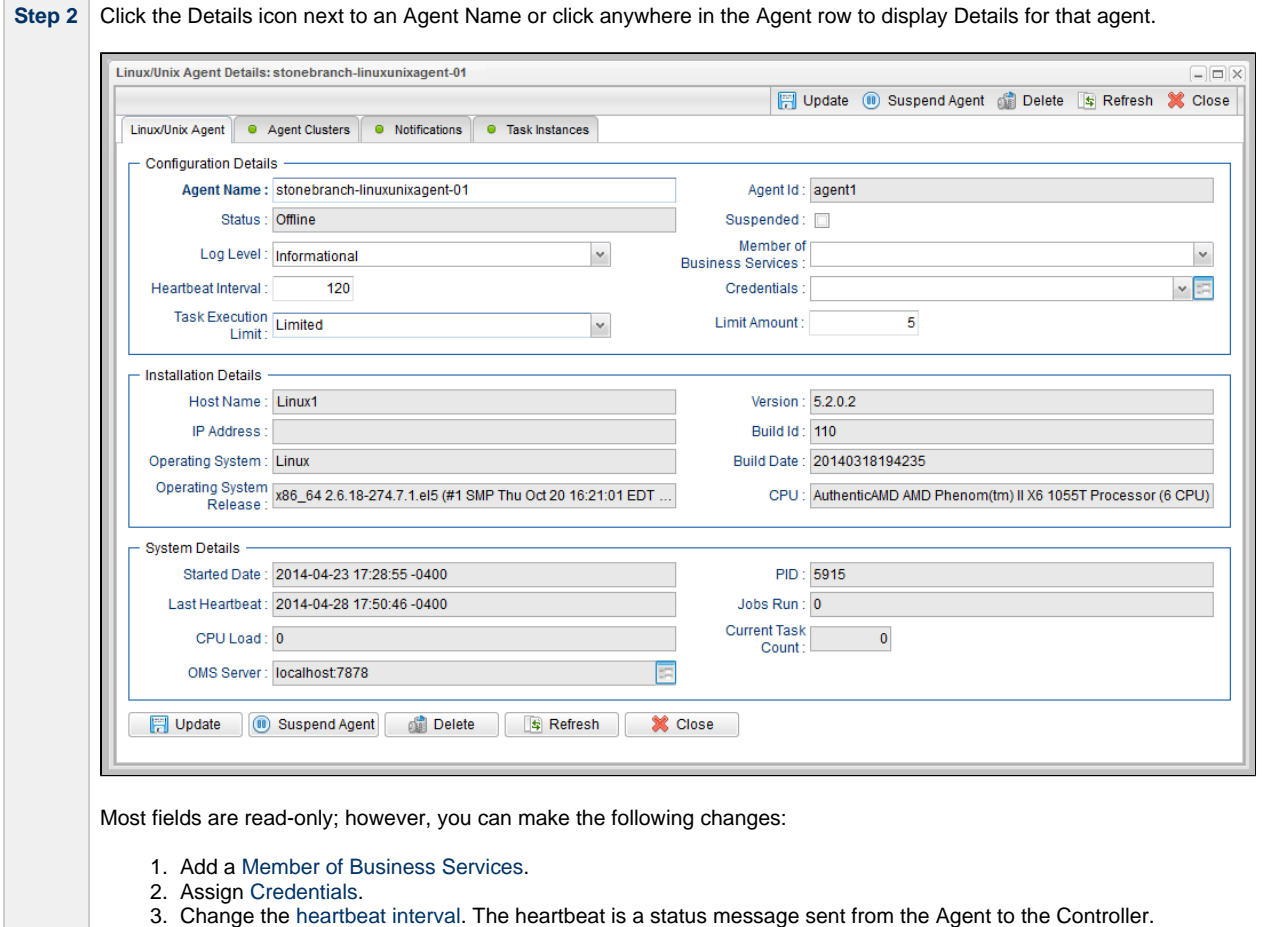

- 4. Change the [Log Level](https://www.stonebranch.com/confluence/display/UC63/Log+Level) (default is Informational).
- 5. Select whether or not to apply a [Task Execution Limit](https://www.stonebranch.com/confluence/display/UC63/Task+Execution+Limit+field) (and [Limit Amount\)](https://www.stonebranch.com/confluence/display/UC63/Limit+Amount+field) on the Agent.

You also can choose to temporarily suspend the agent's ability to run tasks.

See the field descriptions, below, for details about all fields in the Linux/Unix Agent Details.

#### <span id="page-12-0"></span>**Linux/Unix Agent Details Field Descriptions**

The following table describes the fields, buttons, and tabs in the Linux/Unix Agent Details.

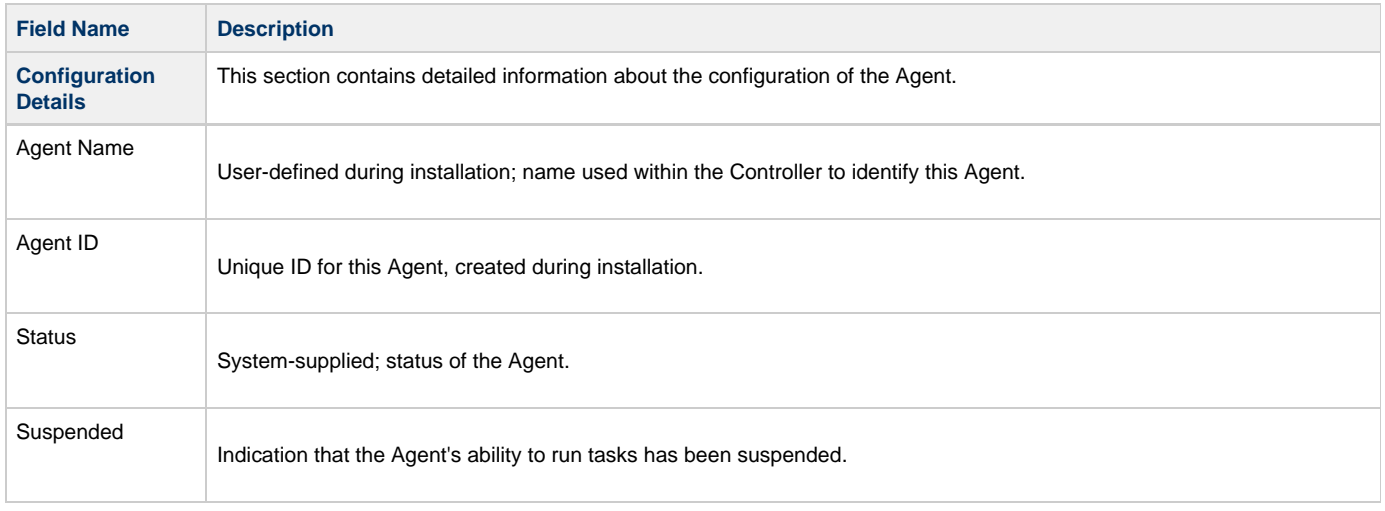

<span id="page-13-0"></span>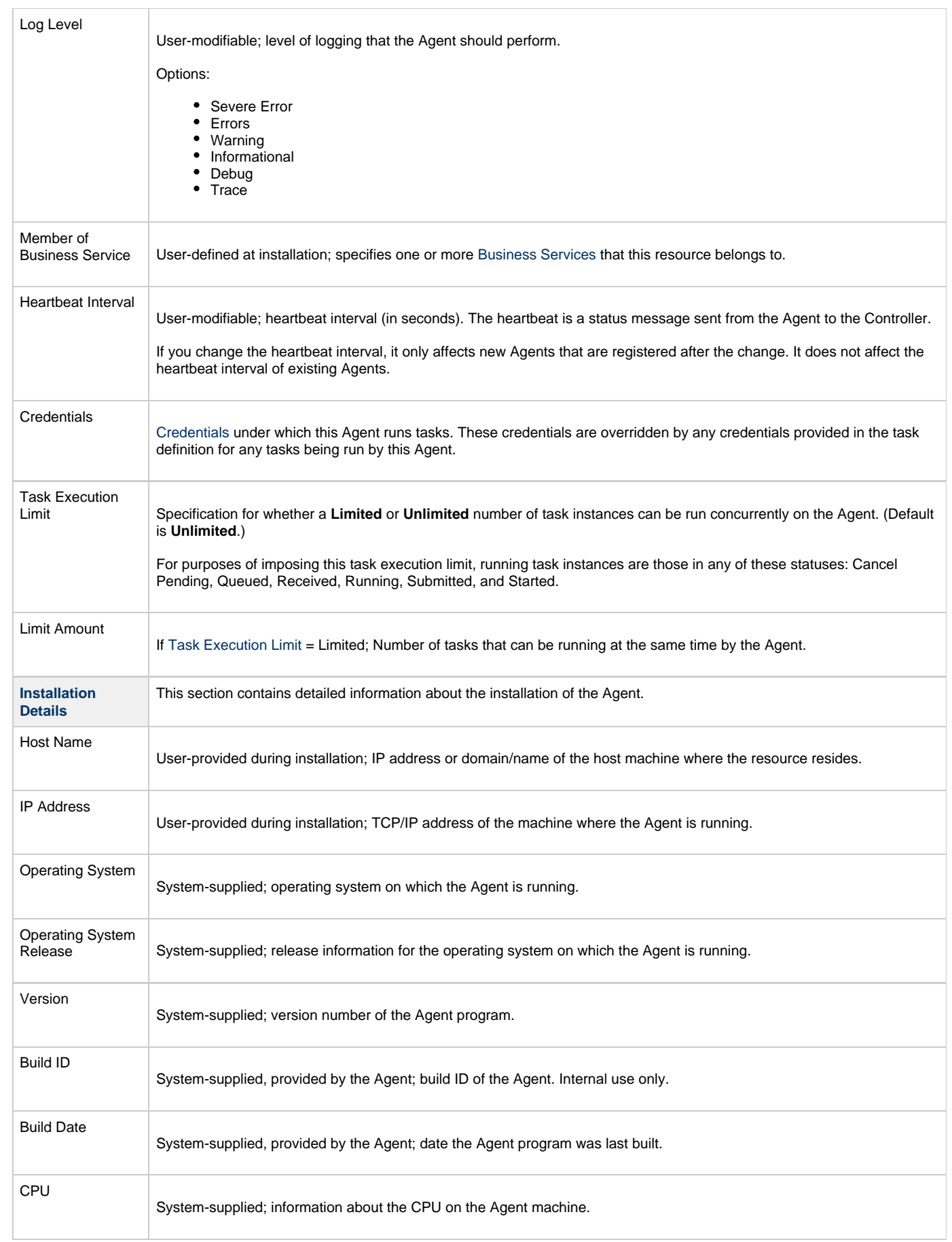

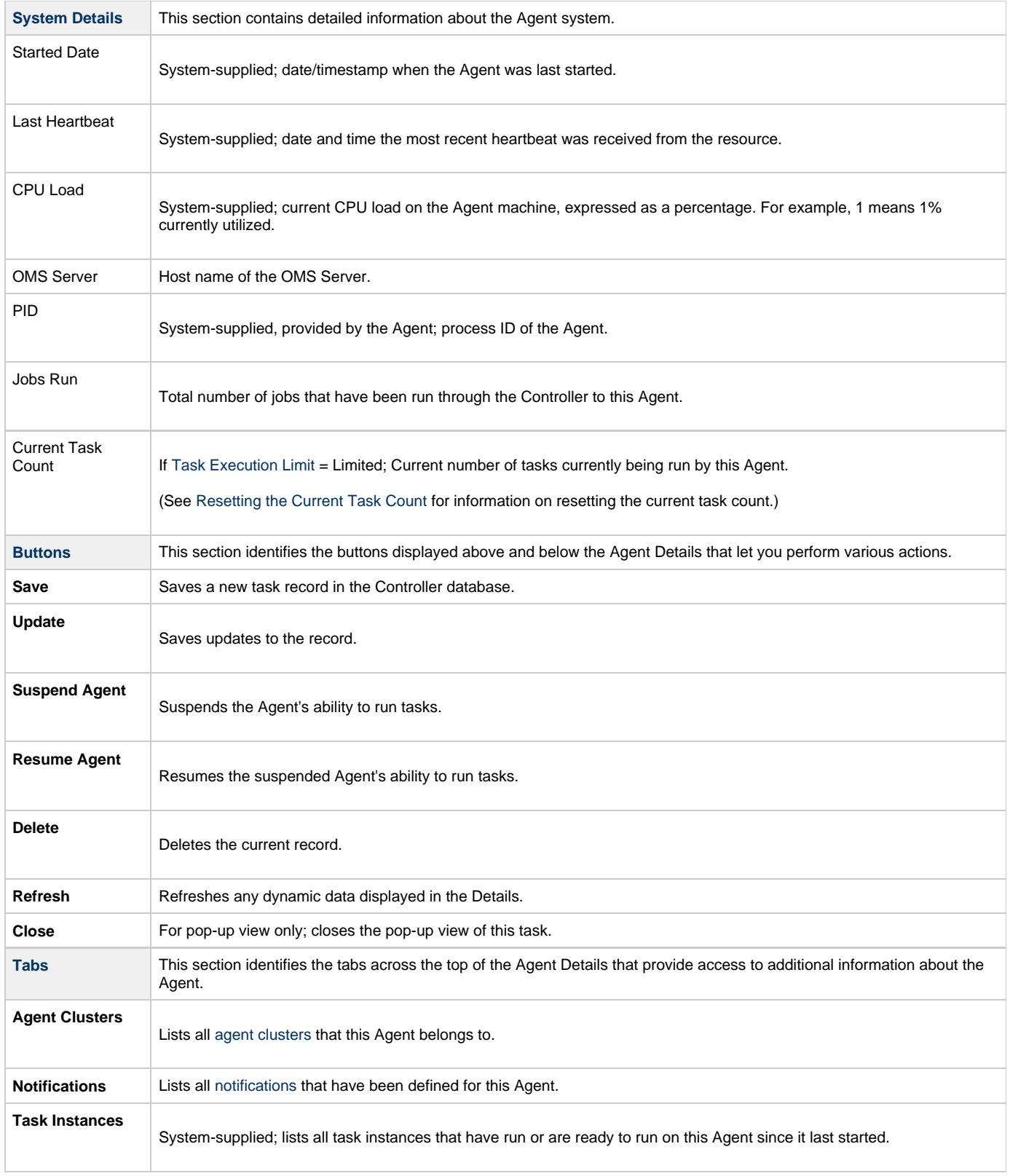

### <span id="page-15-0"></span>**Windows Agent**

```
Overview
```
- [Windows Agent Details](#page-15-2)
- [Windows Agent Details Field Descriptions](#page-16-0)

#### <span id="page-15-1"></span>**Overview**

The Windows Agent resource provides information about Universal Agent for Windows running on a Windows platform. To run a Windows task, you need a Windows Agent installed and running on the target machine.

#### <span id="page-15-2"></span>**Windows Agent Details**

Windows Agent Details provides the information necessary for the scheduler to locate and communicate with the machine where the Agent resides. Universal Controller creates this record automatically when the Agent connects with the Controller.

To view Windows Agent Details:

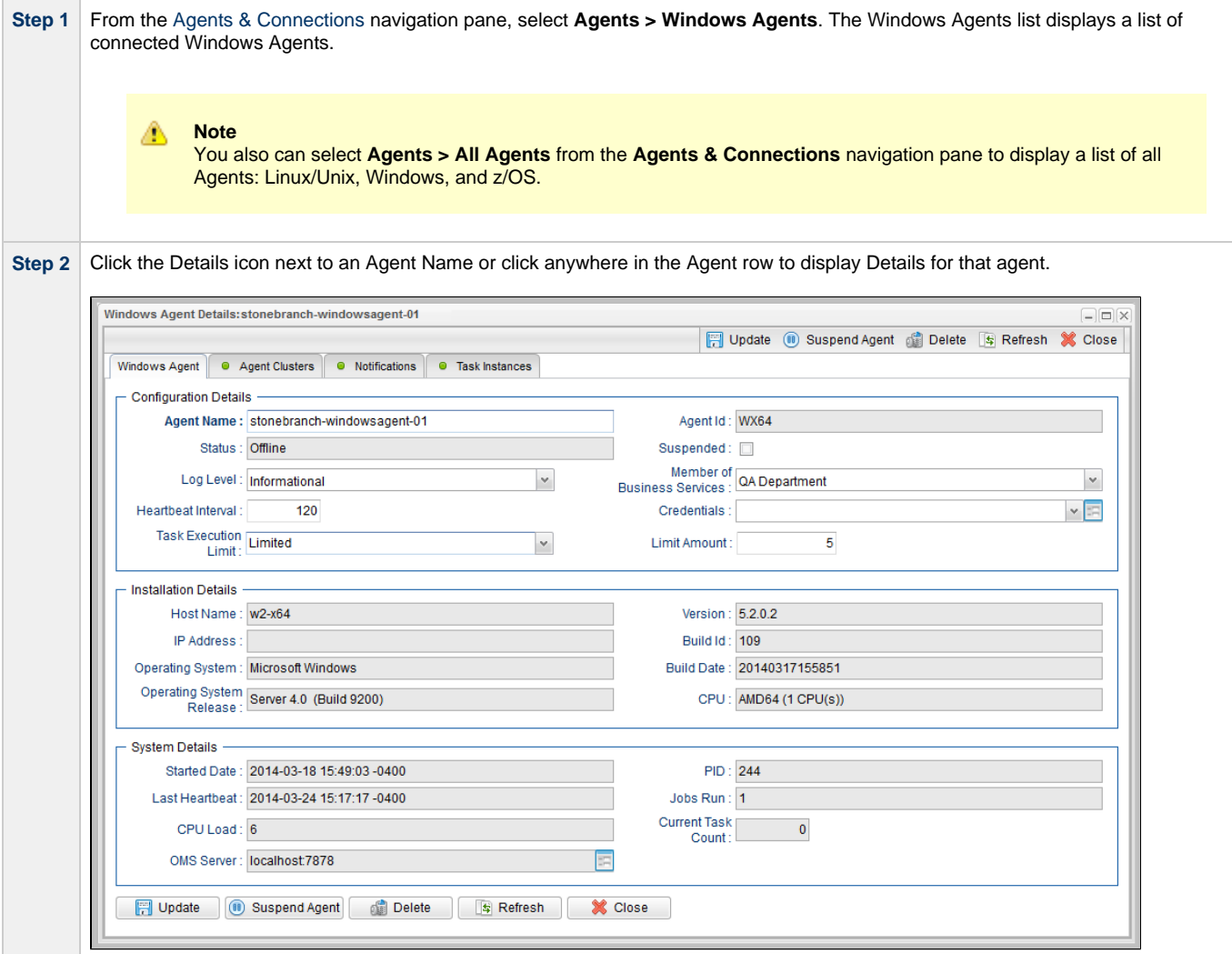

**Step 3** Most fields are display-only; however, you can make the following changes:

- 1. Add a [Member of Business Services](https://www.stonebranch.com/confluence/display/UC63/Business+Services).
- 2. Assign [Credentials](https://www.stonebranch.com/confluence/display/UC63/Credentials).
- 3. Change the [heartbeat interval.](https://www.stonebranch.com/confluence/display/UC63/Heartbeat+Interval) The heartbeat is a status message sent from the Agent to the Controller.
- 4. Change the [Log Level](https://www.stonebranch.com/confluence/display/UC63/Log+Level) (default is Informational).
- 5. Select whether or not to apply a [Task Execution Limit](https://www.stonebranch.com/confluence/display/UC63/Task+Execution+Limit+field) (and [Limit Amount\)](https://www.stonebranch.com/confluence/display/UC63/Limit+Amount+field) on the Agent.

You also can choose to temporarily [suspend](#page-6-2) the agent's ability to run tasks.

See the field descriptions, below, for details about all fields in the Windows Details.

#### <span id="page-16-0"></span>**Windows Agent Details Field Descriptions**

The following table describes the fields, buttons, and tabs in the Windows Agent Details.

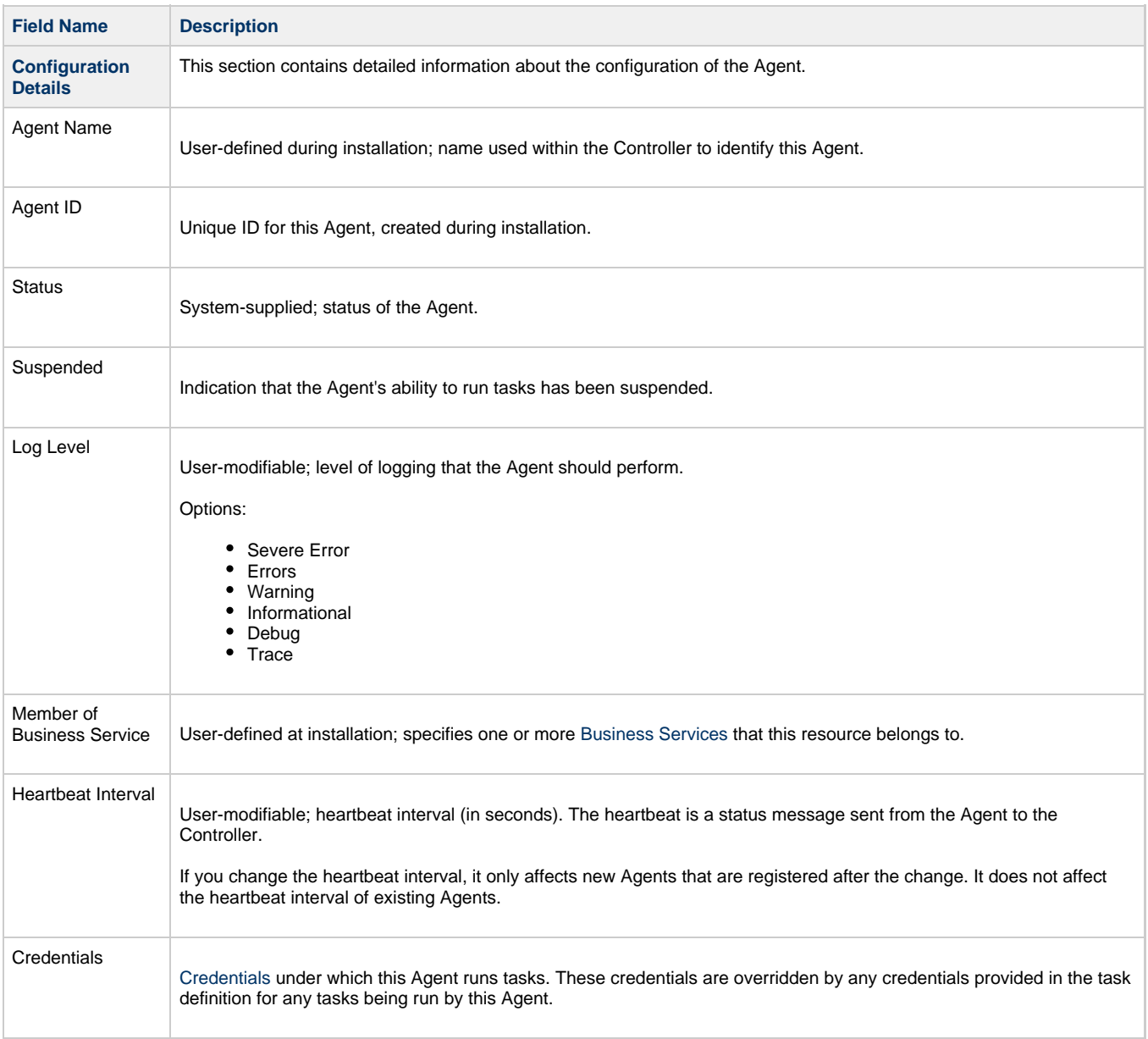

<span id="page-17-0"></span>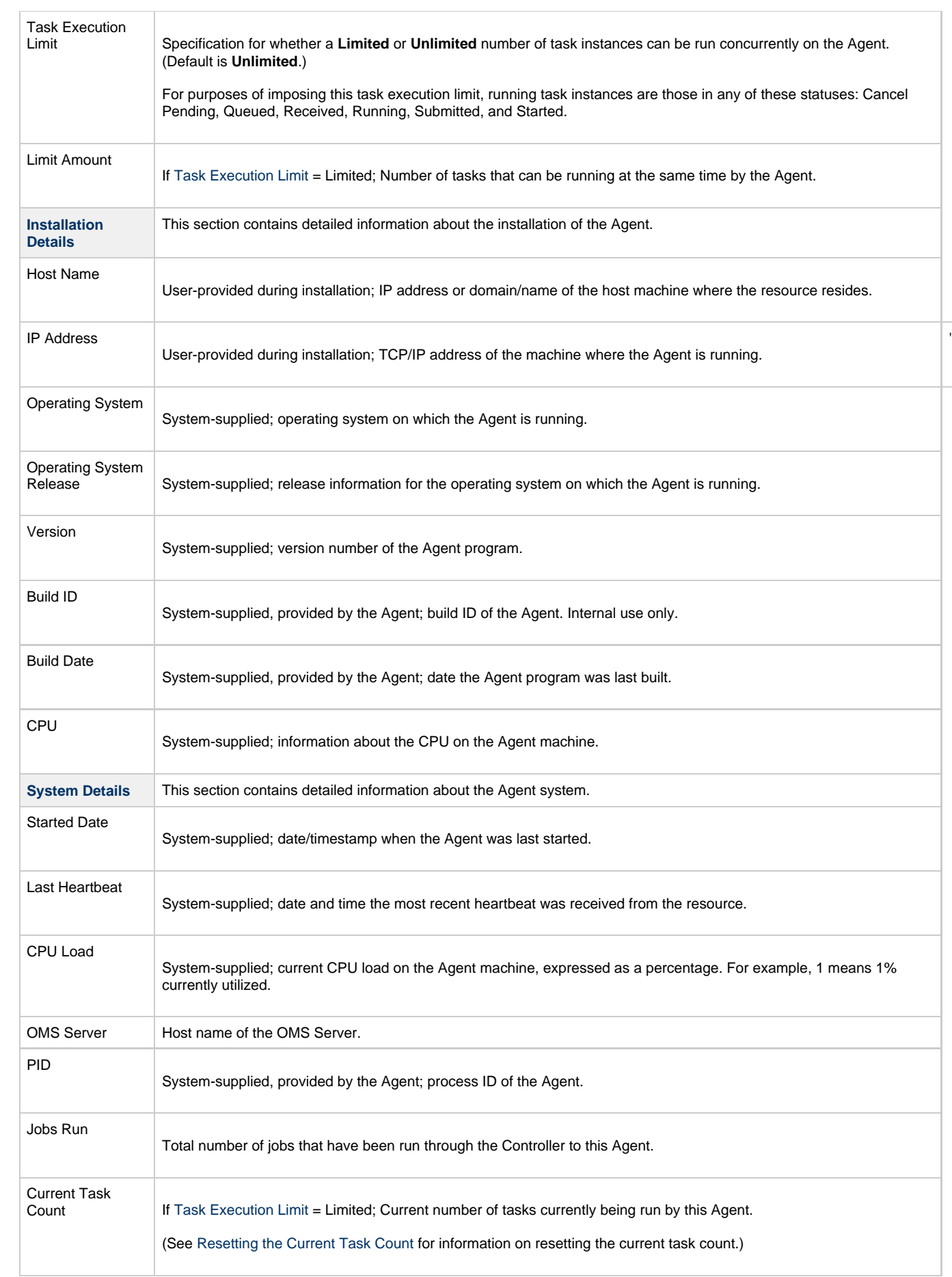

÷.

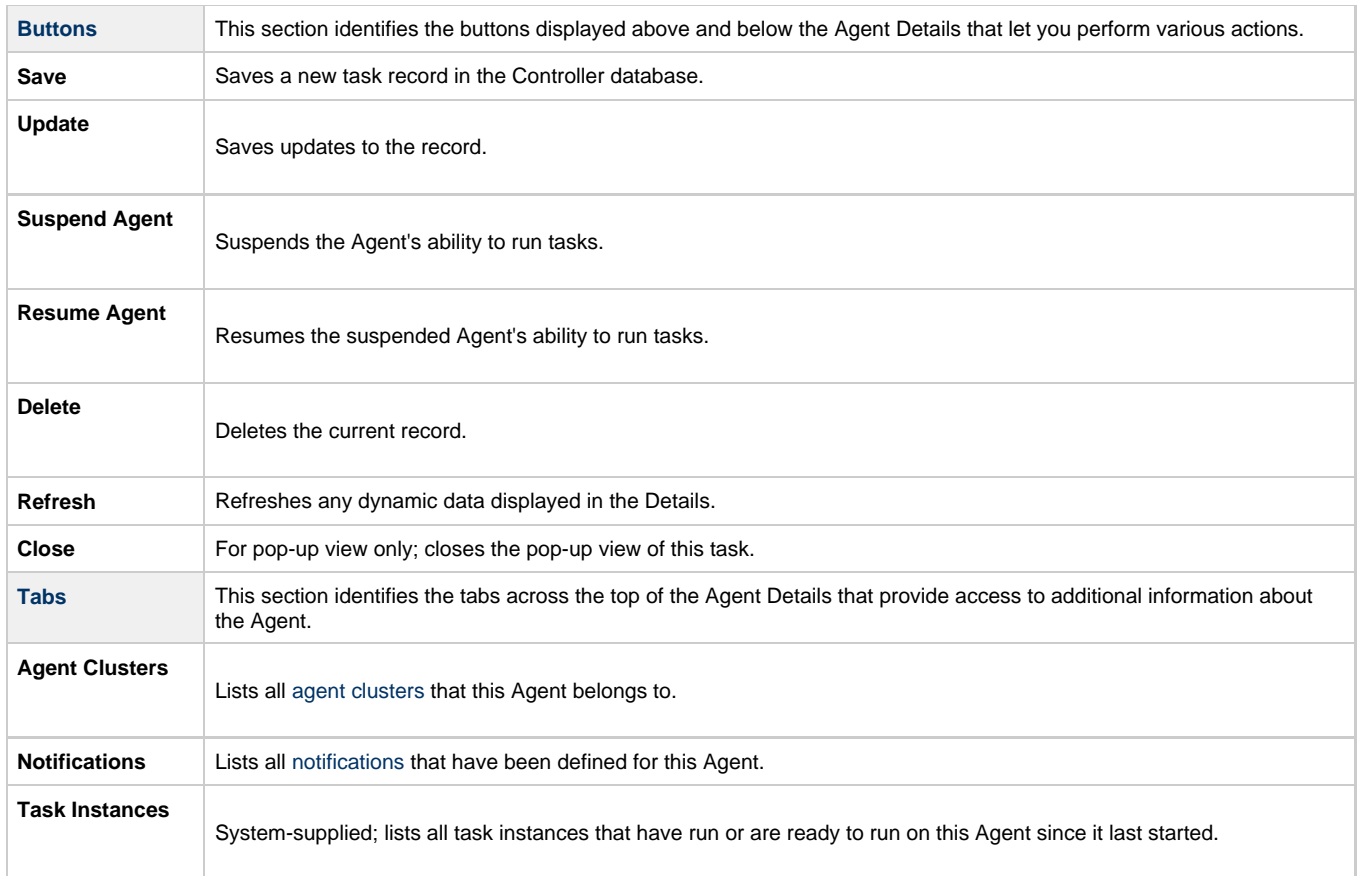

### <span id="page-19-0"></span>**zOS Agent**

```
Overview
```
- [z/OS Agent Details](#page-19-2)
- [z/OS Agent Details Field Descriptions](#page-20-0)

#### <span id="page-19-1"></span>**Overview**

The z/OS Agent resource provides information about a Universal Agent for z/OS running on a z/OS platform.

To run a z/OS task, you need a z/OS Agent installed and running on the target machine.

#### <span id="page-19-2"></span>**z/OS Agent Details**

z/OS Agent Details provide the information necessary for the scheduler to locate and communicate with the machine where the Agent resides. Universal Controller creates this record automatically when the Agent connects with the Controller.

To view z/OS Agent Details:

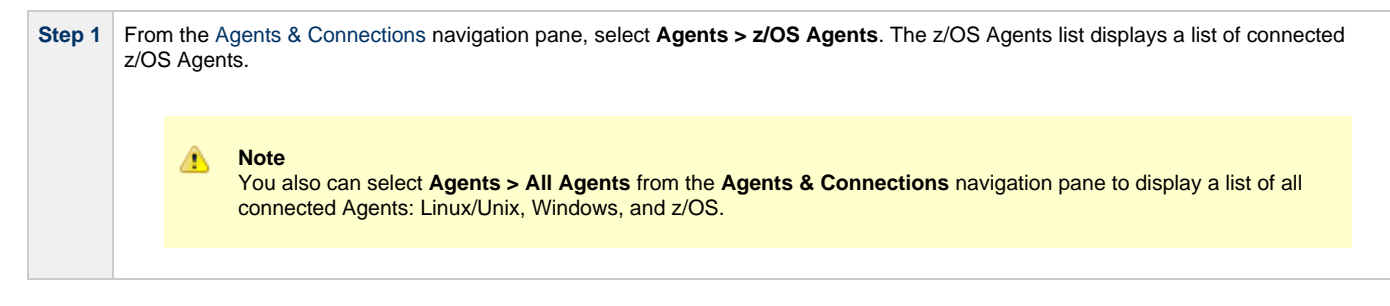

**Contract Contract** 

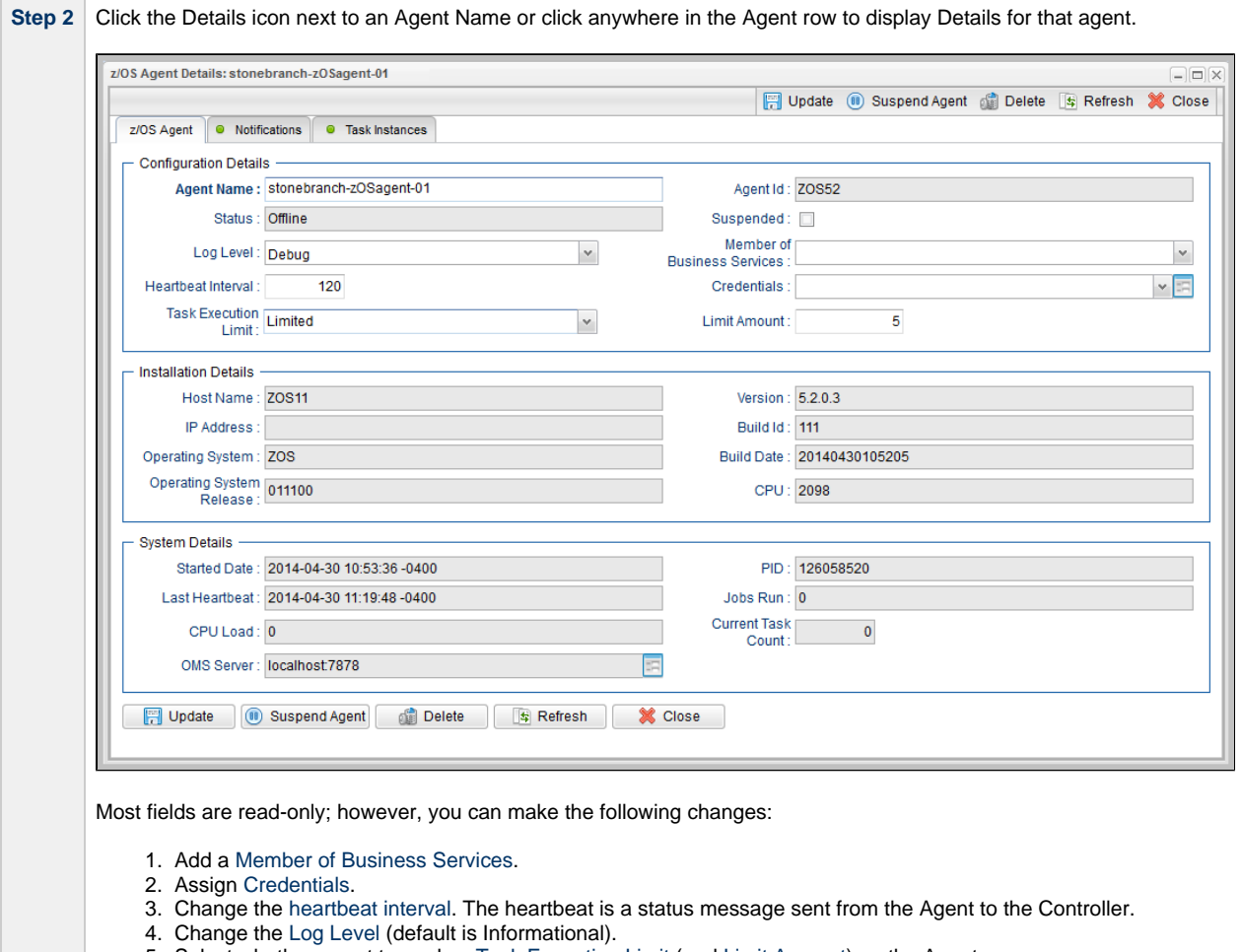

5. Select whether or not to apply a [Task Execution Limit](https://www.stonebranch.com/confluence/display/UC63/Task+Execution+Limit+field) (and [Limit Amount\)](https://www.stonebranch.com/confluence/display/UC63/Limit+Amount+field) on the Agent.

You also can choose to temporarily suspend the agent's ability to run tasks.

See the field descriptions, below, for details about all fields in the z/OS Agent Details.

#### <span id="page-20-0"></span>**z/OS Agent Details Field Descriptions**

The following table describes the fields, buttons, and tabs in the z/OS Agent Details.

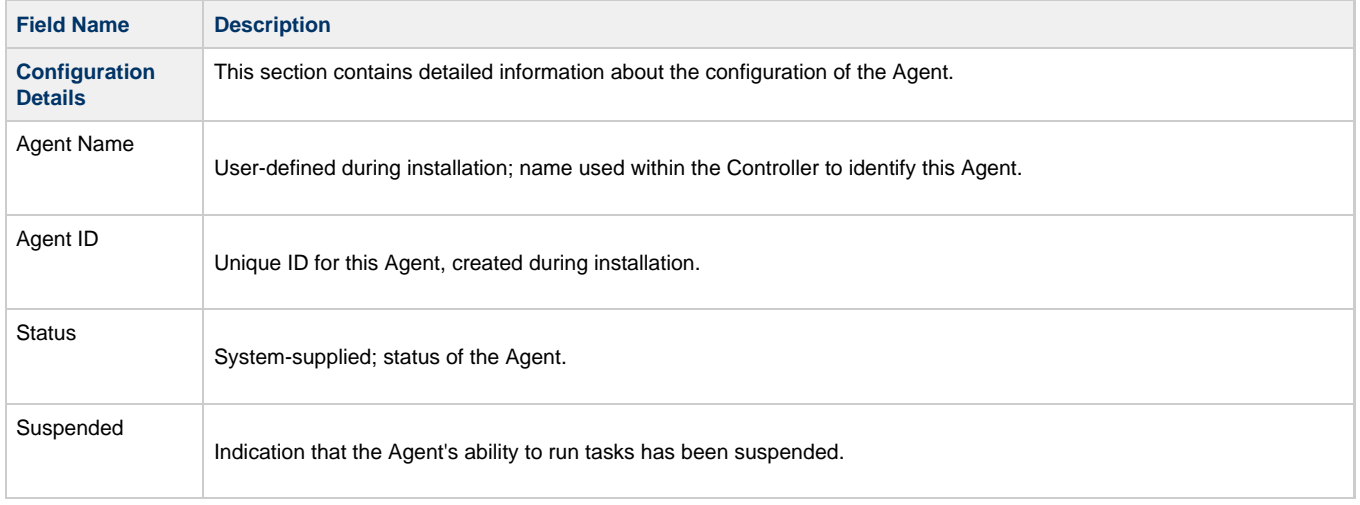

<span id="page-21-0"></span>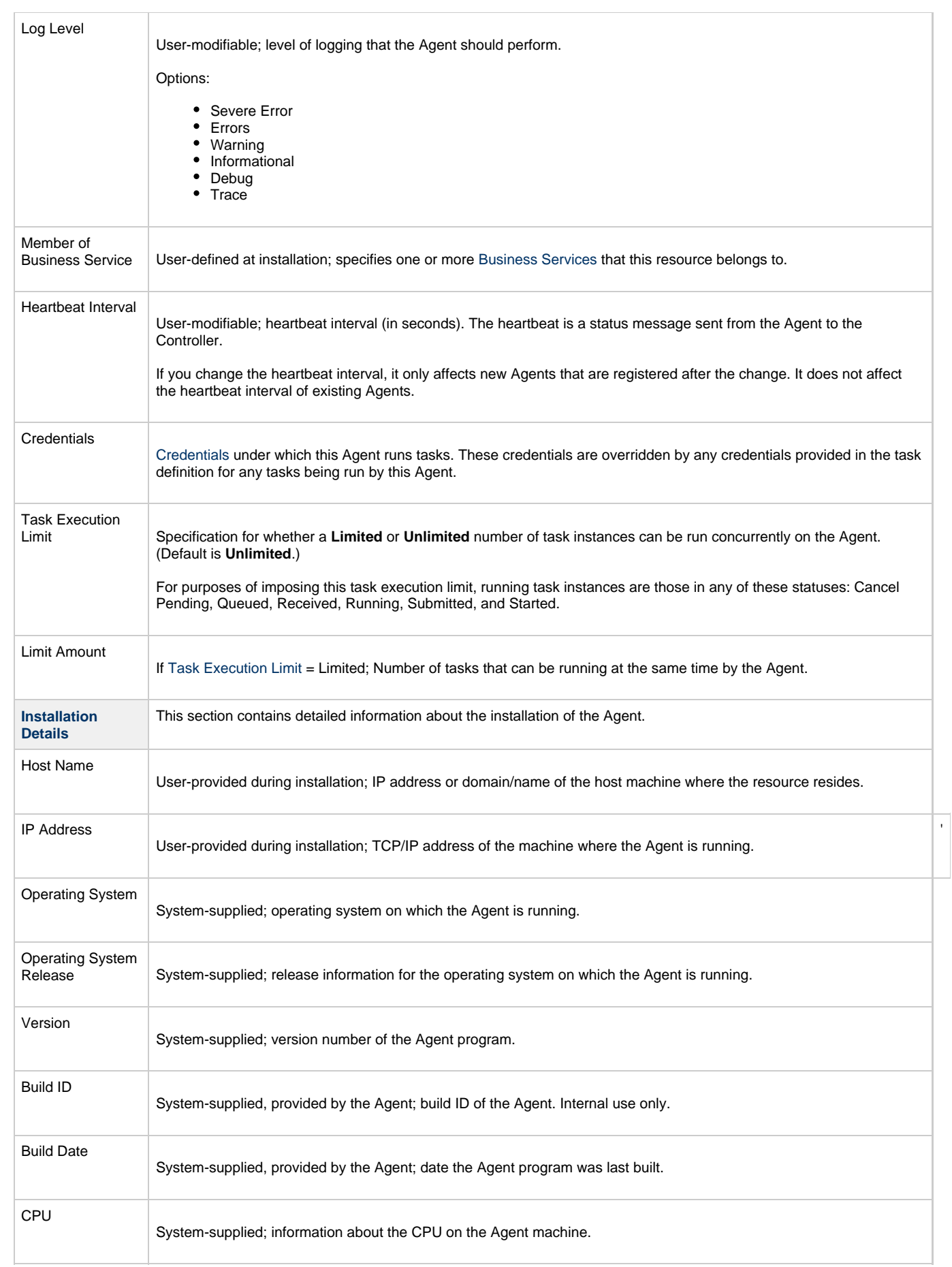

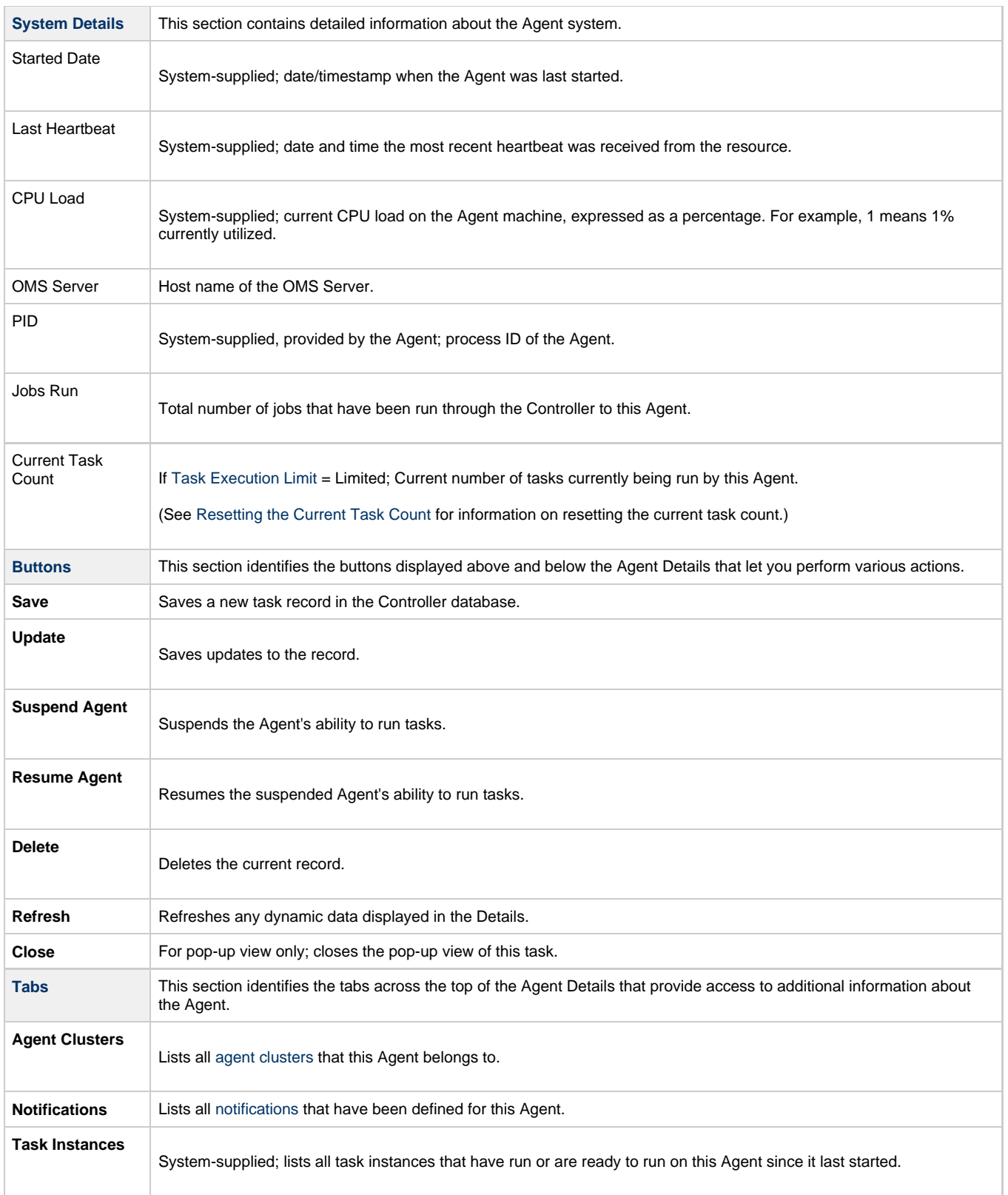

### <span id="page-23-0"></span>**Agent Clusters**

- [Overview](#page-23-1)
- [Creating an Agent Cluster](#page-23-2)
	- [Agent Cluster Details](#page-24-1)
	- [Agent Cluster Details Field Descriptions](#page-25-0)
- [Assigning Agents to the Cluster](#page-26-0)
- [Suspending Agent Clusters and Agent Cluster Memberships](#page-28-0)

### <span id="page-23-1"></span>**Overview**

For Windows and Linux/Unix Agents only, Universal Controller allows you to create clusters (groups) of Agents.

If you specify an agent cluster in a task, the Controller selects an Agent from the cluster based on the selection method that you specified when you created the cluster. If you specify both an Agent and an agent cluster in a task, the Controller first attempts to run the task on the Agent; if the Agent is unavailable, the Controller selects an Agent from the agent cluster.

⚠ **Note**

The instructions and illustrations, below, for creating Windows agent clusters and Linux/Unix agent clusters, and assigning Agents to those clusters, are the same.

### <span id="page-23-2"></span>**Creating an Agent Cluster**

<span id="page-24-0"></span>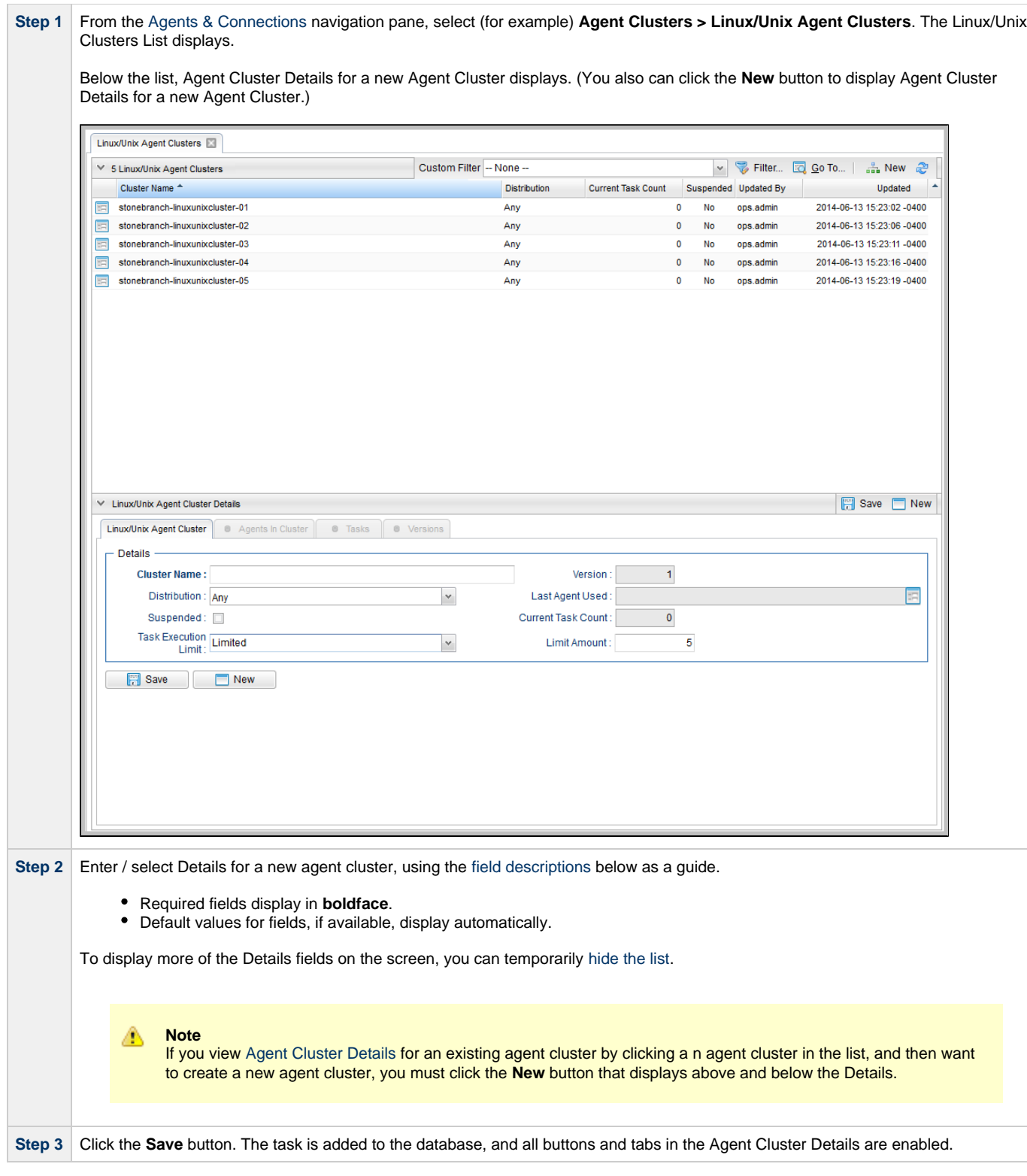

#### <span id="page-24-1"></span>**Agent Cluster Details**

The following Agent Cluster Details is for an existing Linux/Unix agent cluster. See the [field descriptions,](#page-25-0) below, for a description of all fields that may display in the Agent Cluster Details.

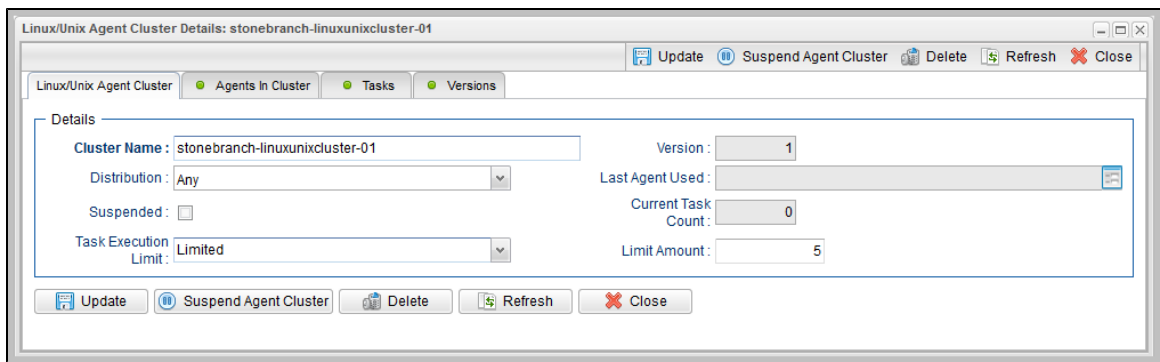

#### <span id="page-25-0"></span>**Agent Cluster Details Field Descriptions**

The following table describes the fields, buttons, and tabs in the Agent Cluster Details.

<span id="page-25-1"></span>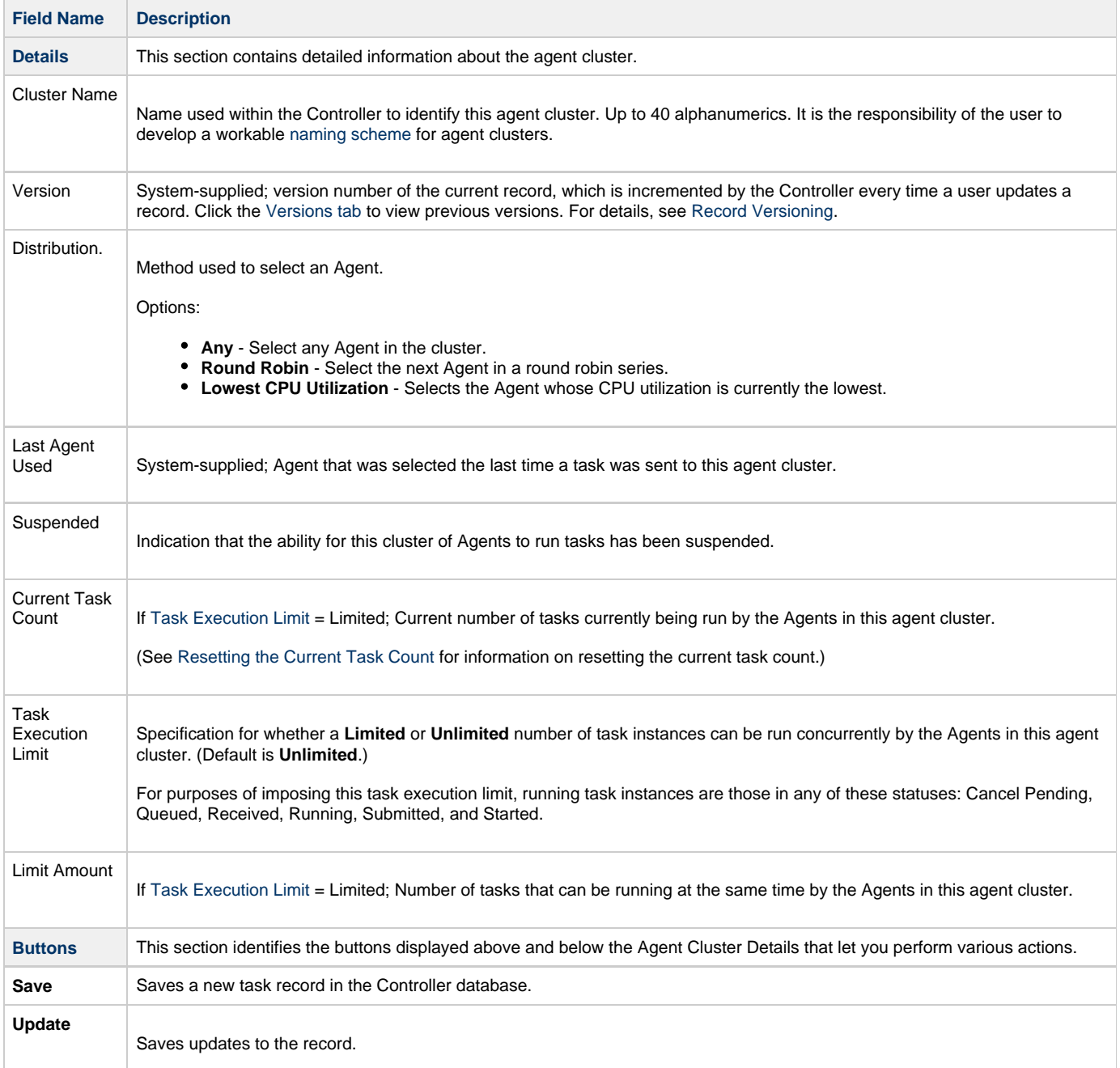

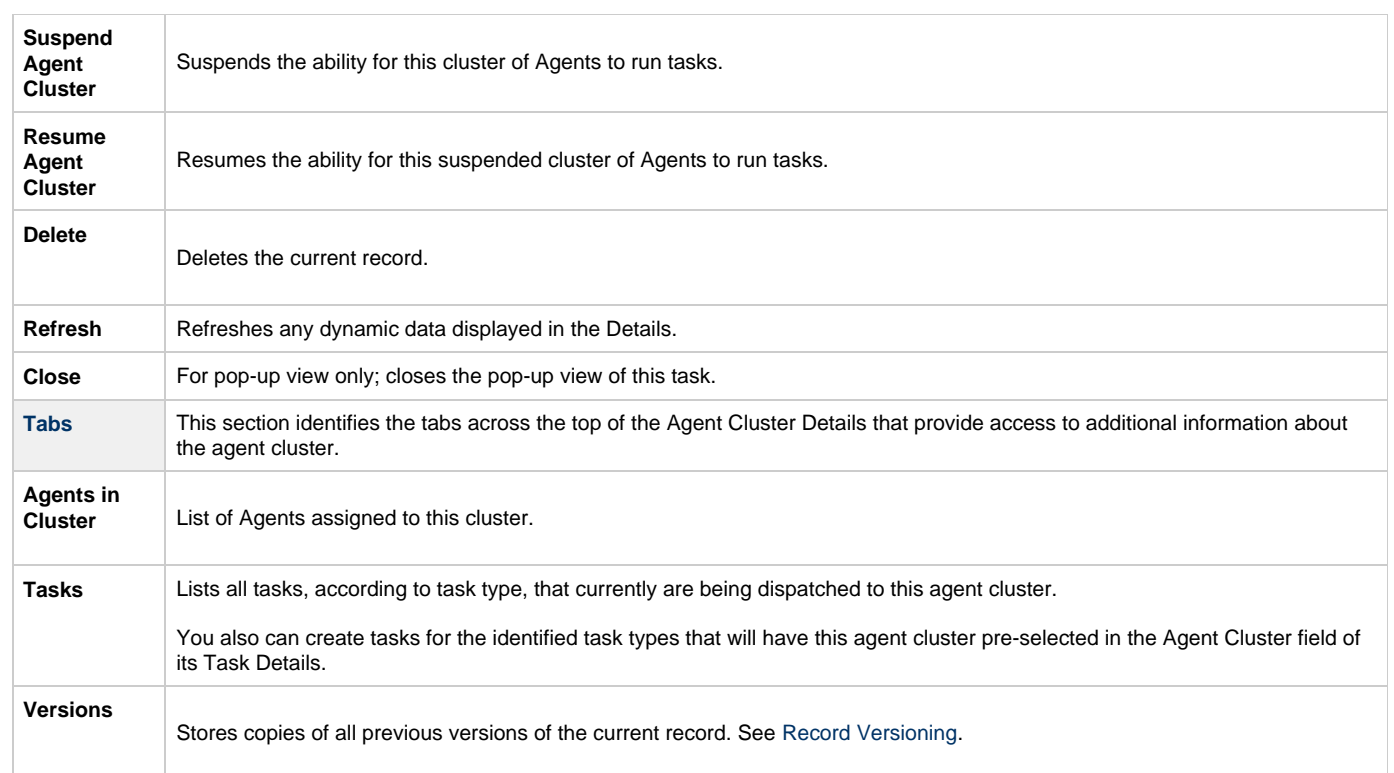

### <span id="page-26-1"></span><span id="page-26-0"></span>**Assigning Agents to the Cluster**

**Step 1** On the Linux/Unix Clusters list (for example), click the Cluster Name of the cluster to which you want to assign one or more existing Agents.

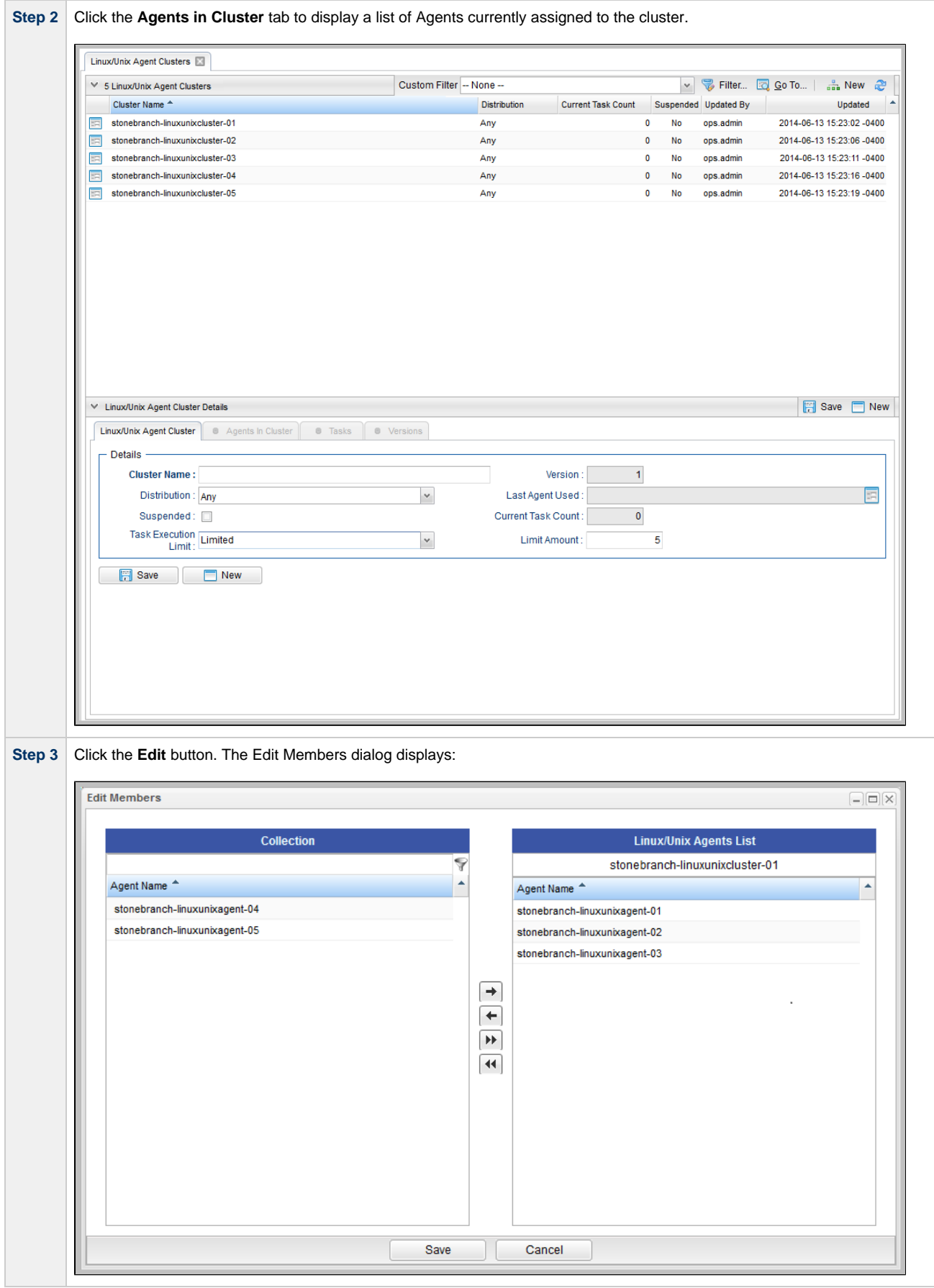

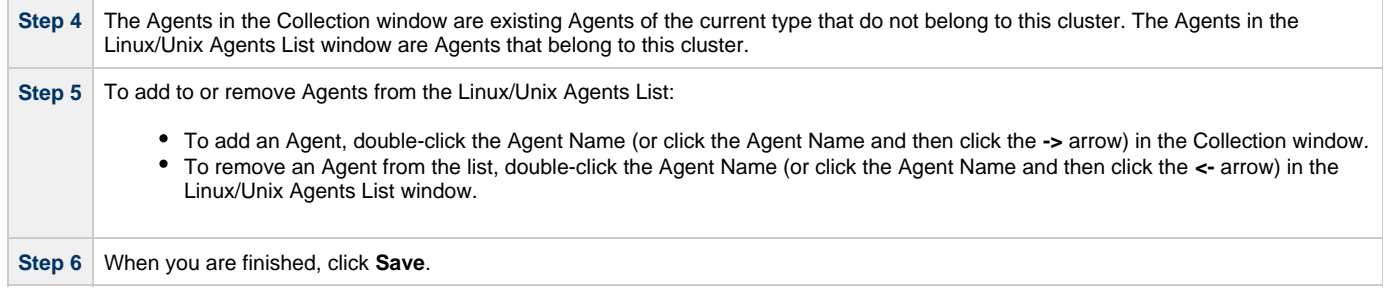

### <span id="page-28-0"></span>**Suspending Agent Clusters and Agent Cluster Memberships**

You can temporarily suspend the ability for an agent cluster to run tasks, and you can temporarily suspend the agent cluster membership of any Agent in an agent cluster.

For information on how to implement these suspensions, see [Suspending Agents, Agent Clusters, and Agent Cluster Memberships](#page-6-1).

### <span id="page-29-0"></span>**OMS Servers**

- [Introduction](#page-29-1)
- [Creating OMS Server Records](#page-29-2)
	- [OMS Server Details](#page-30-0)
		- [OMS Server Details Field Descriptions](#page-31-0)
- [Starting and Stopping OMS](#page-31-1)
- [Sending Notifications on Status of an OMS Server](#page-32-0)
	- [Email Notification Details](#page-32-1)
	- [Email Notification Details Field Descriptions](#page-32-2)
	- [SNMP Notification Details](#page-34-0)
	- [SNMP Notification Details Field Descriptions](#page-34-1)

#### <span id="page-29-1"></span>**Introduction**

[OMS \(Universal Message Service\) Servers](https://www.stonebranch.com/confluence/display/UA63/Universal+Message+Service+%28OMS%29+6.3.x+Reference+Guide) are the network communication providers between Universal Controller 6.3.x and Universal Agent 6.3.x.

### <span id="page-29-2"></span>**Creating OMS Server Records**

You must create a record for each OMS Server and OMS HA cluster (two or more OMS Servers in an [HA / High Availability](https://www.stonebranch.com/confluence/display/UA63/OMS+Server+High+Availability) environment) that will be used as the network communications provider between the Controller and Agents.

Do not create individual records for each member (OMS Server) of an OMS HA cluster. You must define an OMS HA cluster as a single record, with the [OMS Server Address](#page-31-2) containing a comma-separated list of each OMS Server in the cluster.

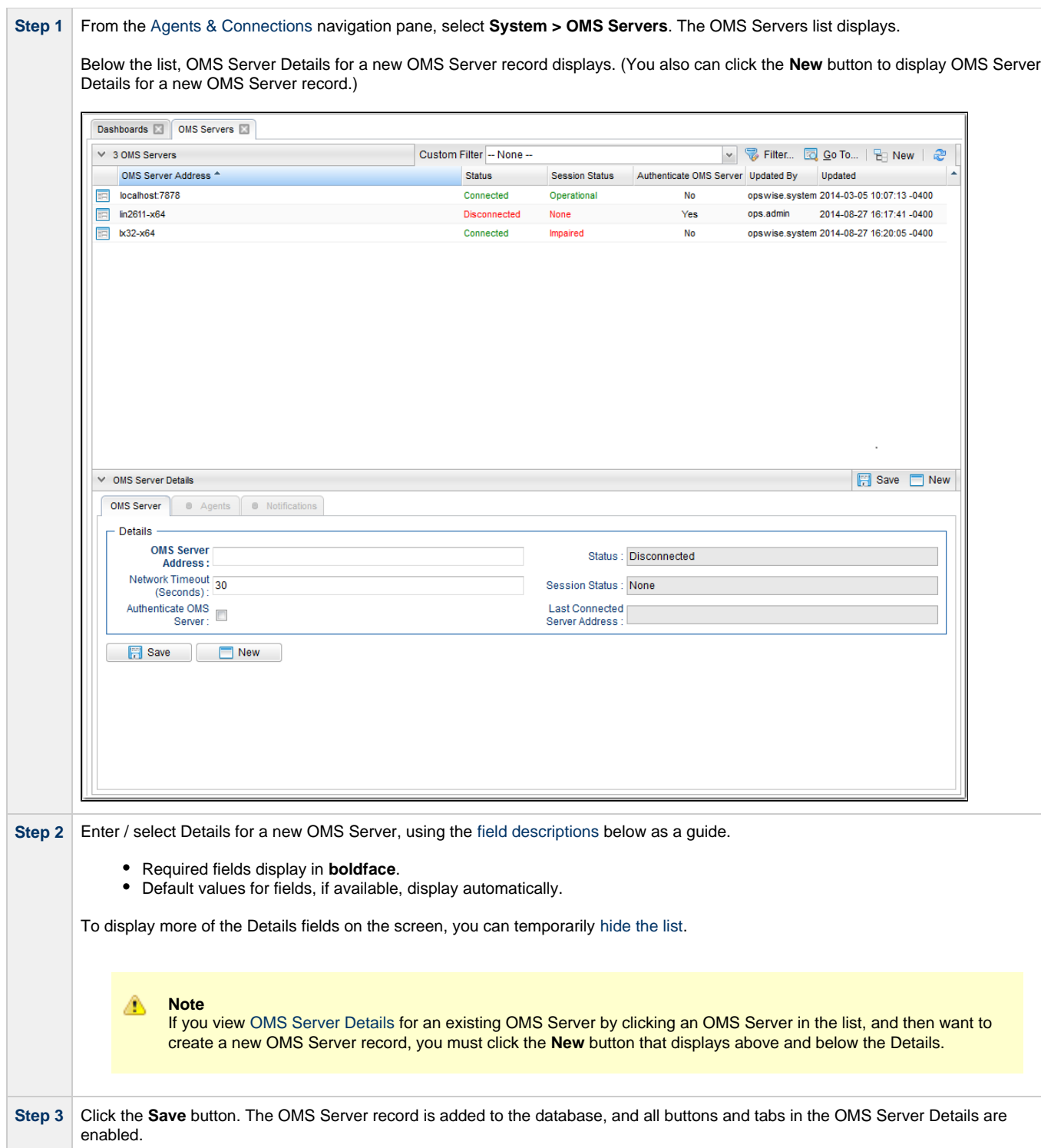

#### <span id="page-30-0"></span>**OMS Server Details**

The following OMS Server Details is for an existing OMS Server. See the [field descriptions,](#page-31-0) below, for a description of all fields that display in the OMS Server Details.

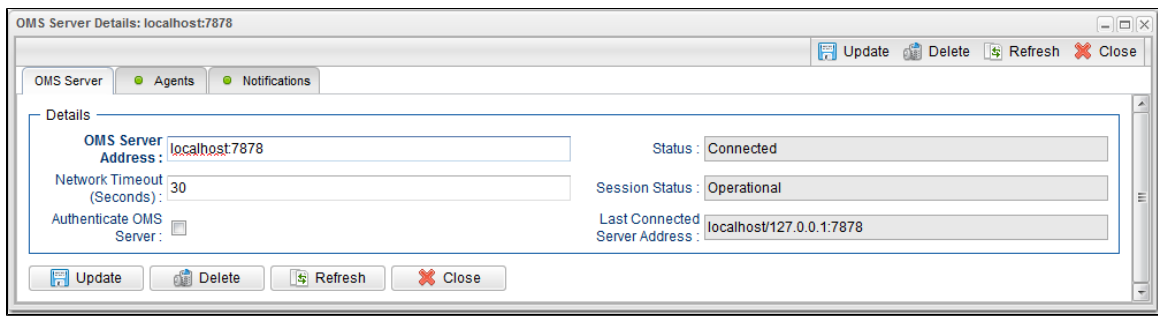

#### <span id="page-31-0"></span>**OMS Server Details Field Descriptions**

The following table describes the fields, buttons, and tabs that display in the OMS Server Details.

<span id="page-31-2"></span>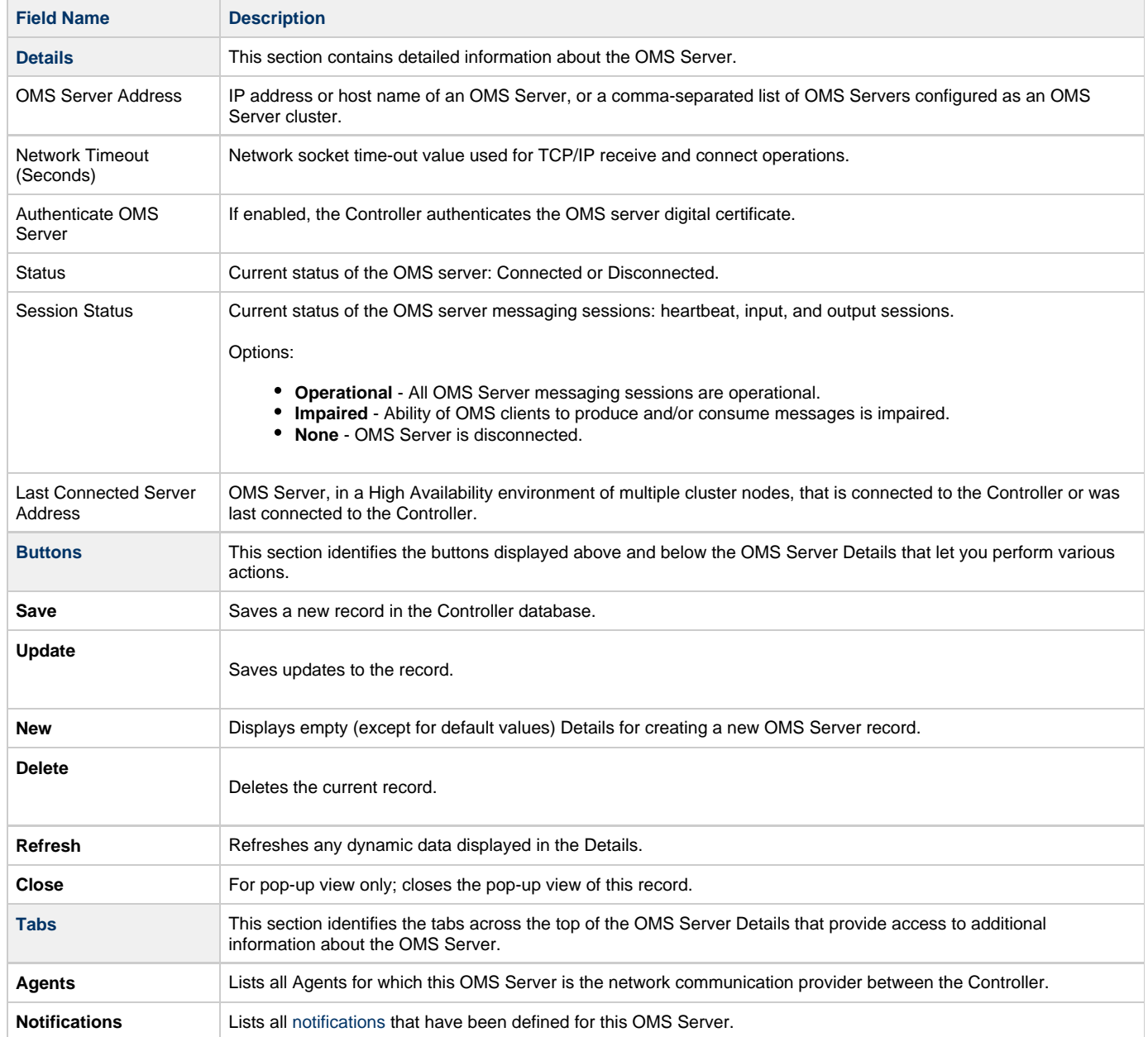

### <span id="page-31-1"></span>**Starting and Stopping OMS**

For instructions on starting and stopping OMS Servers, see [Starting and Stopping Agent Components](https://www.stonebranch.com/confluence/display/UA63/Starting+and+Stopping+Agent+Components).

### <span id="page-32-0"></span>**Sending Notifications on Status of an OMS Server**

You can configure OMS Servers to send a notification via email or SNMP if that OMS Server status changes from Connected to Disconnected or Disconnected to Connected.

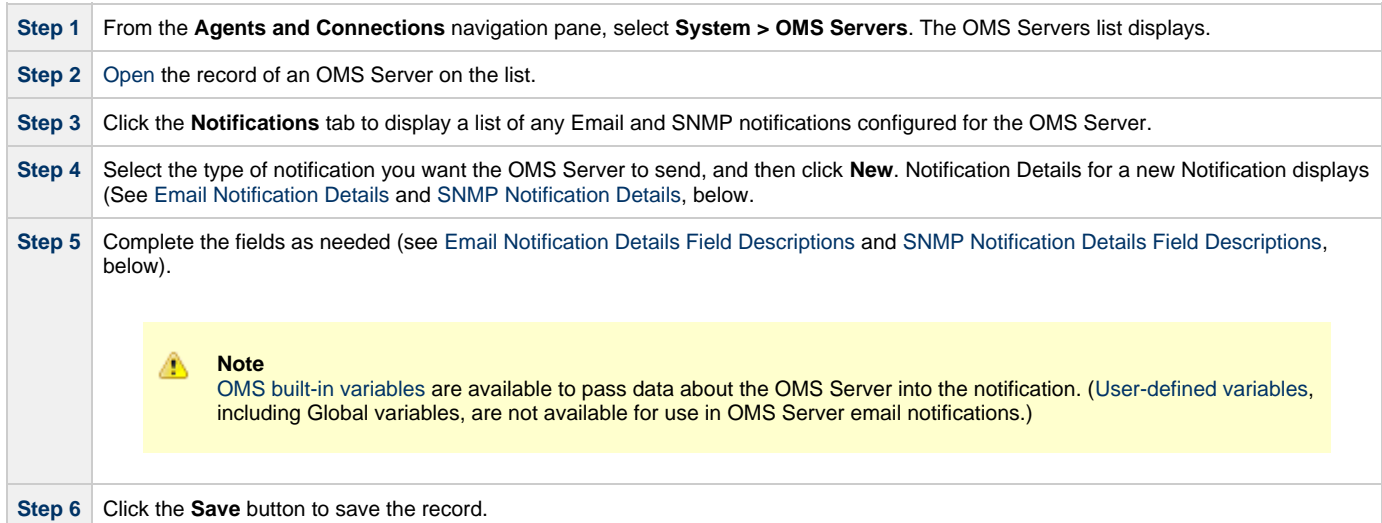

#### <span id="page-32-1"></span>**Email Notification Details**

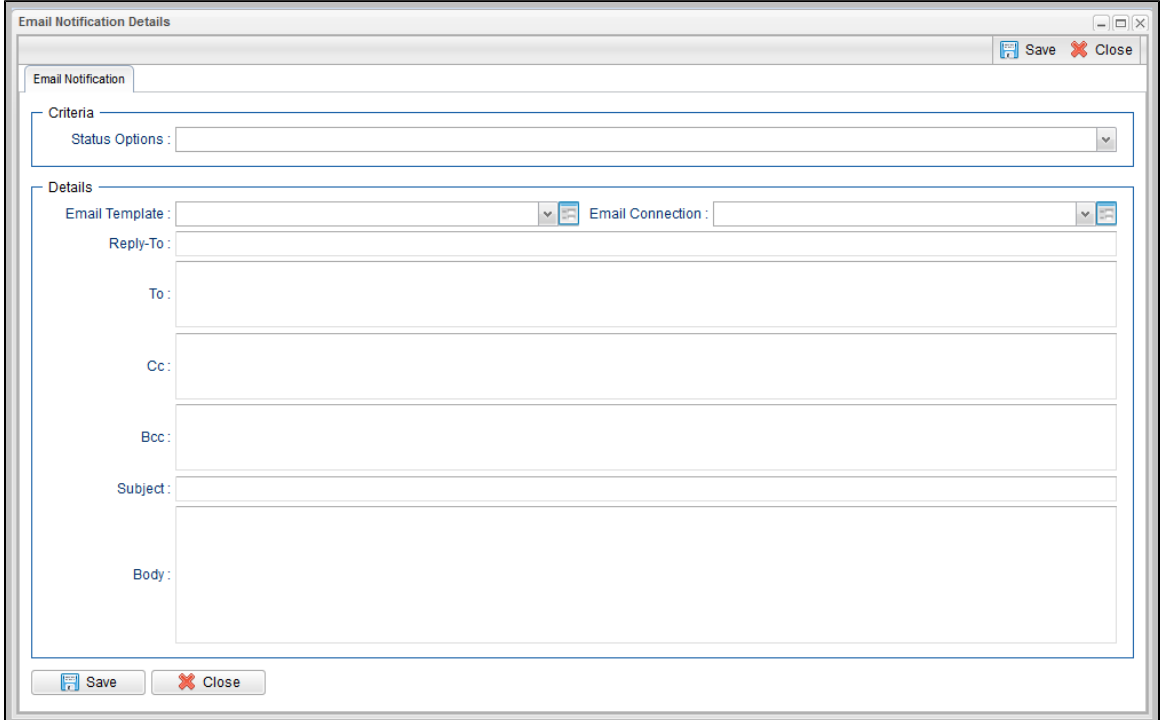

#### <span id="page-32-2"></span>**Email Notification Details Field Descriptions**

The following table describes the fields and buttons on Email Notification Details.

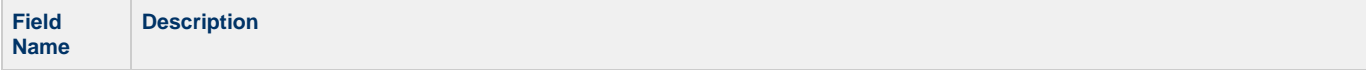

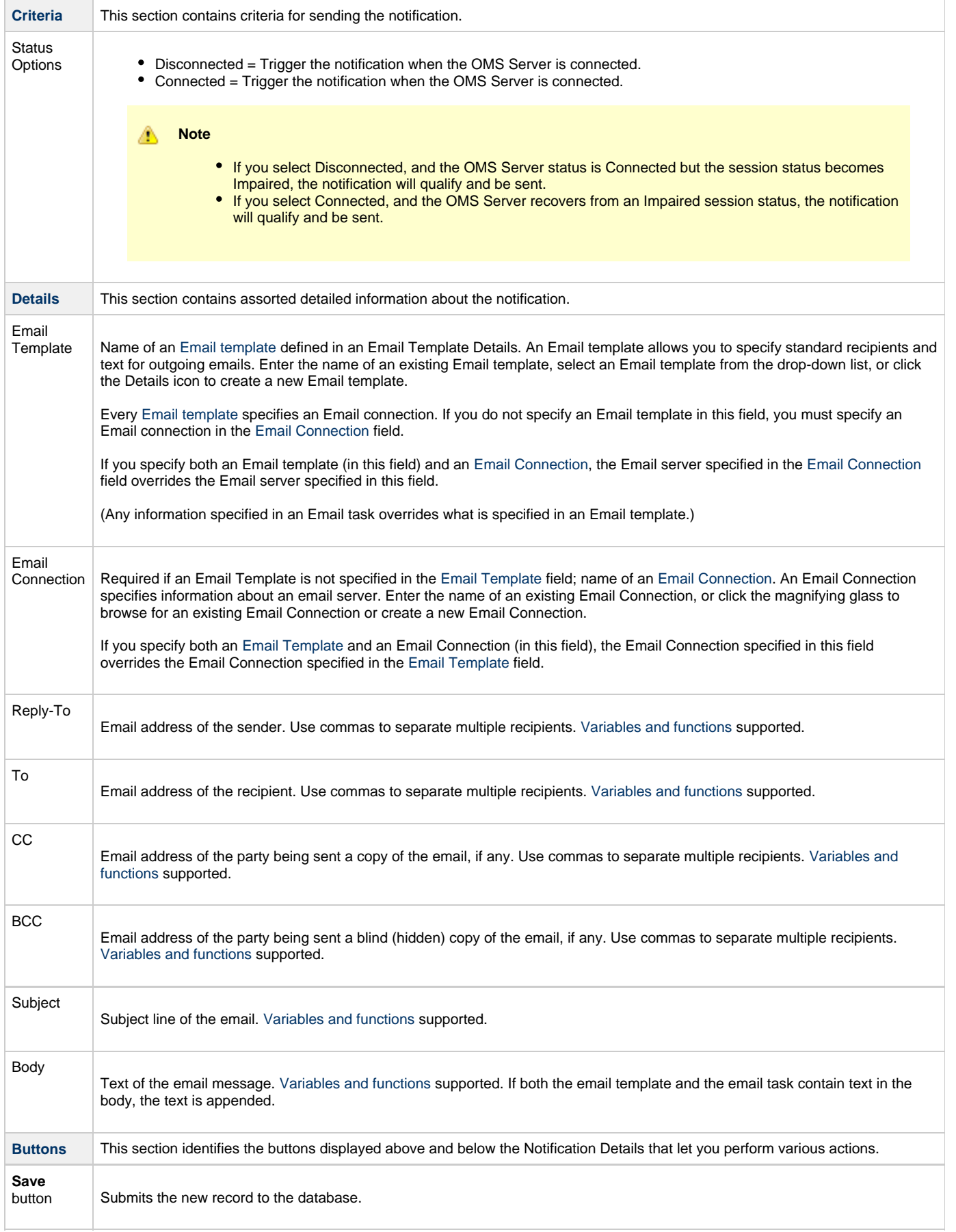

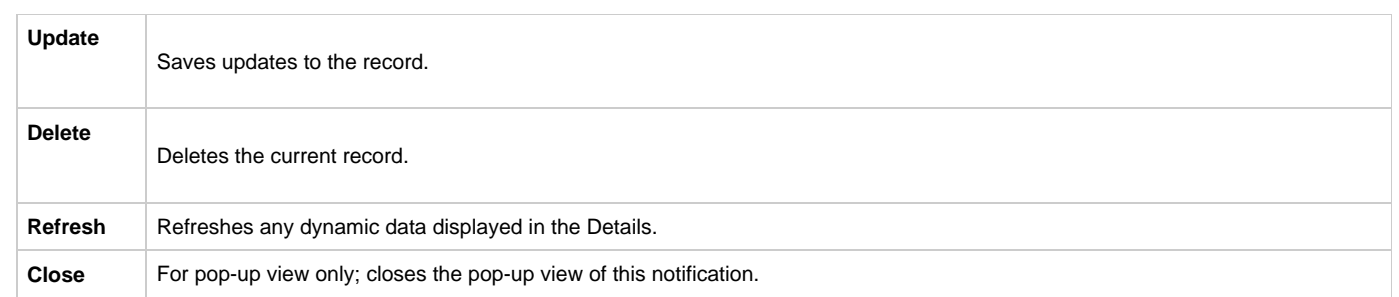

#### <span id="page-34-0"></span>**SNMP Notification Details**

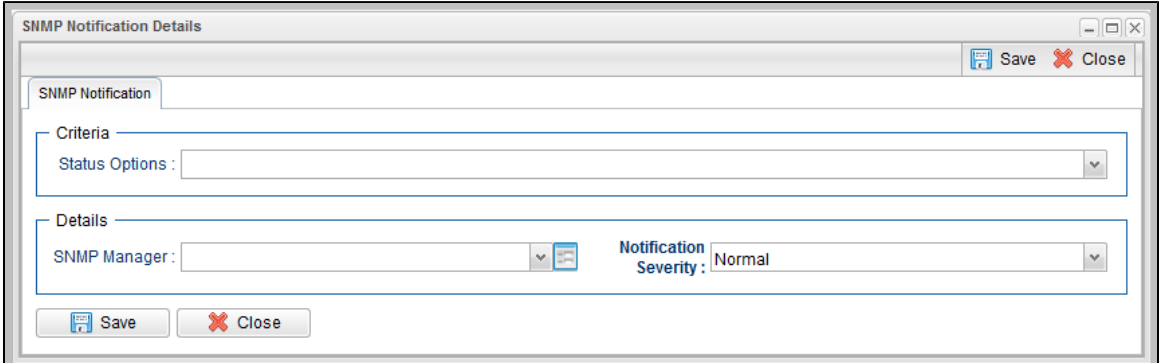

#### <span id="page-34-1"></span>**SNMP Notification Details Field Descriptions**

The following table describes the fields and buttons on SNMP Notification Details.

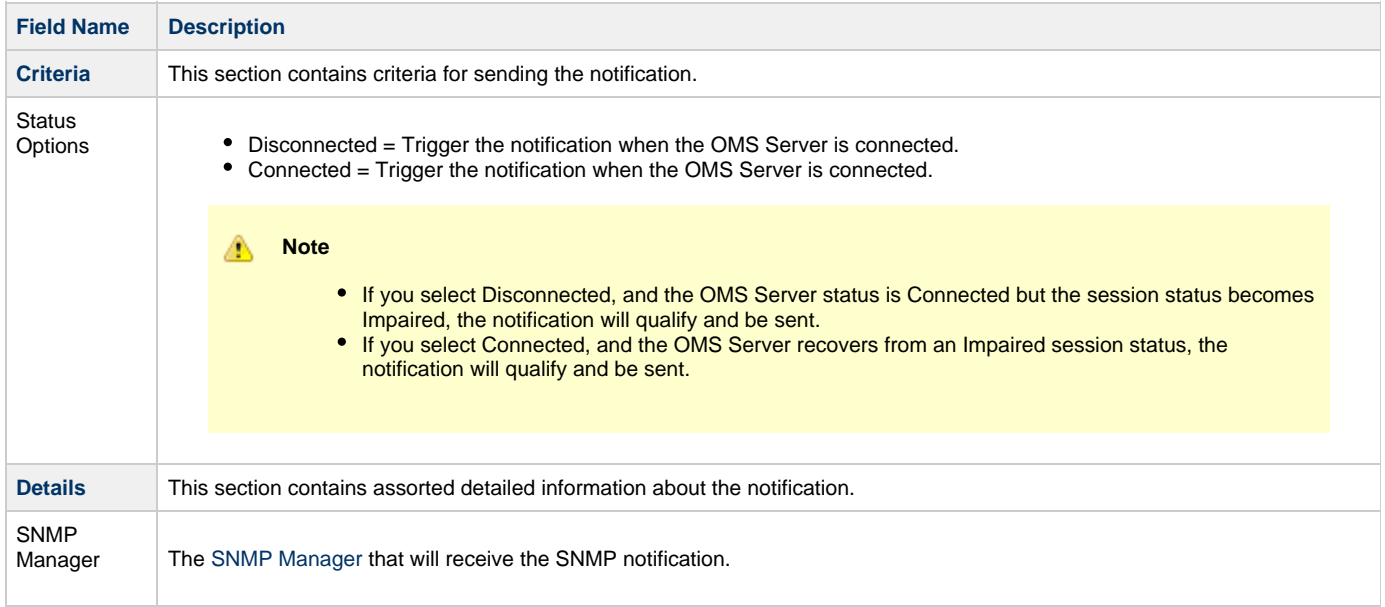

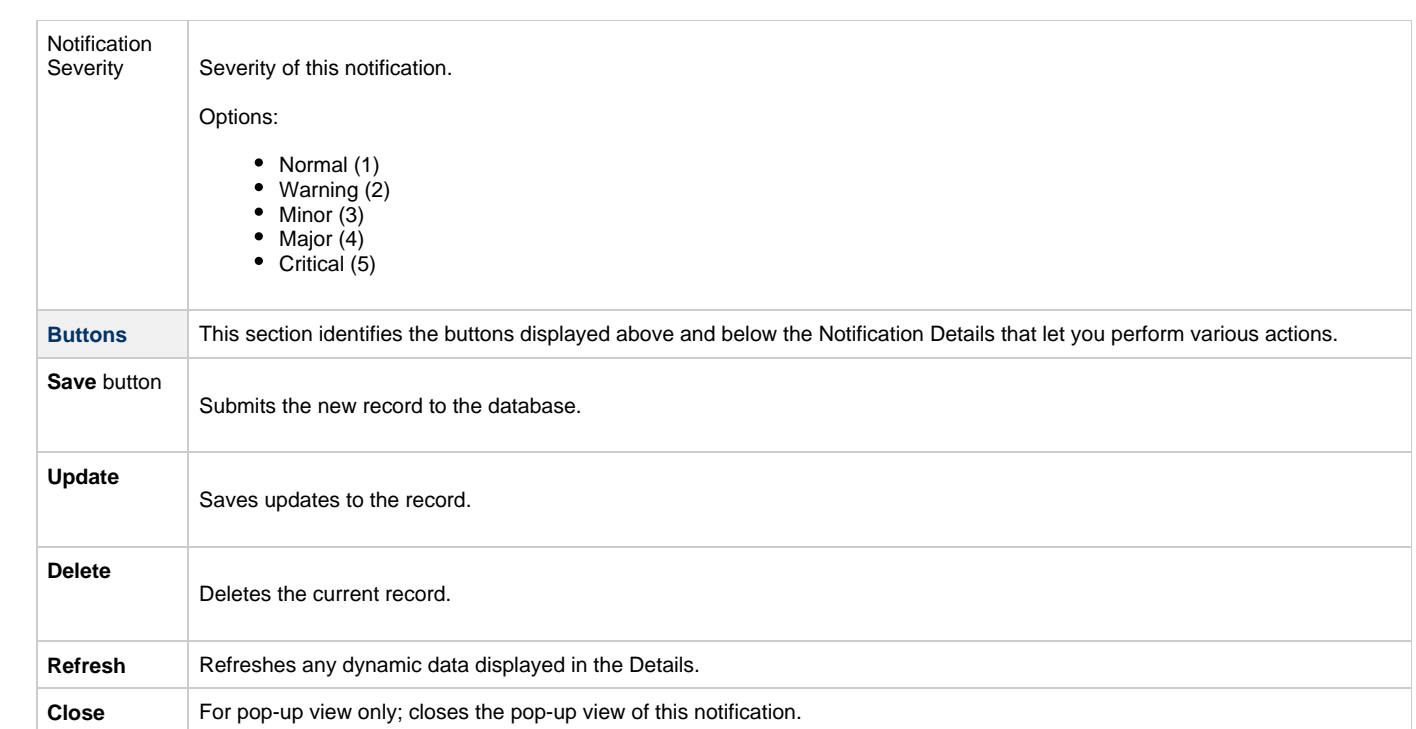

### <span id="page-36-0"></span>**Cluster Nodes**

- [Introduction](#page-36-1)
- [Displaying Information About Cluster Nodes](#page-36-2)
	- [Cluster Node Details](#page-36-3)
		- [Cluster Node Details Field Descriptions](#page-36-4)
- [Starting/Stopping Cluster Nodes](#page-37-0)
- [Sending Notifications on Status of a Cluster Node](#page-37-1)
	- [Email Notification Details](#page-38-0)
	- [Email Notification Details Field Descriptions](#page-38-1)
	- [SNMP Notification Details](#page-39-0)
	- [SNMP Notification Details Field Descriptions](#page-40-0)

#### <span id="page-36-1"></span>**Introduction**

Cluster Nodes are Universal Controller instances in a Universal Automation Center system.

Universal Automation Center contains more than one cluster node only if it is operating in a [High Availability](https://www.stonebranch.com/confluence/display/UC63/High+Availability) environment.

### <span id="page-36-2"></span>**Displaying Information About Cluster Nodes**

When you start a cluster node for the first time, the Controller automatically creates a database record for that cluster node. You can view these records for details and status information.

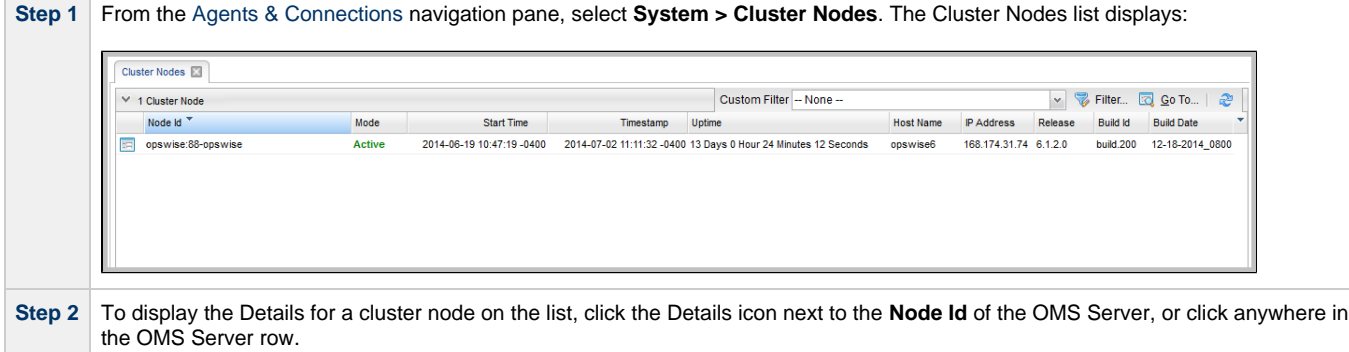

#### <span id="page-36-3"></span>**Cluster Node Details**

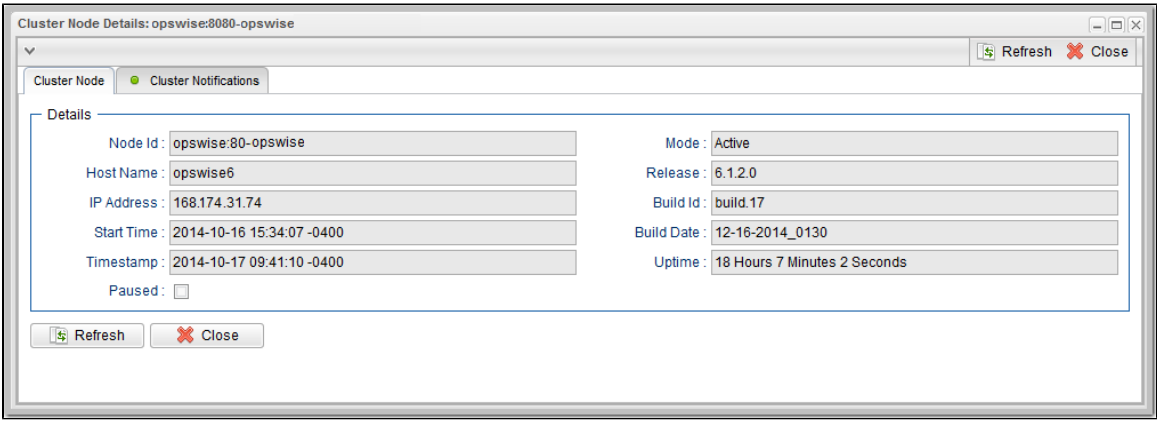

#### <span id="page-36-4"></span>**Cluster Node Details Field Descriptions**

#### The following table describes the fields on the Cluster Nodes Details

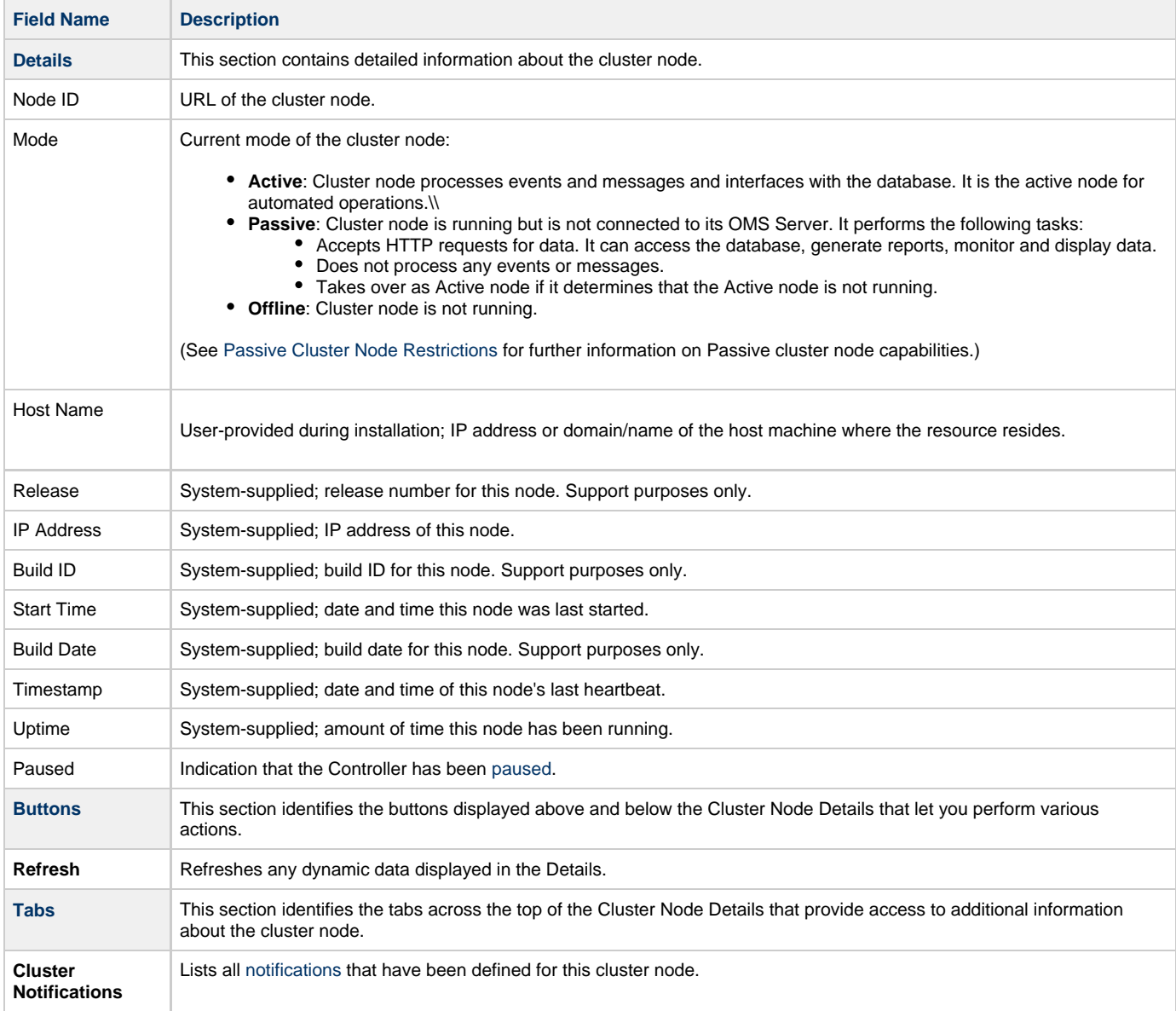

### <span id="page-37-0"></span>**Starting/Stopping Cluster Nodes**

For instructions on starting and stopping cluster nodes, see [Starting and Stopping Universal Controller.](https://www.stonebranch.com/confluence/display/UC63/Starting+and+Stopping+Universal+Controller)

### <span id="page-37-1"></span>**Sending Notifications on Status of a Cluster Node**

You can configure Cluster Nodes to send a notification via email or SNMP when the resource goes Offline or becomes Active.

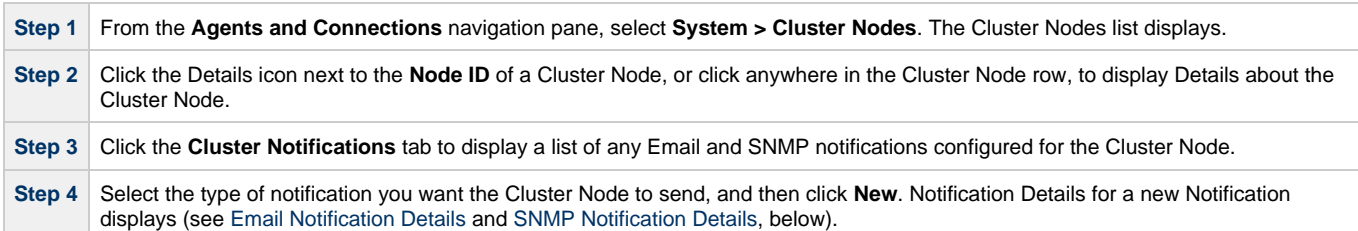

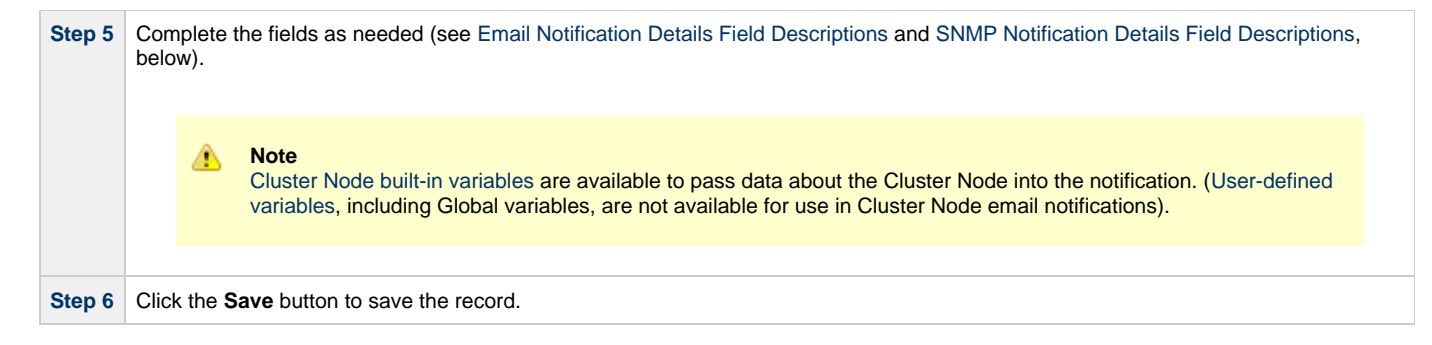

#### <span id="page-38-0"></span>**Email Notification Details**

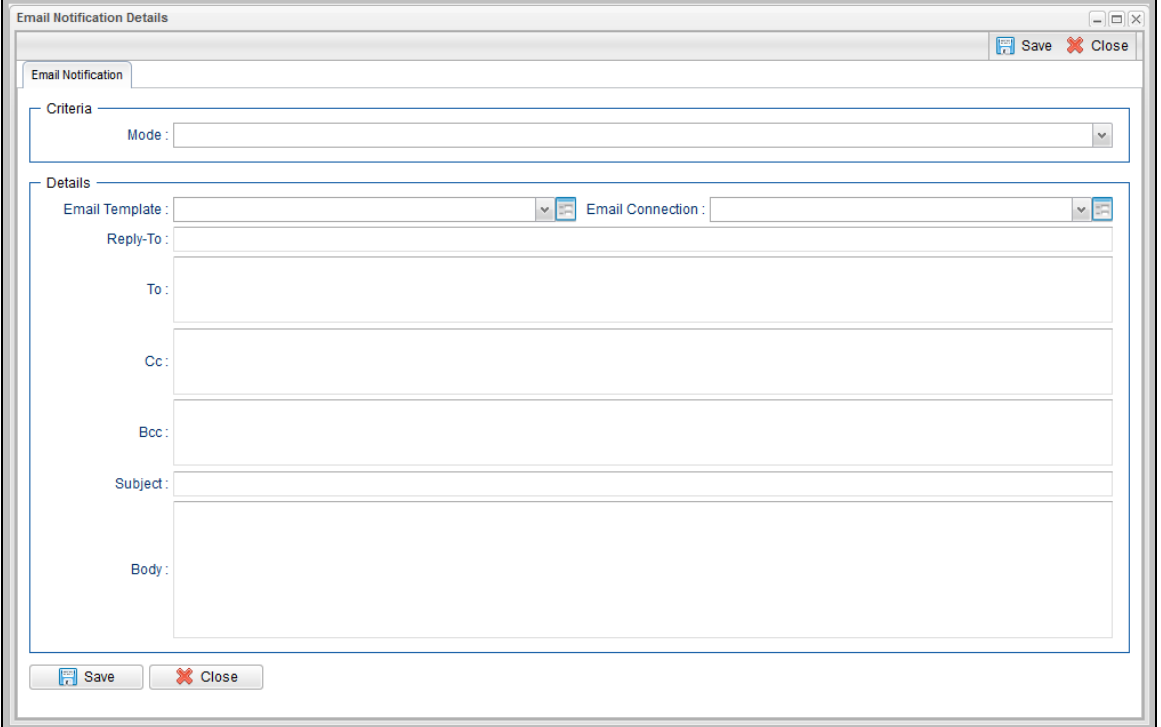

#### <span id="page-38-1"></span>**Email Notification Details Field Descriptions**

The following table describes the fields and buttons on Email Notification Details.

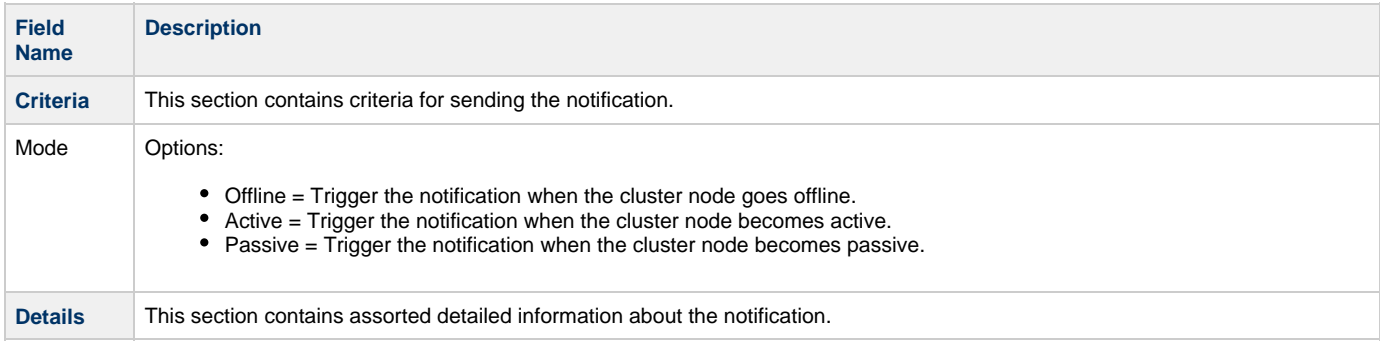

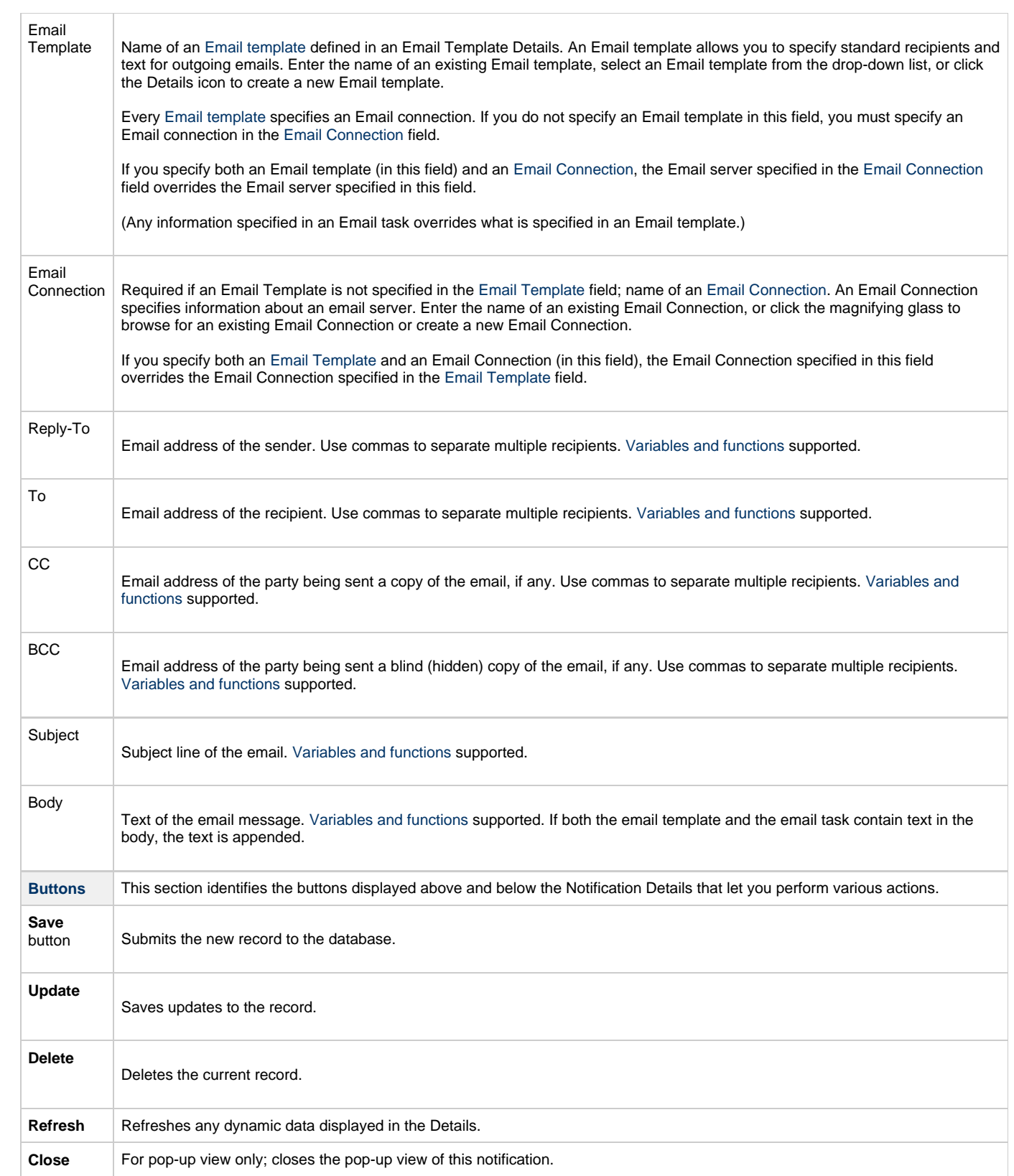

### <span id="page-39-0"></span>**SNMP Notification Details**

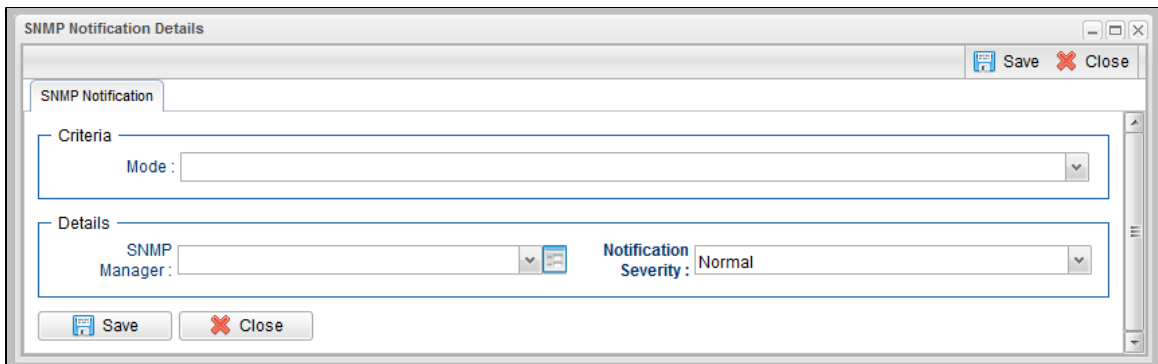

### <span id="page-40-0"></span>**SNMP Notification Details Field Descriptions**

The following table describes the fields and buttons on SNMP Notification Details.

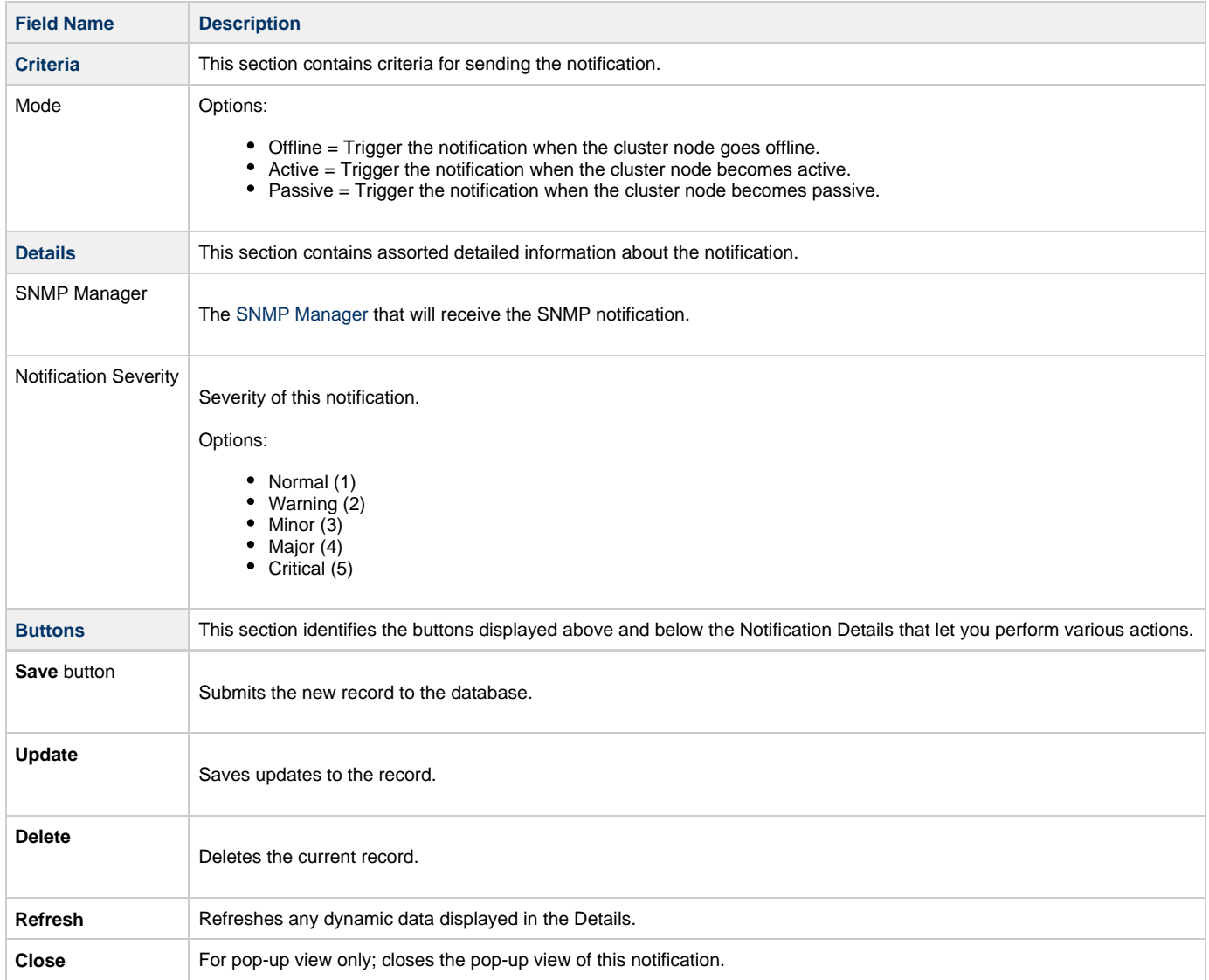

### <span id="page-41-0"></span>**Virtual Resources**

- [Overview](#page-41-1)
	- [Using a Virtual Resource](#page-41-2)
- [Creating a Virtual Resource](#page-41-3)
	- [Virtual Resource Details](#page-42-0)
	- [Virtual Resource Details Field Descriptions](#page-43-0)
- [Assigning Tasks to a Virtual Resource](#page-44-0)
- [Resetting a Renewable Virtual Resource](#page-46-0)

### <span id="page-41-1"></span>**Overview**

A virtual resource allows you to set up a throttling scheme that will manage the number of specific tasks that can run at one time.

#### <span id="page-41-2"></span>**Using a Virtual Resource**

Outlined below is the basic procedure and processing flow for using a virtual resource:

<span id="page-41-4"></span>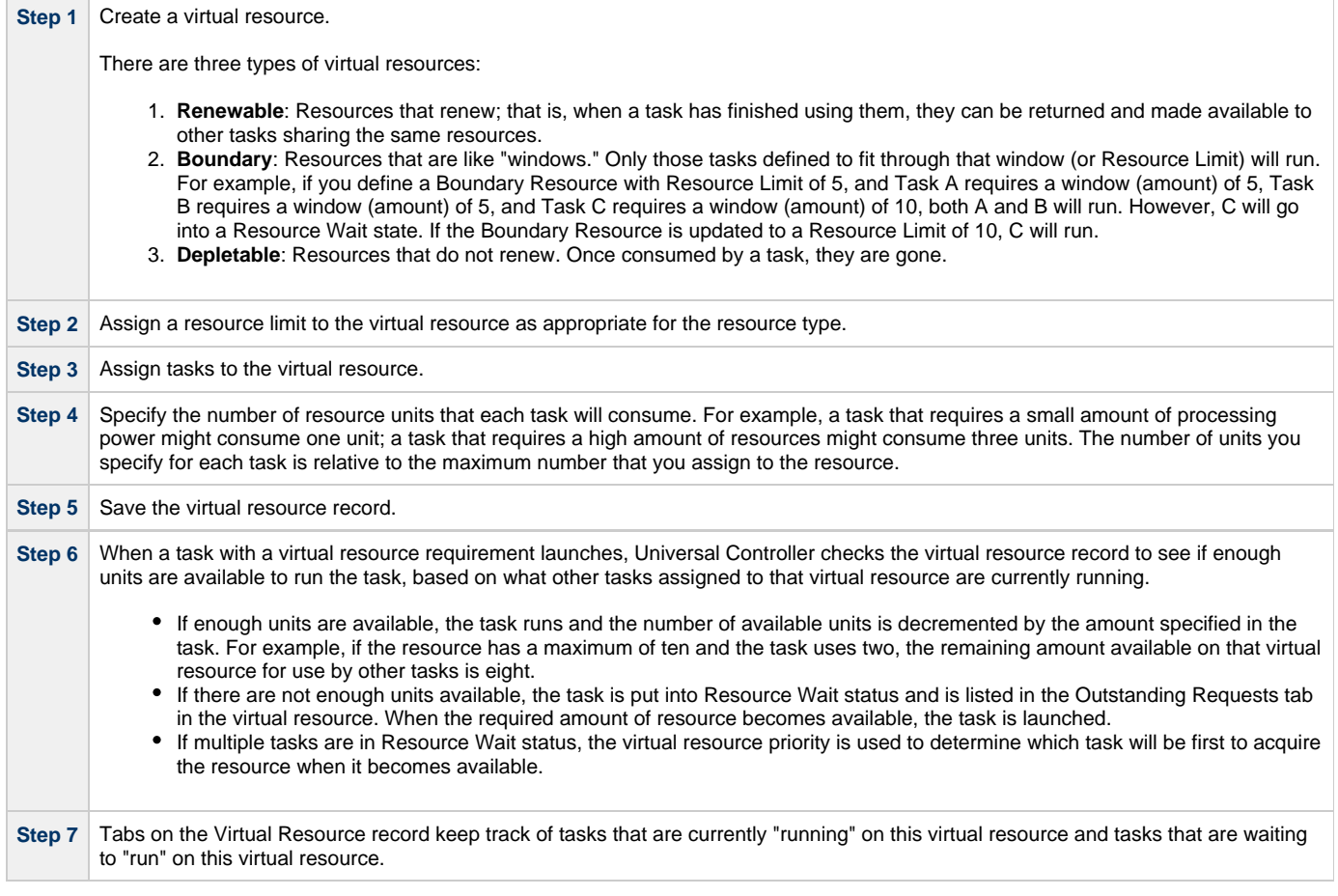

#### <span id="page-41-3"></span>**Creating a Virtual Resource**

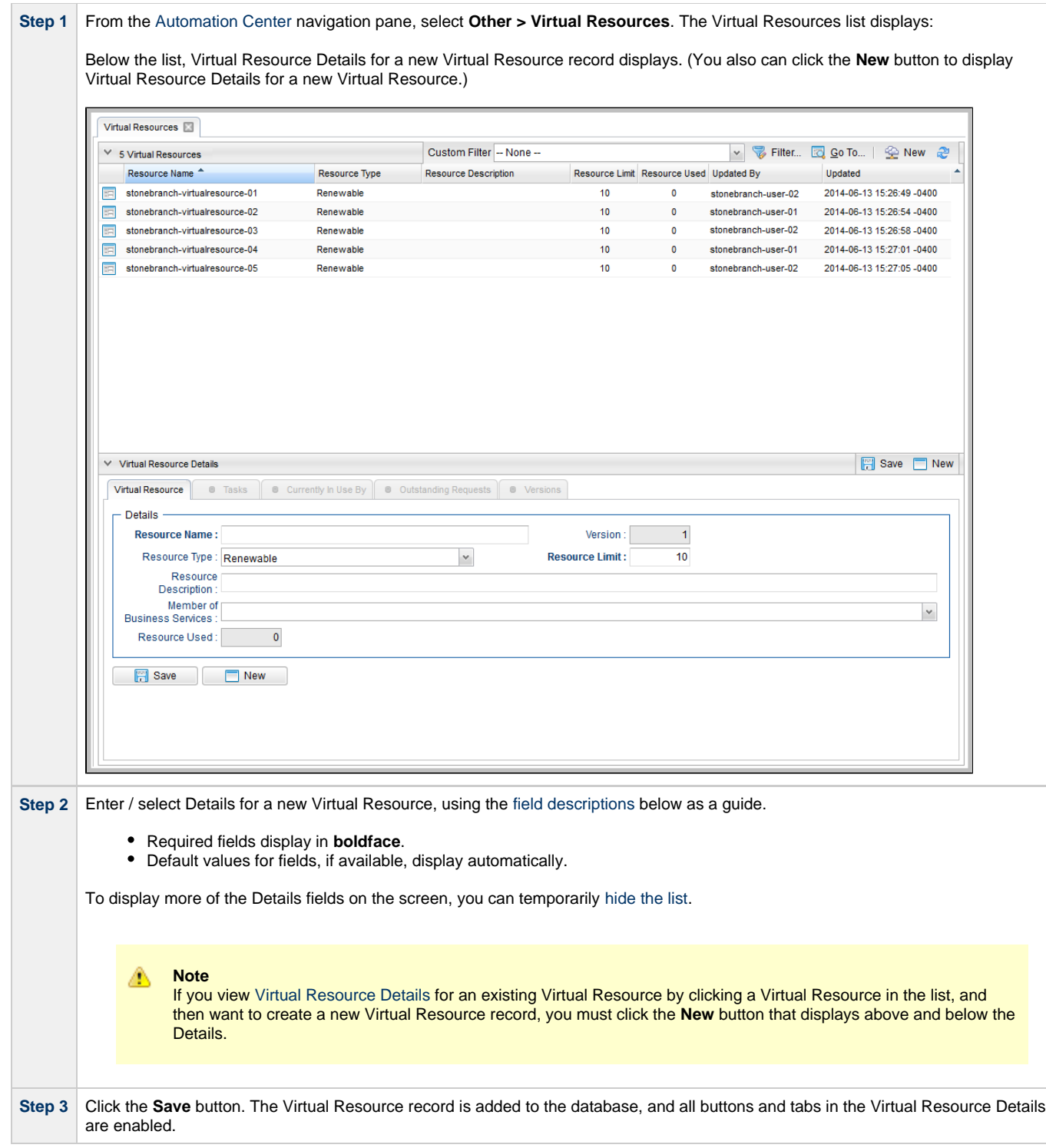

#### <span id="page-42-0"></span>**Virtual Resource Details**

The following Virtual Resource Details is for an existing Virtual Resource. See the [field descriptions](#page-43-0), below, for a description of all fields that display in the Virtual Resource Details.

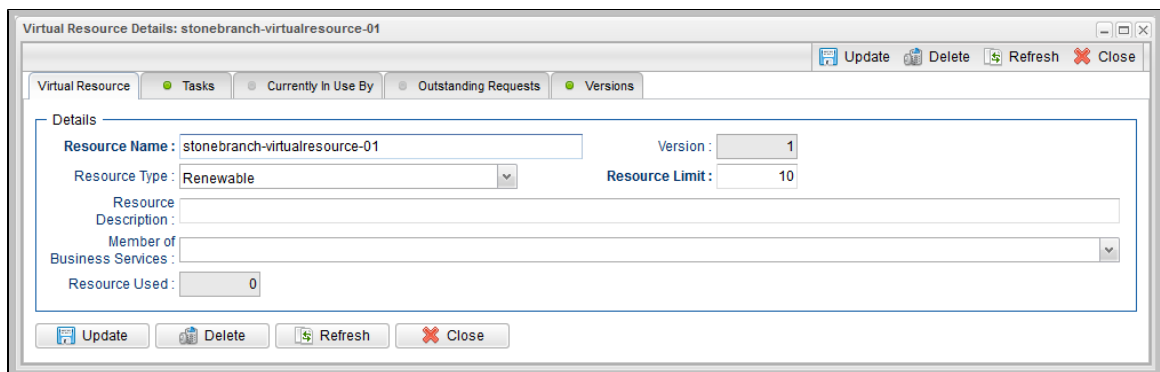

**Note** ◬

This sample Virtual Resource Details shows a Resource Limit of 1. Because each task has a minimum value of 1, this virtual resource would be limited to running only one task at a time.

#### <span id="page-43-0"></span>**Virtual Resource Details Field Descriptions**

The following table describes the fields, buttons, and tabs that display in the Virtual Resource Details.

<span id="page-43-2"></span><span id="page-43-1"></span>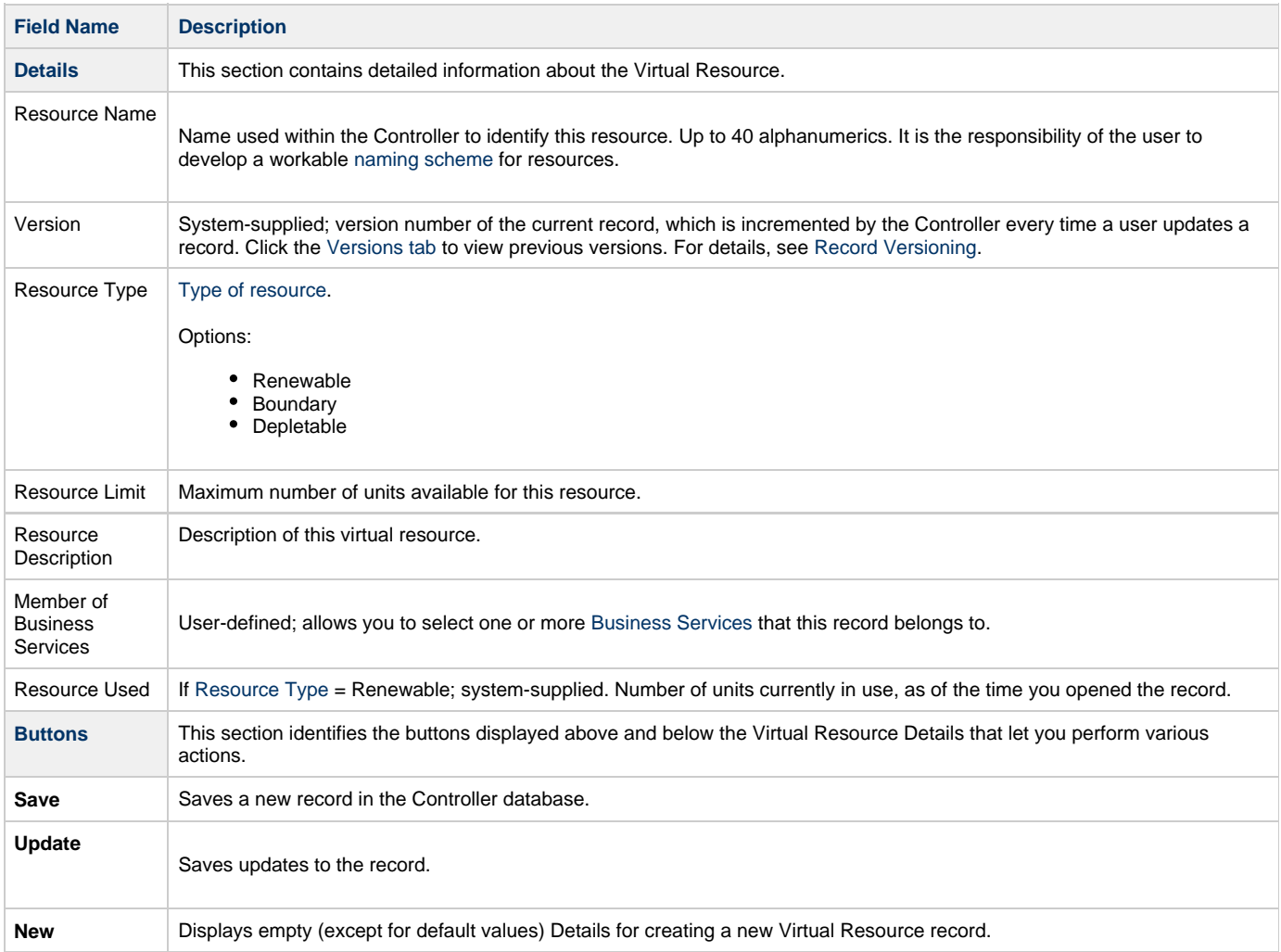

 $\overline{1}$ 

<span id="page-44-2"></span>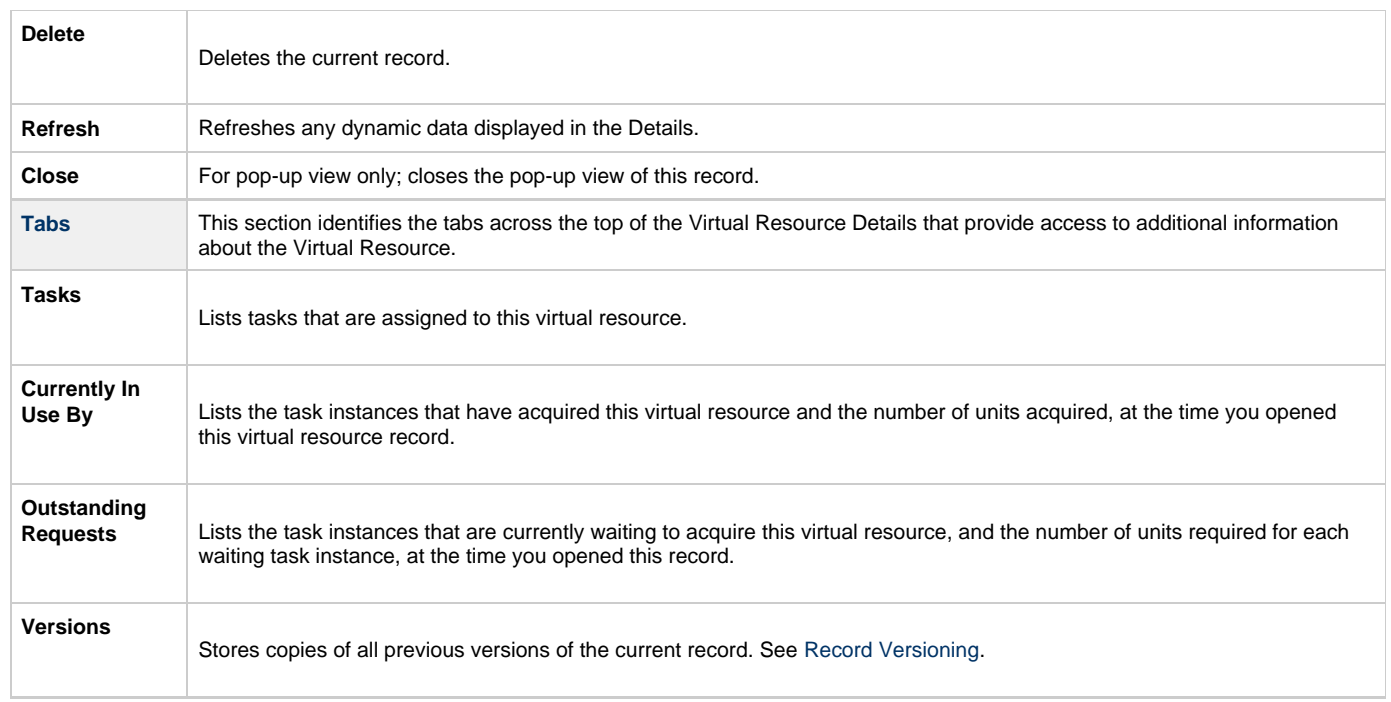

### <span id="page-44-1"></span><span id="page-44-0"></span>**Assigning Tasks to a Virtual Resource**

**Note** You can also assign a task to a virtual resource from a task Details.

**Step 1** [Open](https://www.stonebranch.com/confluence/display/UC63/Records#Records-OpeningaRecord) the Virtual Resource record that you want to assign tasks to.

```
Step 2 Click the Tasks tab. A list of any tasks assigned to the Virtual Resource displays.
              Virtual Resource Details: stonebranch-virtualresource-01
                                                                                                                                                                        \Box\BoxVirtual Resource | C Tasks | C Currently In Use By | C Outstanding Requests | C Versions
                                                                                                                                                                          తి
                     Edit
                    Task \triangleUpdated By
                                                                                                                                                   Updated
                                                                                                  Amount
               stonebranch-linuxunixtask-01
                                                                                                                       stonebranch-user-02
                                                                                                                                                   2014-07-02 13:22:42 -0400
                                                                                                     \overline{1}stonebranch-linuxunixtask-02
                                                                                                                       stonebranch-user-01
                                                                                                                                                   2014-07-02 13:22:43 -0400
```
◬

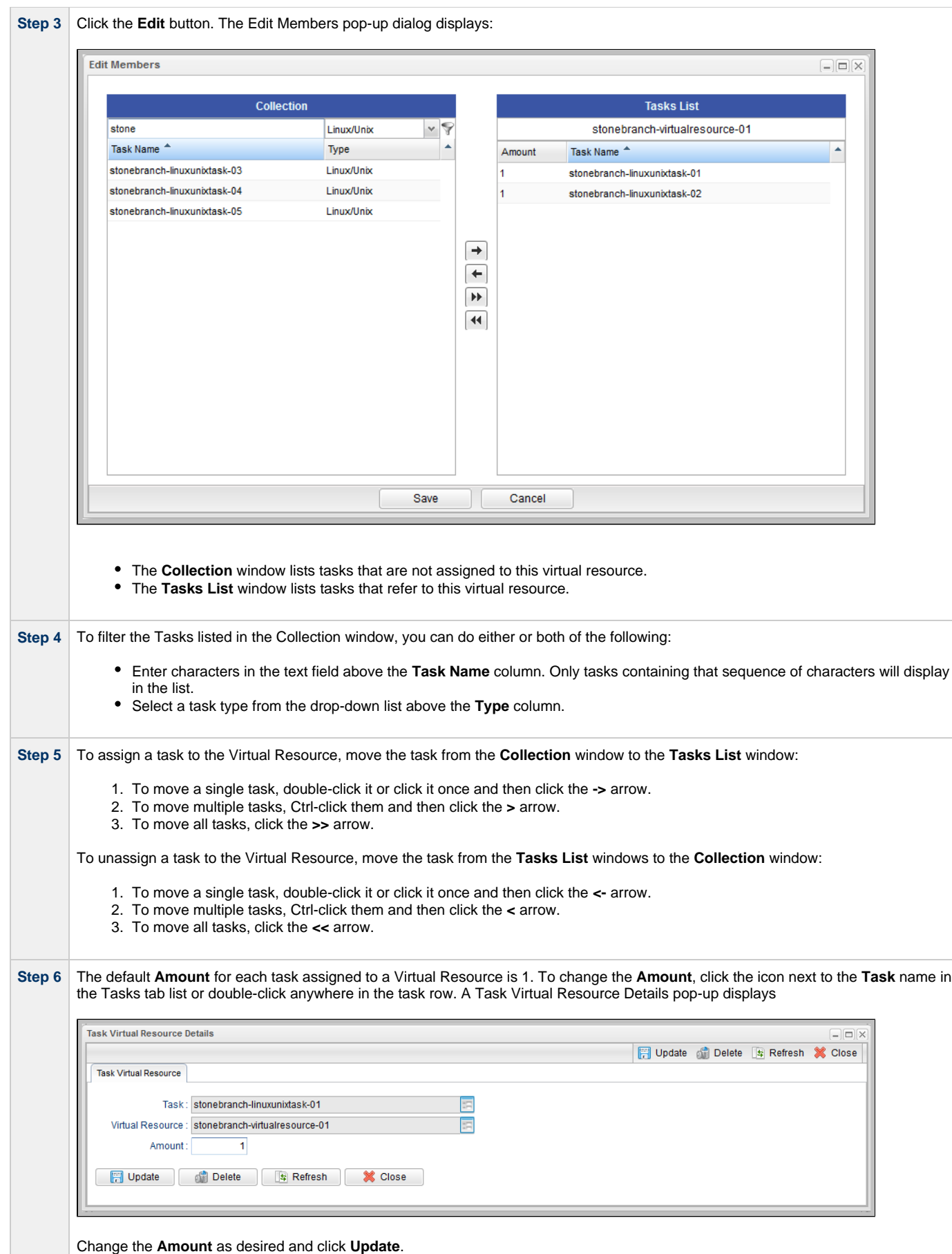

**Step 7** Click **Save**.

### <span id="page-46-0"></span>**Resetting a Renewable Virtual Resource**

You can reset the [Resource Used](#page-43-2) amount of a Renewable virtual resource to accurately reflect the actual number of resources [currently in use.](#page-44-2)

Resetting a **Renewable** virtual resource requires the [ops\\_admin](https://www.stonebranch.com/confluence/display/UC63/Roles+and+Permissions#RolesandPermissions-opsadmin) role.

(For **Boundary** and **Depletable** virtual resources, the [Resource Used](#page-43-2) amount is always reset to 0, as it does not apply to these types of virtual resources.)

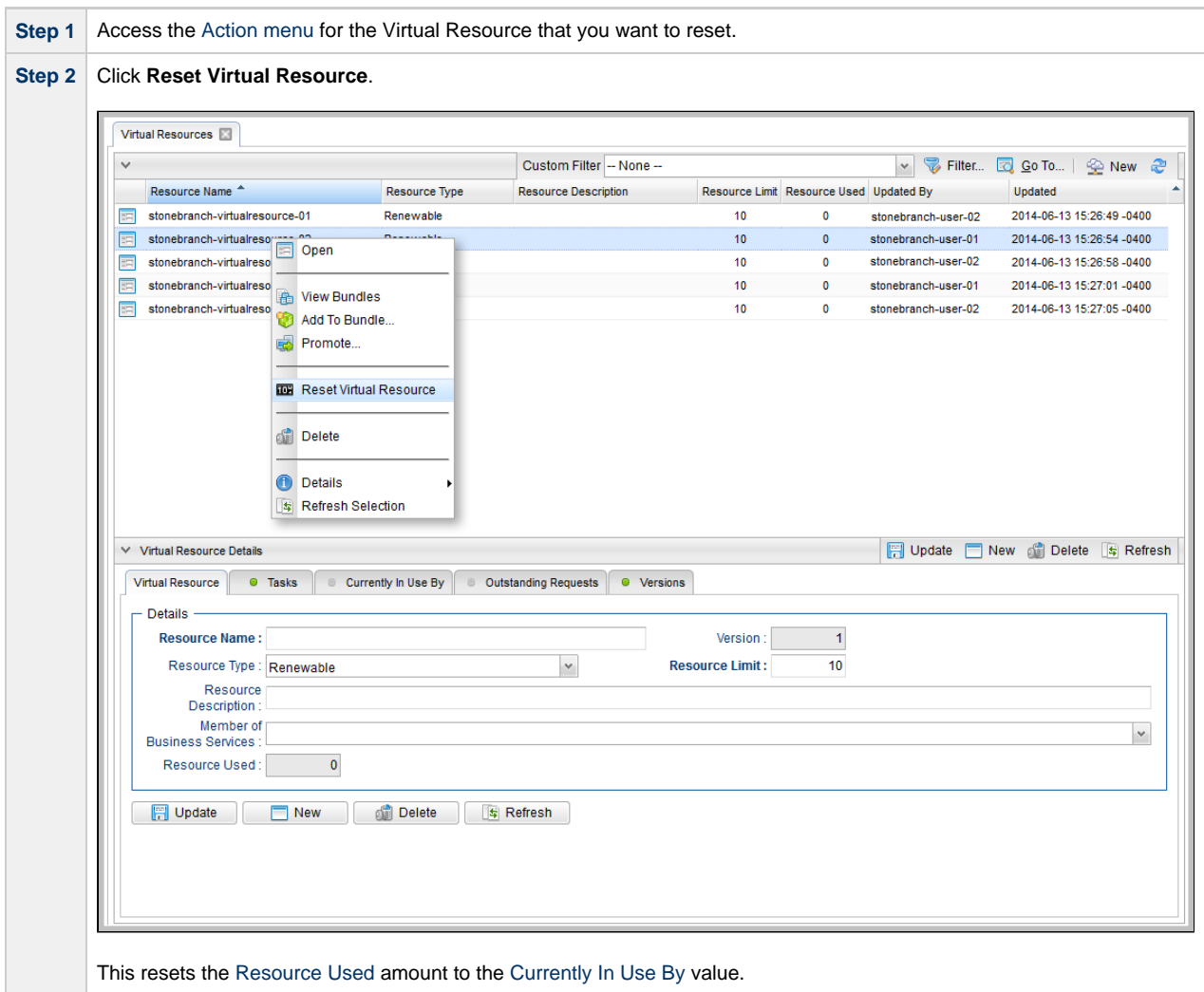

### <span id="page-47-0"></span>**Scripts**

- [Overview](#page-47-1)
	- [Creating a Script](#page-47-2)
		- [Script Details](#page-48-0)
			- [Script Details Field Descriptions](#page-49-0)
- [Uploading a Script](#page-50-0)

#### <span id="page-47-1"></span>**Overview**

Scripts allows you to store scripts in the Universal Controller database.

There are three [types of scripts:](#page-49-1)

- Scripts
- UDM scripts
- SAP definition files

When a task that specifies a script is executed, the script is transmitted to the remote machine for execution.

#### ⚠ **Note**

There is a 1MB limit on the content size of scripts, whether the content is defined in the Script Details or a uploaded from a local file system (see [Uploading a Script,](#page-50-0) below).

You can use scripts with the following task types: Windows, Linux/Unix, SAP, and File Transfer (UDM scripts for UDM File Transfer tasks).

You cannot import compiled executables into Scripts. The content of scripts must be text that can be processed by some shell, script host, or command interpreter.

You can embed Universal Controller [variables](https://www.stonebranch.com/confluence/display/UC63/Variables+and+Functions) in the script content. Embedded variables are resolved at trigger/run time before the script is sent to an Agent.

Controller variables can be passed as parameters, but the script still has to be written to parse the variables. However, you cannot pass variables as parameters that contain data longer than the parameter field (for example, SQL results).

For example, the following script shows how a Controller variable could be used.

```
#!/bin/bash
echo Task Name: ${ops_task_name}
echo Task Instance: ${ops_task_id}
```
View the [Scripts video](http://www.stonebranch.com/products/video-classroom/script-library.html) to learn more about this feature.

### <span id="page-47-2"></span>**Creating a Script**

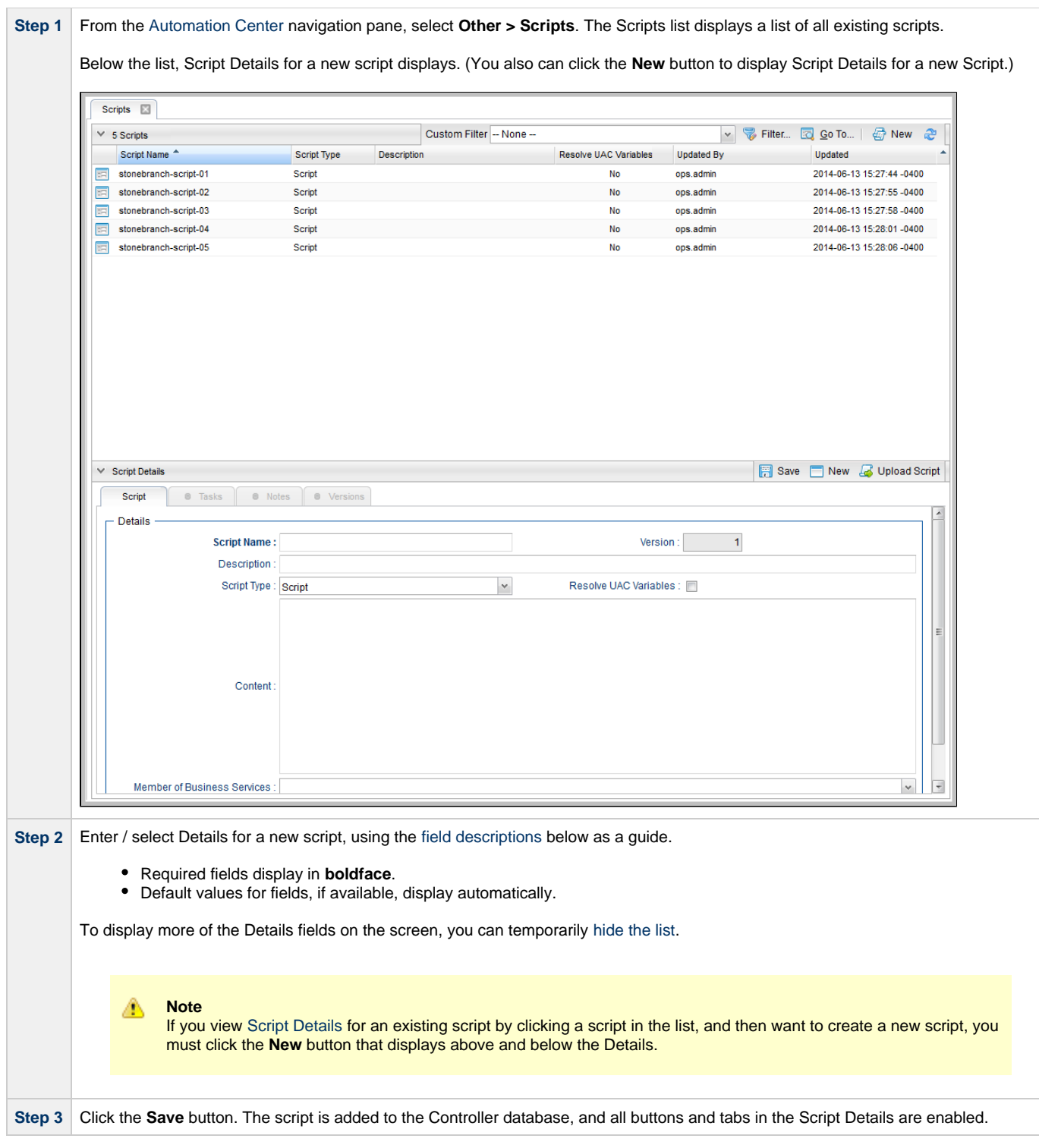

#### <span id="page-48-0"></span>**Script Details**

The following Script Details is for an existing script. See the [field descriptions,](#page-49-0) below, for a description of all fields that display in the Script Details.

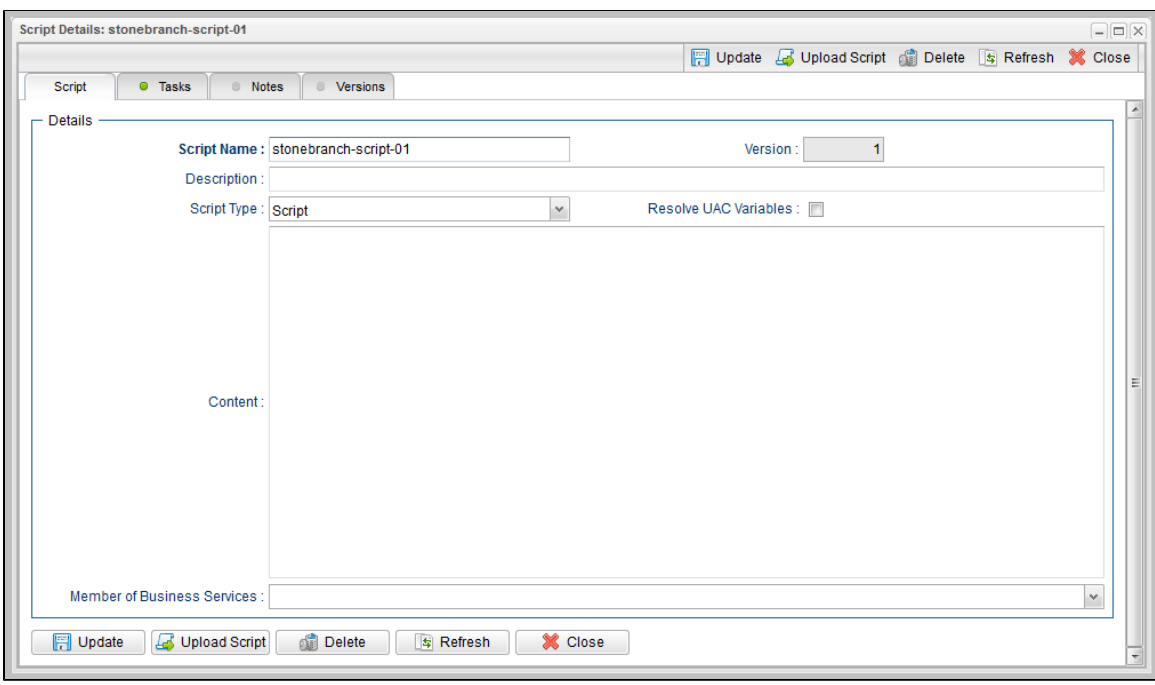

#### <span id="page-49-0"></span>**Script Details Field Descriptions**

The following table describes the fields, buttons, and tabs that display in the Script Details.

<span id="page-49-1"></span>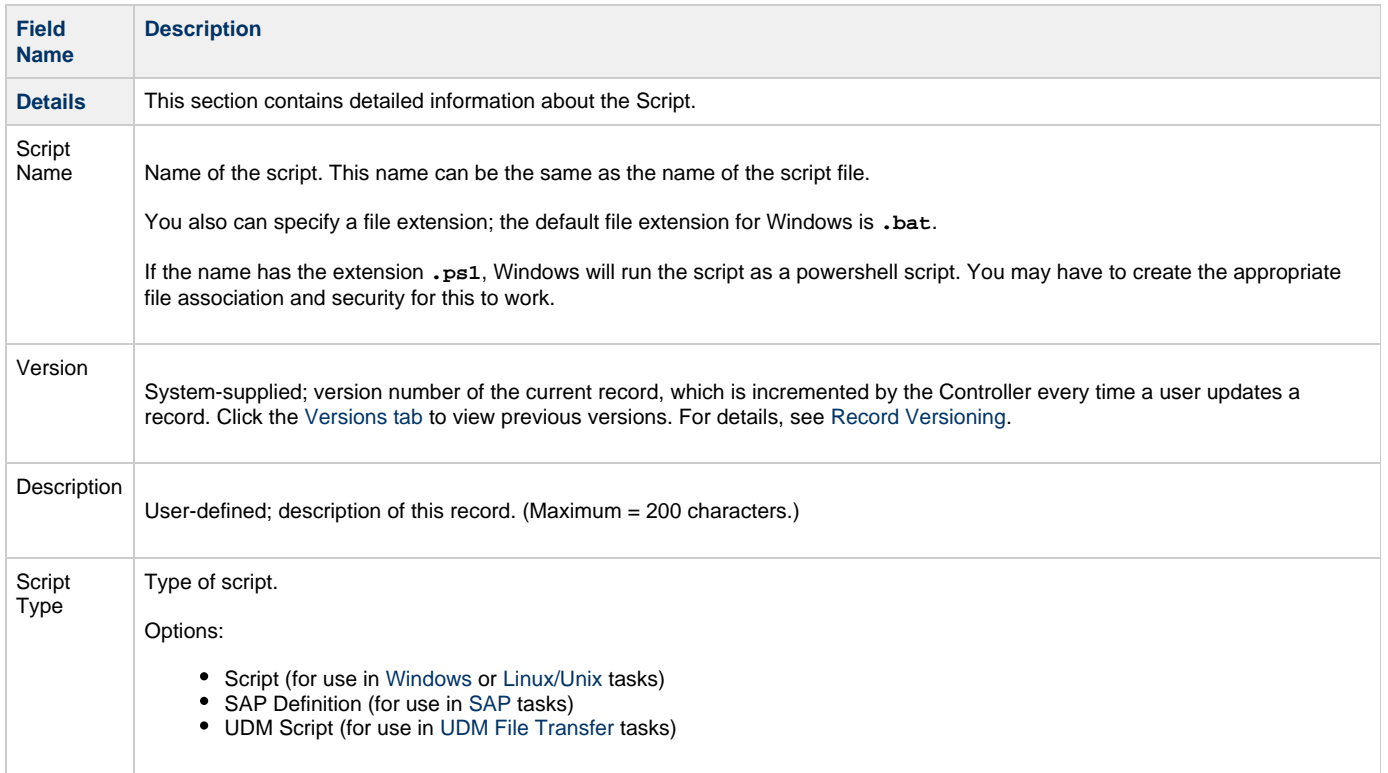

<span id="page-50-2"></span>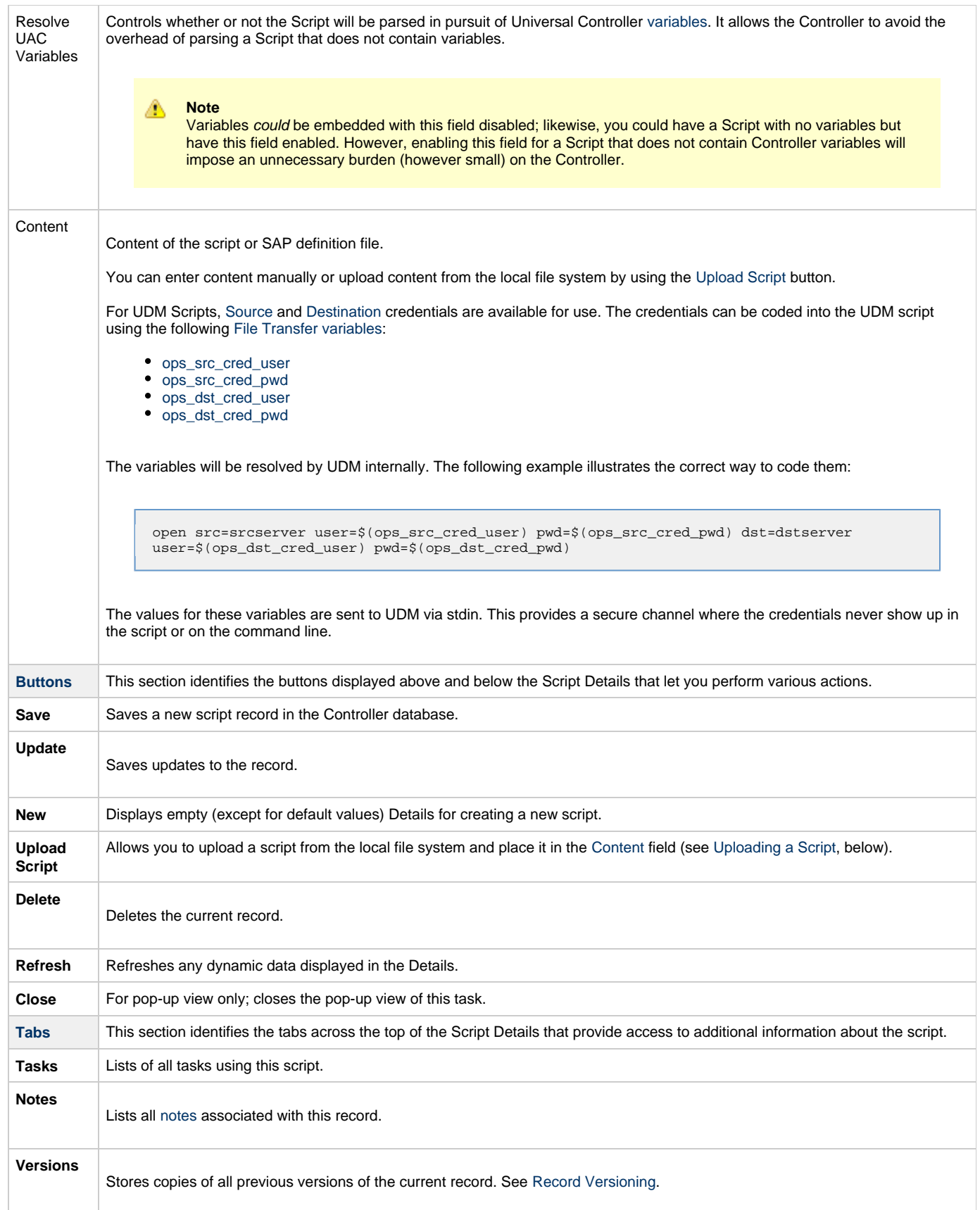

## <span id="page-50-1"></span><span id="page-50-0"></span>**Uploading a Script**

To upload a script into the [Content](#page-50-2) field in the Script Details:

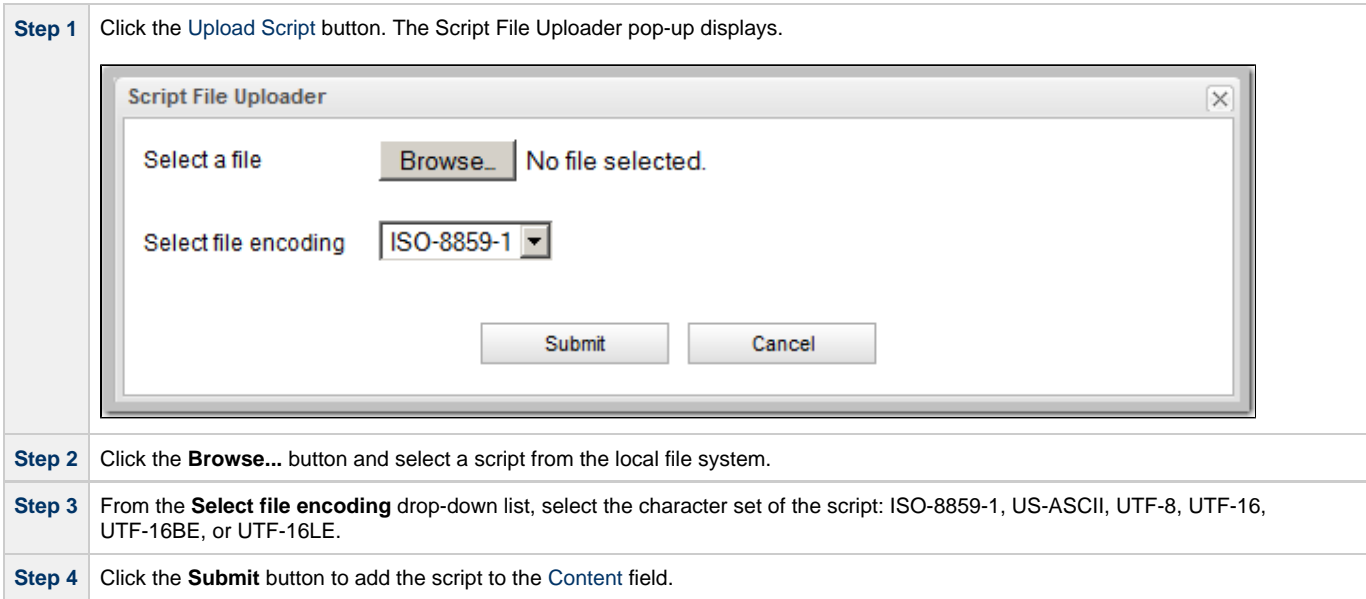

### <span id="page-52-0"></span>**Email Templates**

- [Overview](#page-52-1)
- [Creating an Email Template](#page-52-2)
	- [Email Template Details](#page-53-0)
	- [Email Template Details Field Descriptions](#page-53-1)

#### <span id="page-52-1"></span>**Overview**

Email templates allow you to construct commonly-used information that can be copied to create [Email tasks](https://www.stonebranch.com/confluence/display/UC63/Email+Task).

If an Email task specifies a template, Universal Controller uses the information in the template to construct and execute the Email task. Any information specified in the task overrides what is specified in the template.

### <span id="page-52-2"></span>**Creating an Email Template**

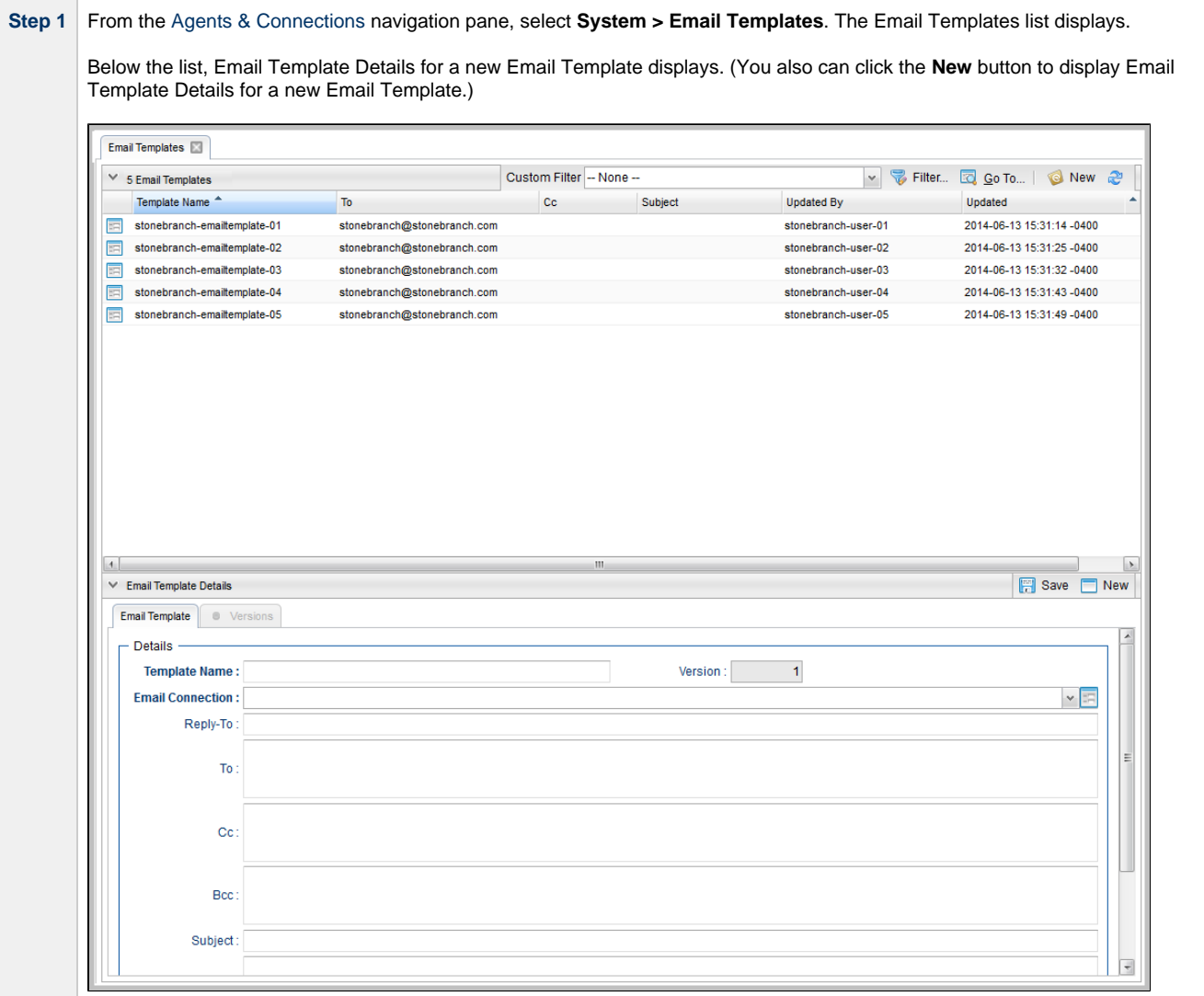

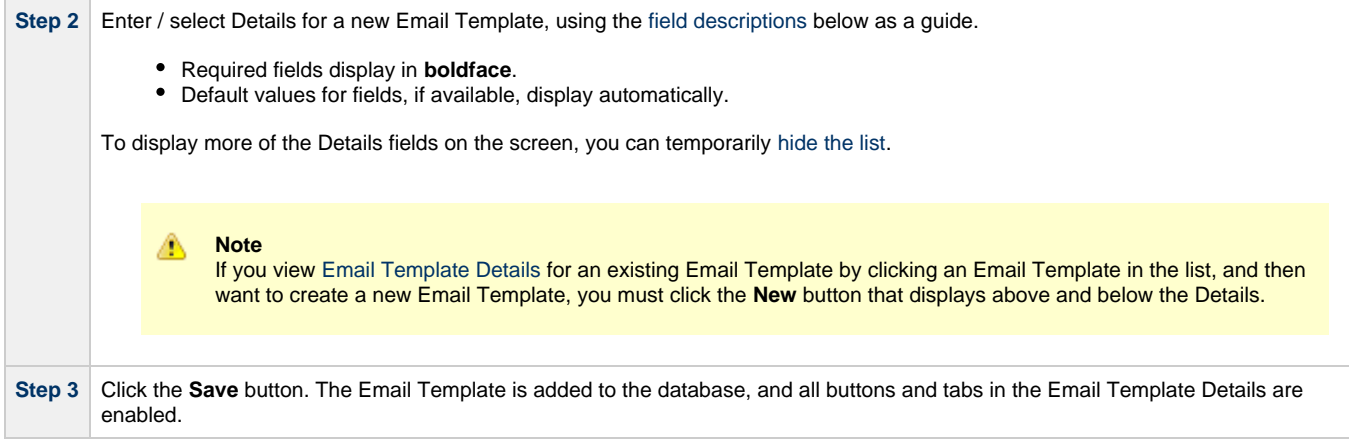

#### <span id="page-53-0"></span>**Email Template Details**

The following Email Template Details is for an existing Email Template. See the [field descriptions,](#page-53-1) below, for a description of all fields that display in the Email Template Details.

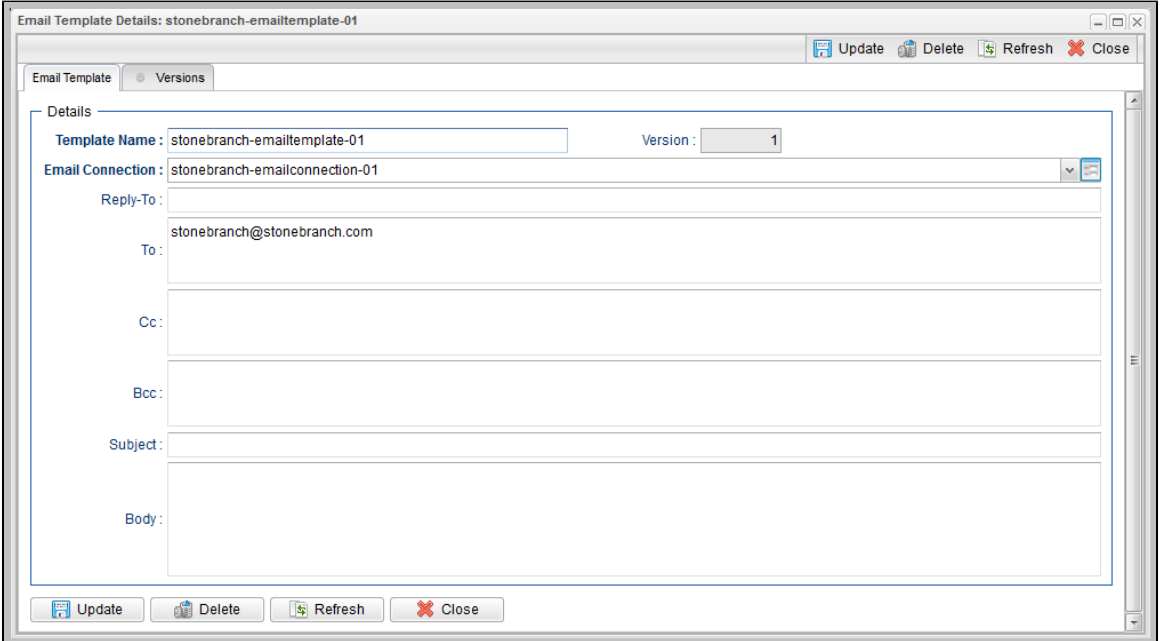

#### <span id="page-53-1"></span>**Email Template Details Field Descriptions**

The following table describes the fields, buttons, and tabs that display in the Email Template Details.

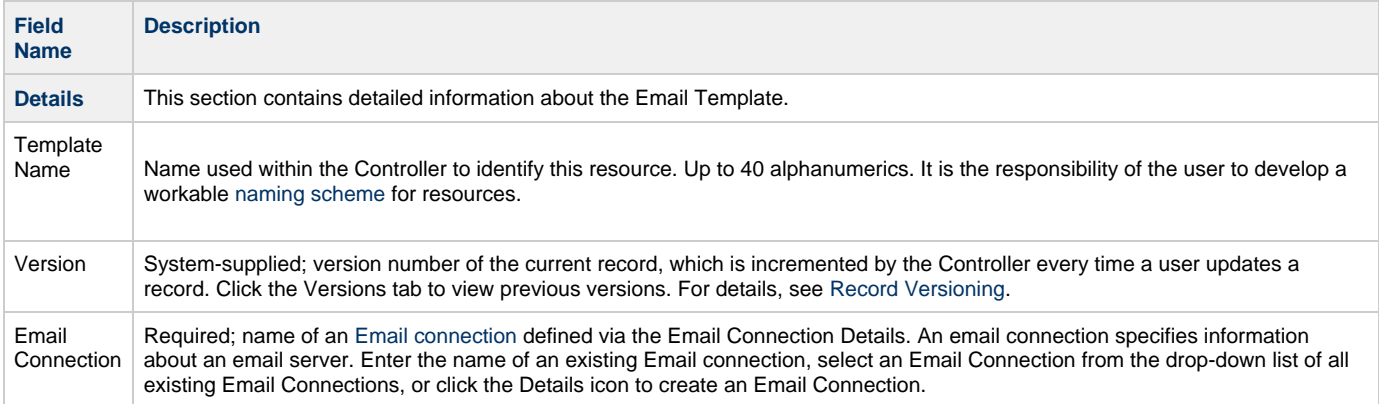

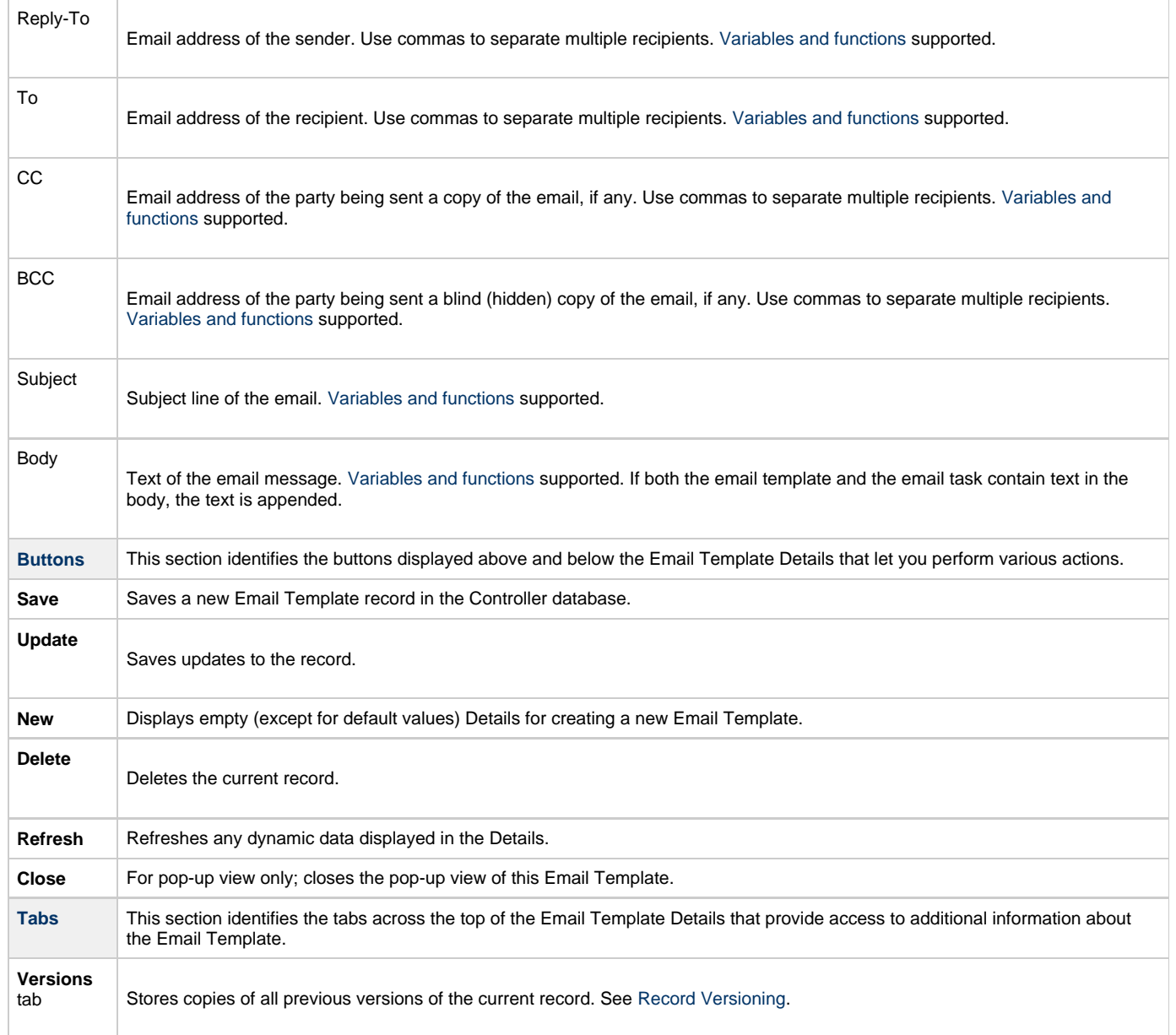

### <span id="page-55-0"></span>**Email Connections**

- [Overview](#page-55-1)
- [Creating an Email Connection](#page-55-2)
	- **[Email Connection Details](#page-56-0)**
	- [Email Connection Details Field Descriptions](#page-56-1)

#### <span id="page-55-1"></span>**Overview**

Email connections provide all of the email server information necessary for Universal Controller to send emails.

Email connections are used these ways within the Controller:

- An [Email Task](https://www.stonebranch.com/confluence/display/UC63/Email+Task) uses the Email connection to generate emails independent of tasks.
- An [Email Notification](https://www.stonebranch.com/confluence/display/UC63/Email+Notification+Actions) uses the Email connection to generate notifications related to tasks.
- Agents, OMS Servers, and Cluster Nodes use the Email connection to generate email notifications.
- [System Operations](https://www.stonebranch.com/confluence/display/UC63/System+Operation+Actions) use Email connections to generate system notifications.

### <span id="page-55-2"></span>**Creating an Email Connection**

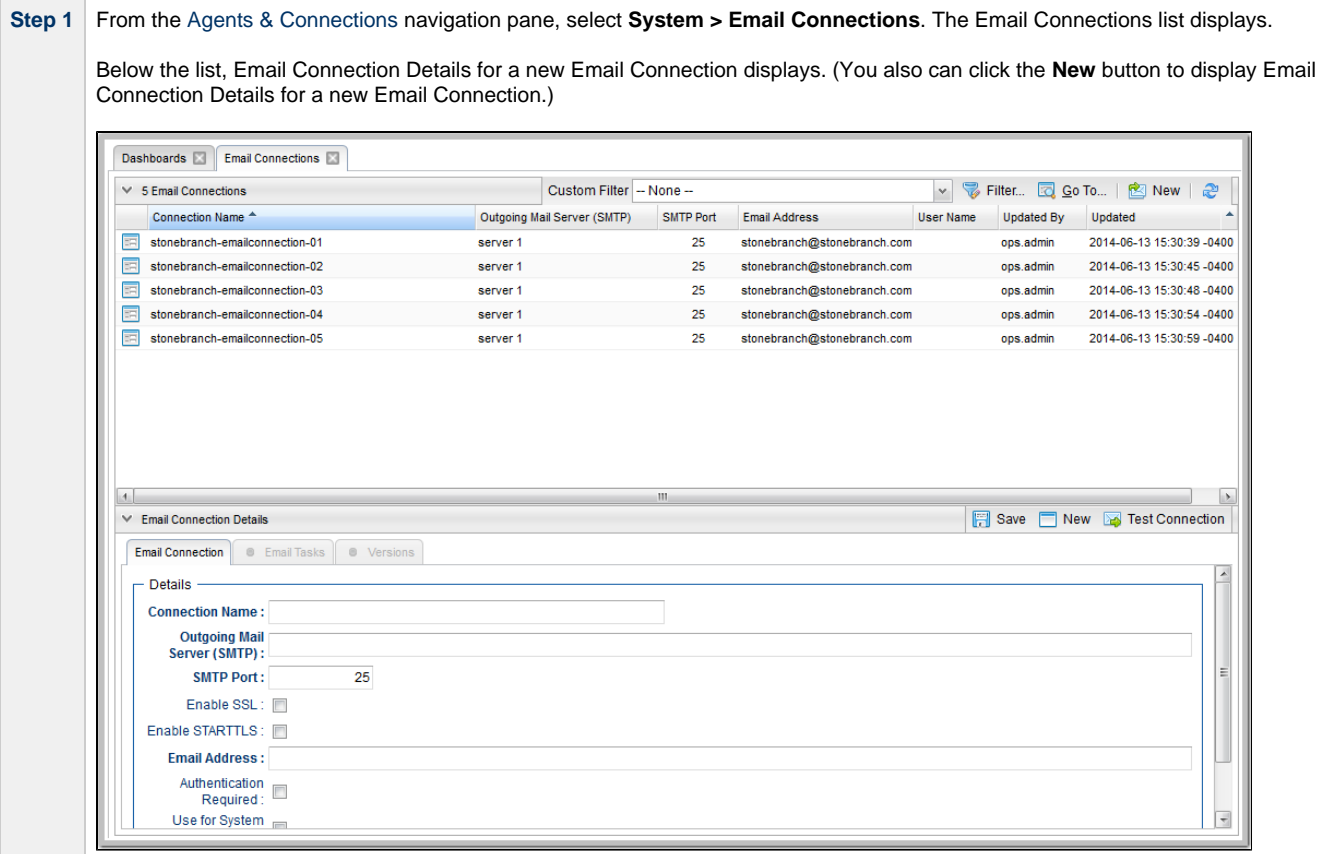

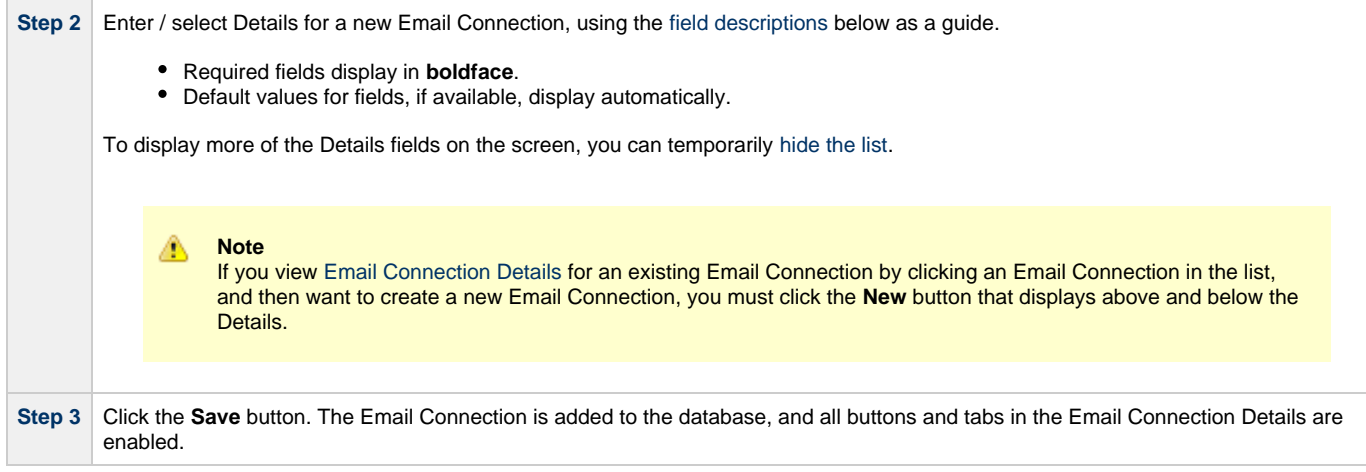

#### <span id="page-56-0"></span>**Email Connection Details**

The following Email Connection Details is for an existing Email Connection. See the [field descriptions](#page-56-1), below, for a description of all fields that display in the Email Connection Details.

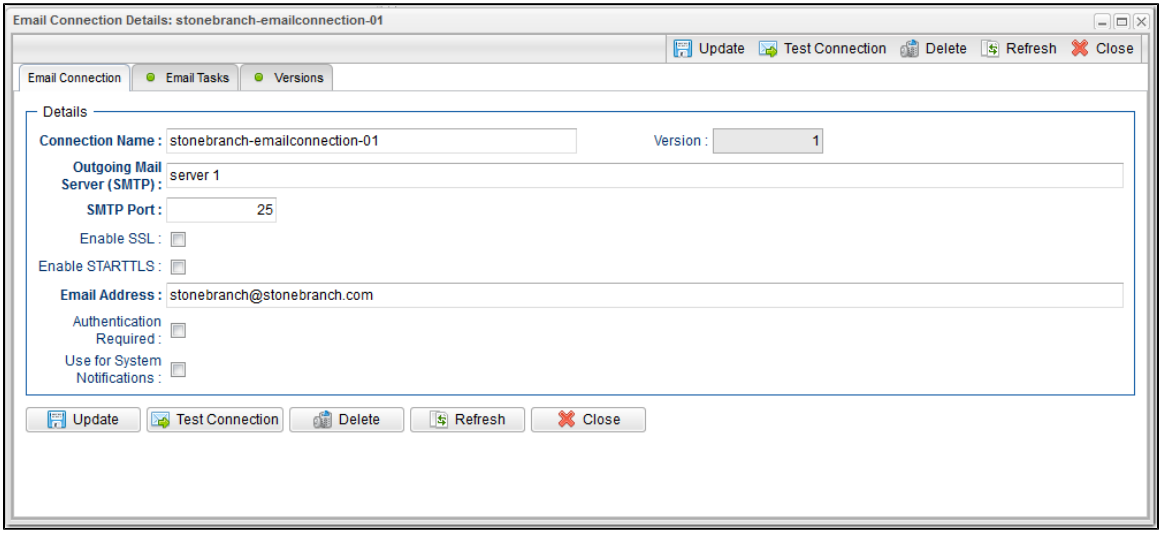

#### <span id="page-56-1"></span>**Email Connection Details Field Descriptions**

The following table describes the fields, buttons, and tabs that display in the Email Connection Details.

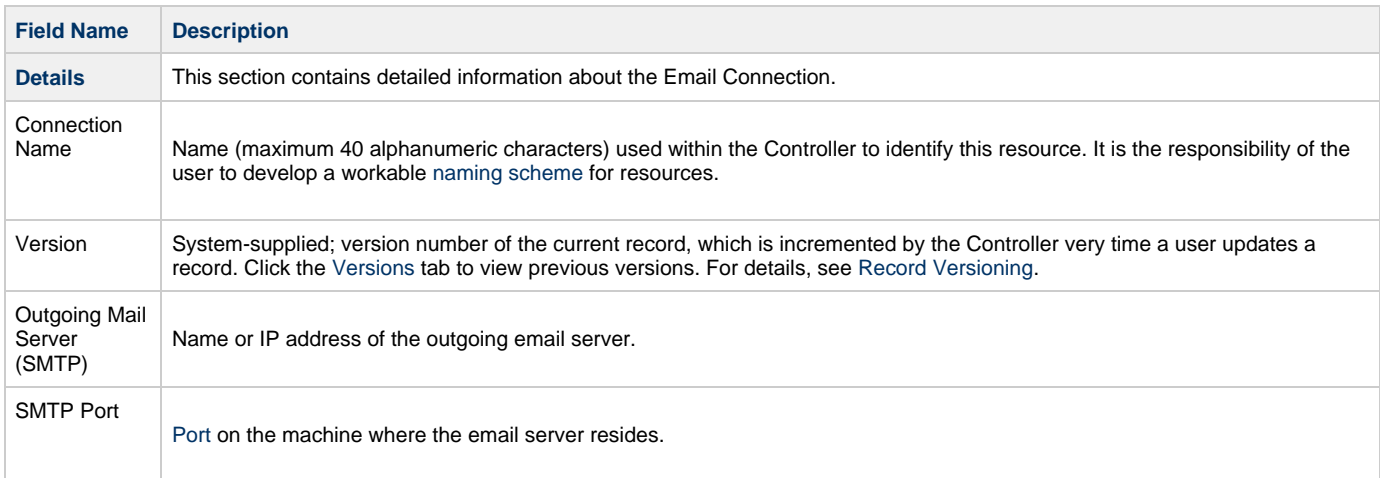

<span id="page-57-3"></span><span id="page-57-2"></span><span id="page-57-1"></span><span id="page-57-0"></span>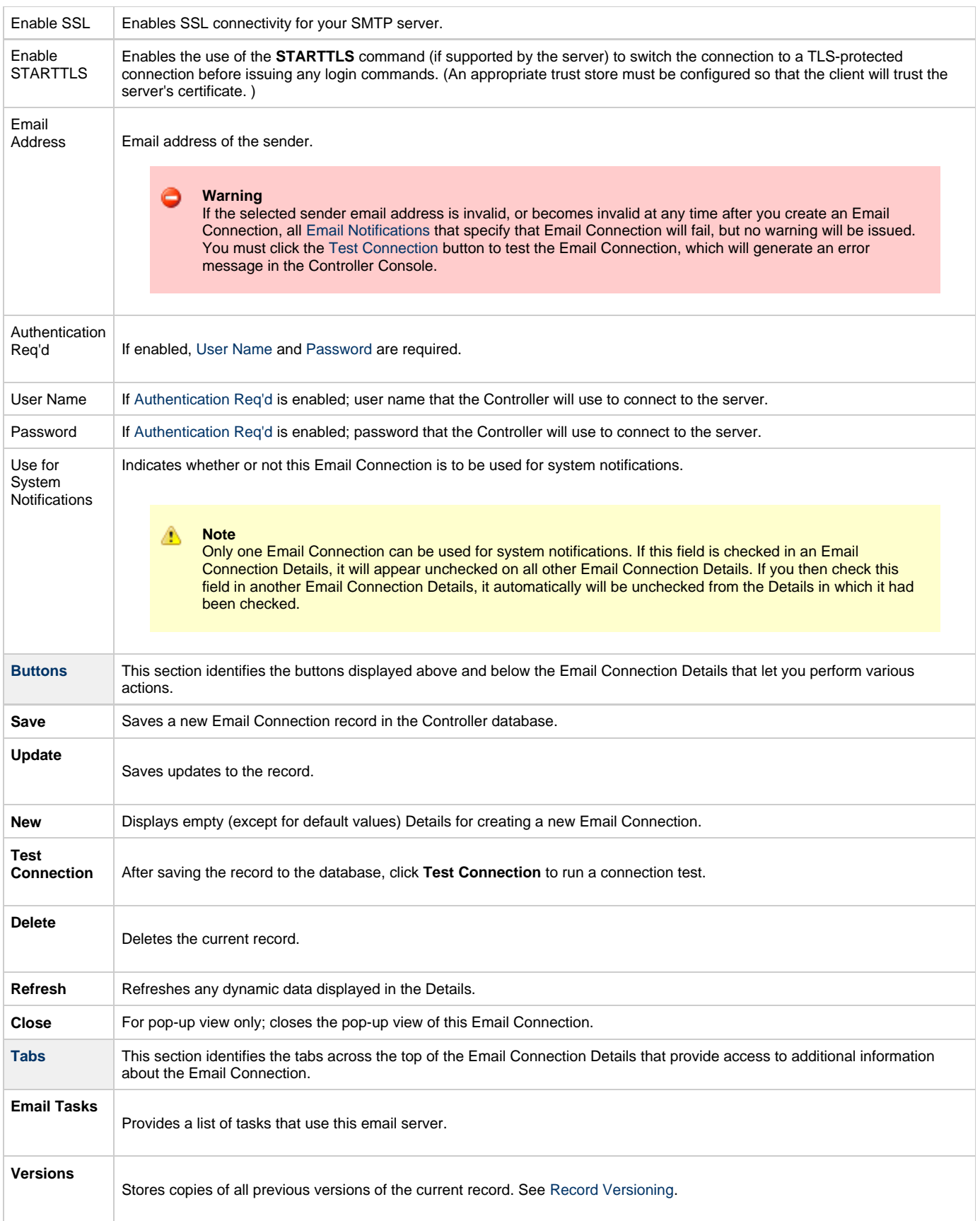

### <span id="page-58-0"></span>**Database Connections**

- [Overview](#page-58-1)
- [Creating a Database Connection](#page-58-2)
- [Database Connection Details](#page-59-0)
- [Database Connection Details Field Descriptions](#page-59-1)

#### <span id="page-58-1"></span>**Overview**

Database Connections provide all database server information required for Universal Controller to execute an [SQL task](https://www.stonebranch.com/confluence/display/UC63/SQL+Task) or a [Stored Procedure](https://www.stonebranch.com/confluence/display/UC63/Stored+Procedure+Task) [Task](https://www.stonebranch.com/confluence/display/UC63/Stored+Procedure+Task).

### <span id="page-58-2"></span>**Creating a Database Connection**

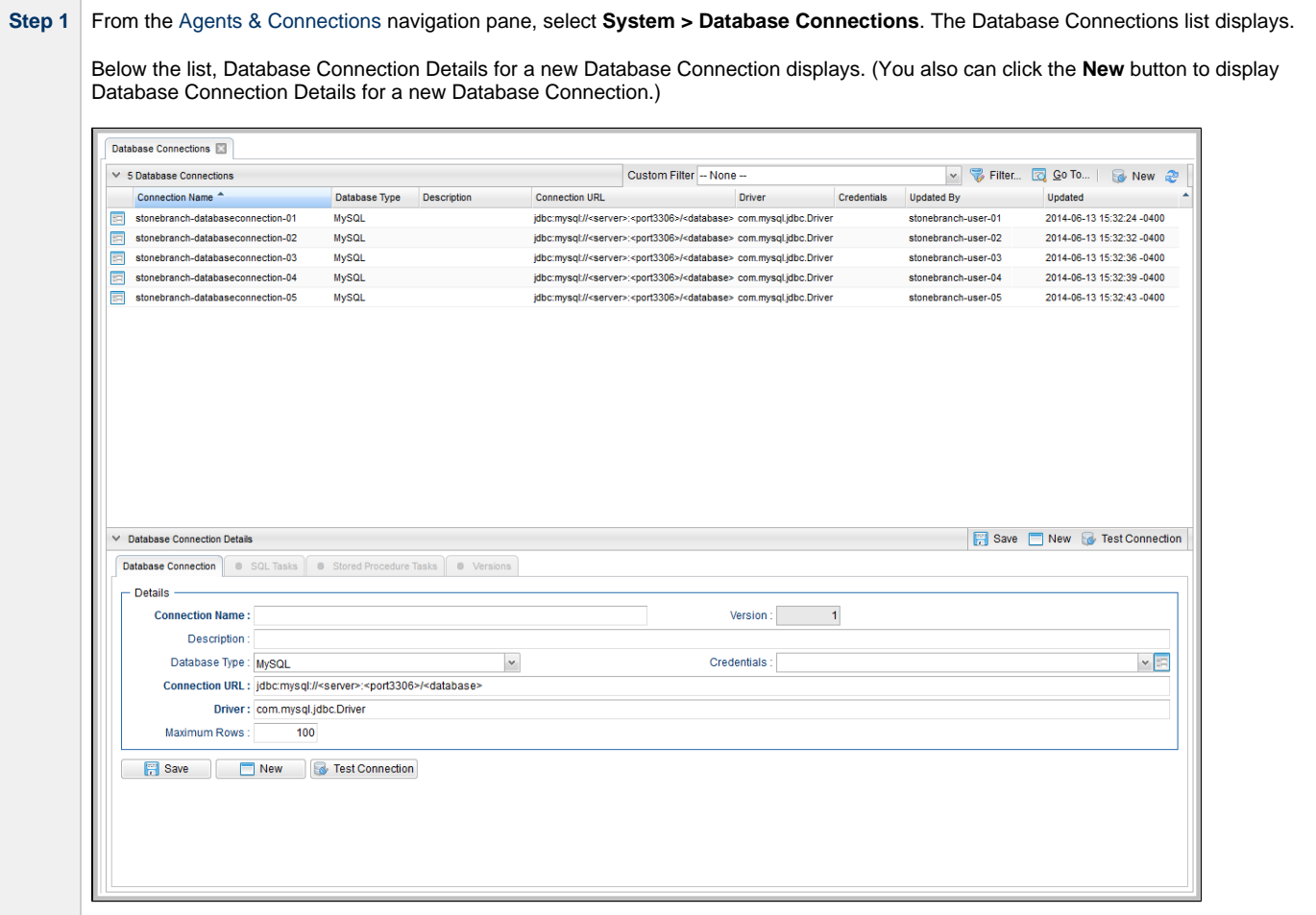

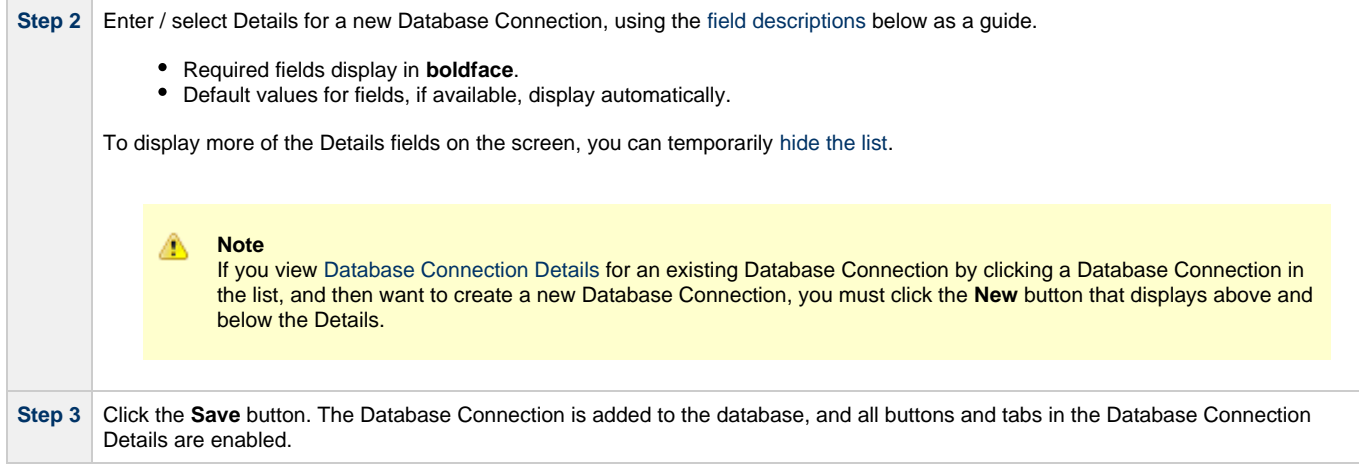

#### <span id="page-59-0"></span>**Database Connection Details**

The following Database Connection Details is for an existing Database Connection. See the [field descriptions,](#page-59-1) below, for a description of all fields that display in the Database Connection Details.

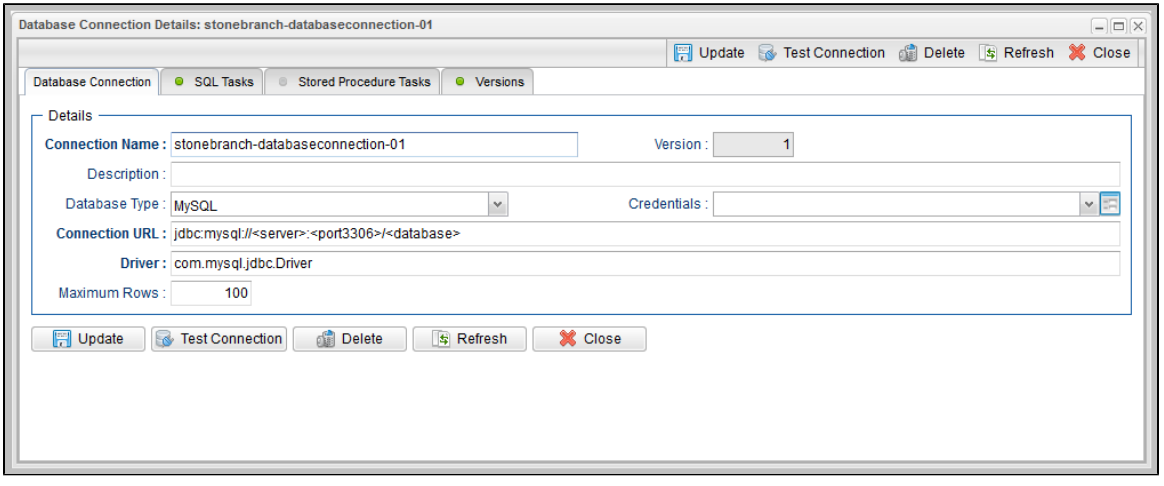

### <span id="page-59-1"></span>**Database Connection Details Field Descriptions**

The following table describes the fields, buttons, and tabs that display in the Database Connection Details.

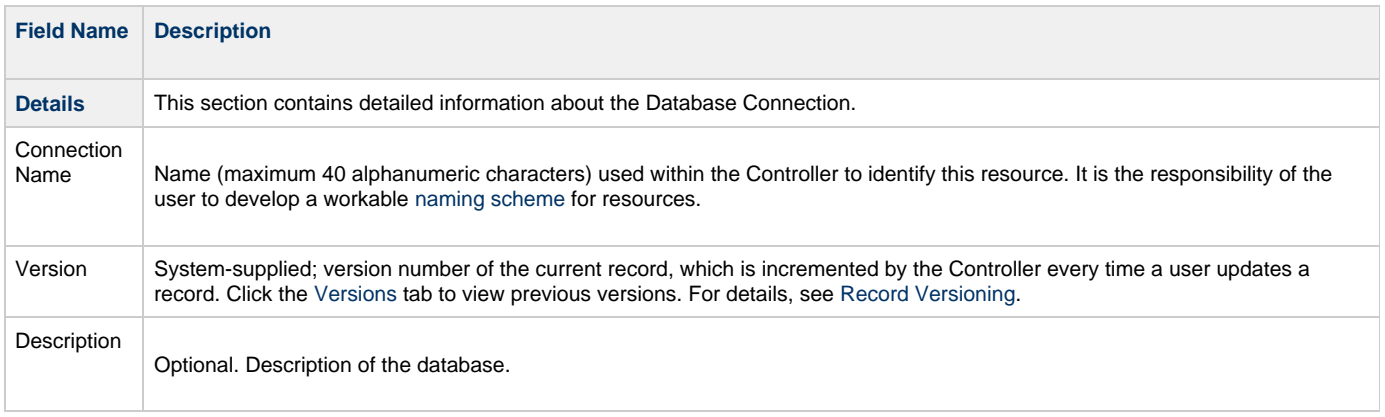

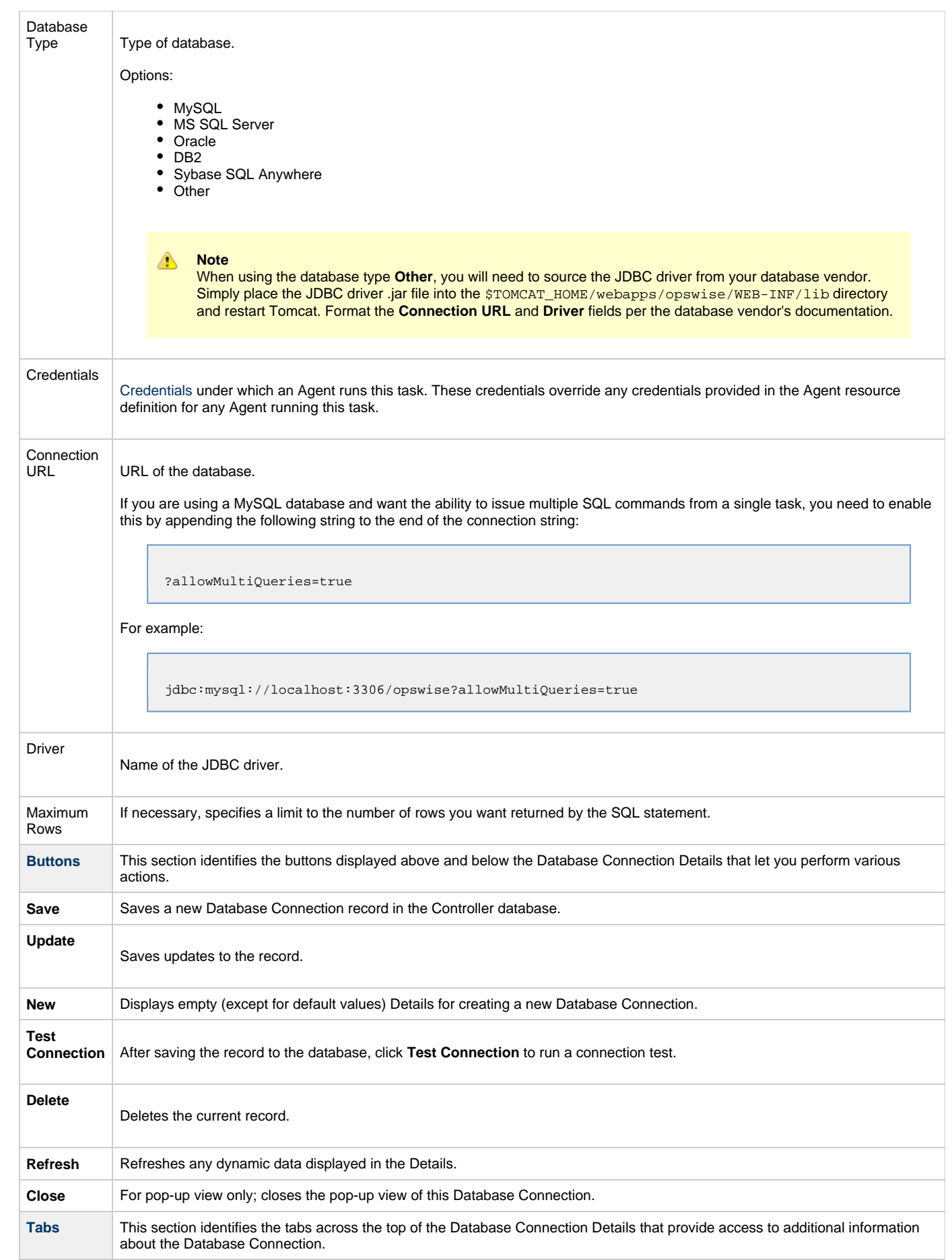

<span id="page-61-0"></span>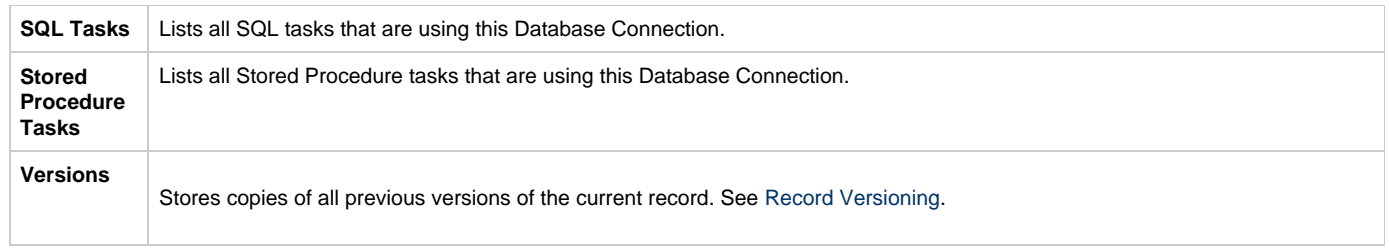

### <span id="page-62-0"></span>**SAP Connections**

- [Overview](#page-62-1)
- [Creating an SAP Connection](#page-62-2)
	- [SAP Connection Details](#page-63-0)
	- [SAP Connection Details Field Descriptions](#page-63-1)

#### <span id="page-62-1"></span>**Overview**

SAP Connections provide all the SAP server information necessary for Universal Controller to execute an [SAP Task](https://www.stonebranch.com/confluence/display/UC63/SAP+Task) on an SAP system. These instructions assume the user is familiar with SAP.

### <span id="page-62-2"></span>**Creating an SAP Connection**

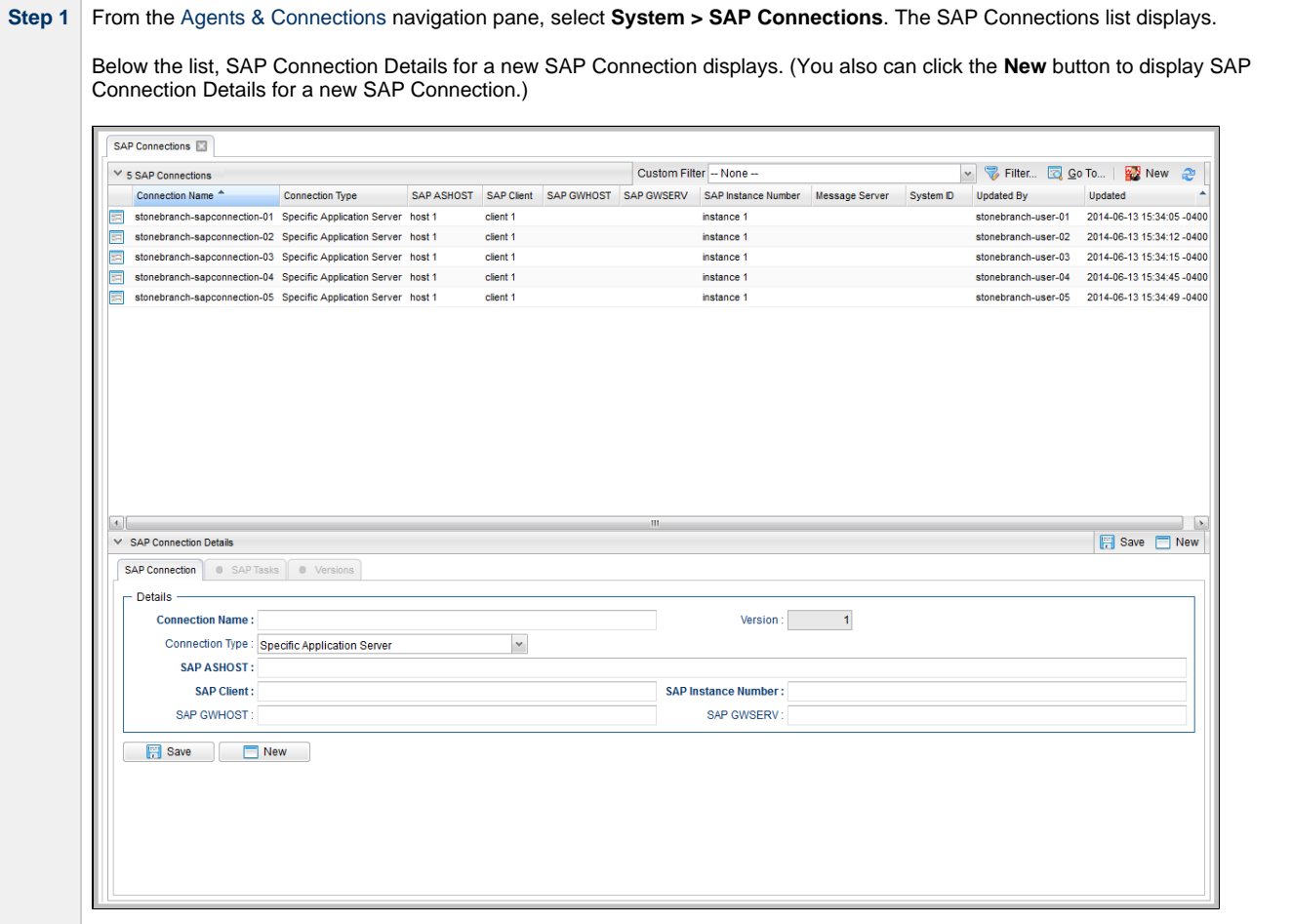

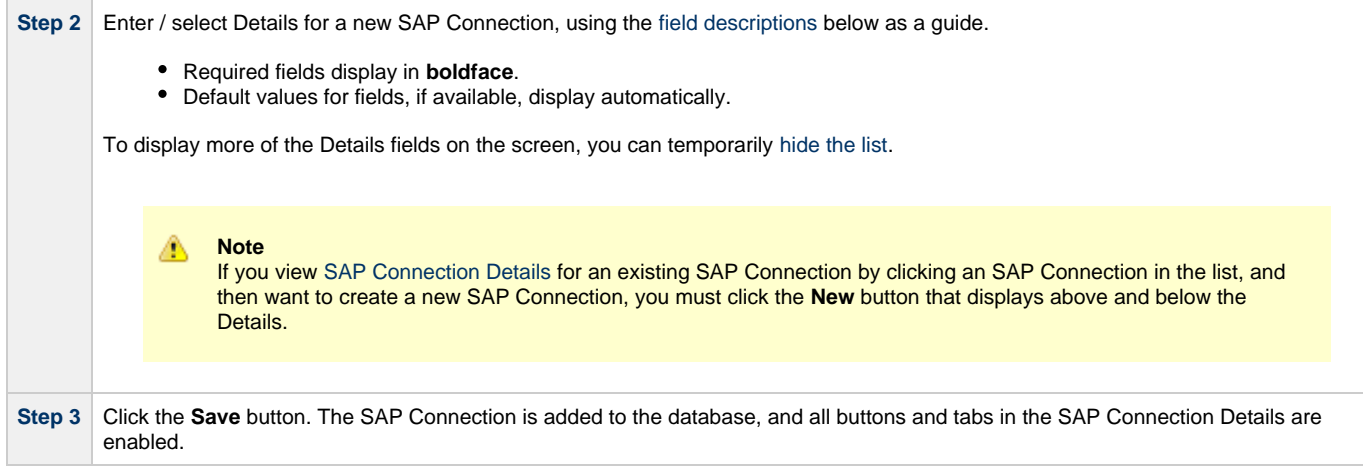

#### <span id="page-63-0"></span>**SAP Connection Details**

The following SAP Connection Details is for an existing SAP Connection. See the [field descriptions](#page-63-1), below, for a description of all fields that display in the SAP Connection Details.

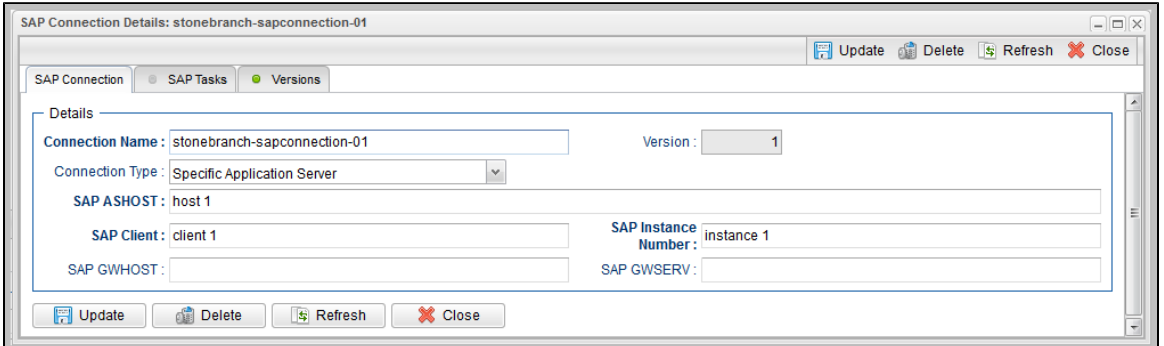

#### <span id="page-63-1"></span>**SAP Connection Details Field Descriptions**

The following table describes the fields, buttons, and tabs that display in the SAP Connection Details.

<span id="page-63-2"></span>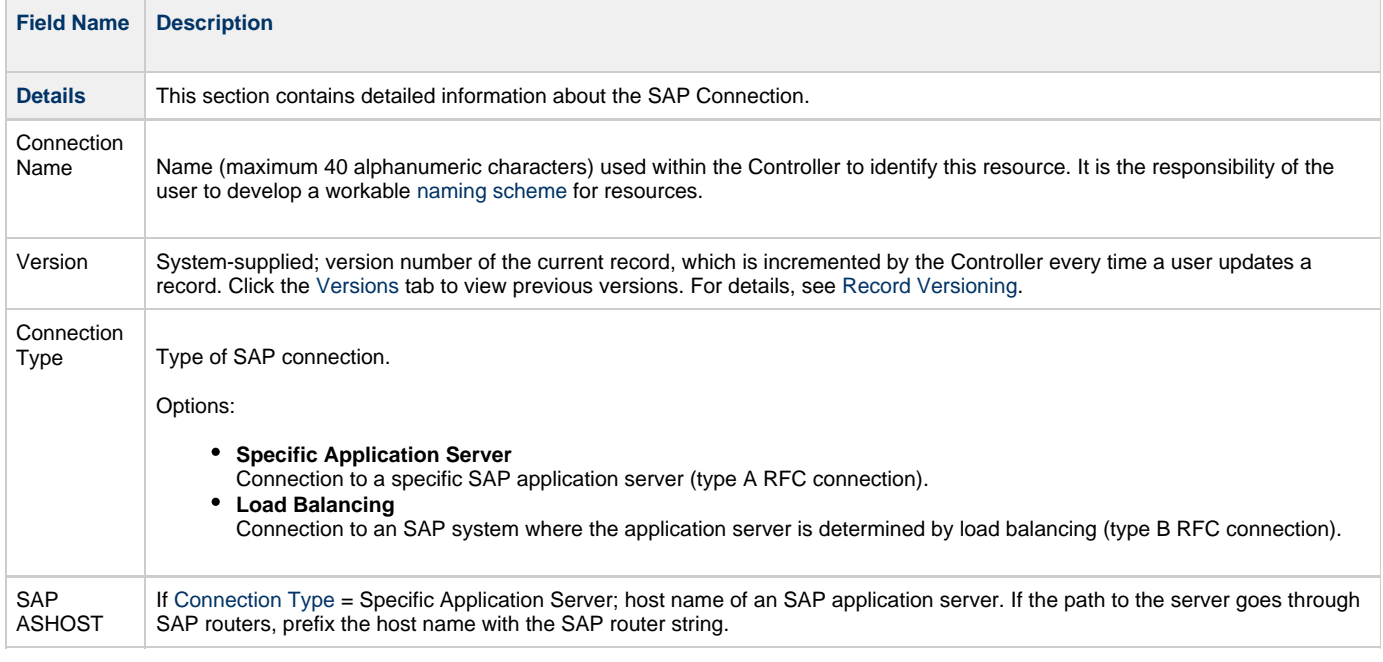

<span id="page-64-0"></span>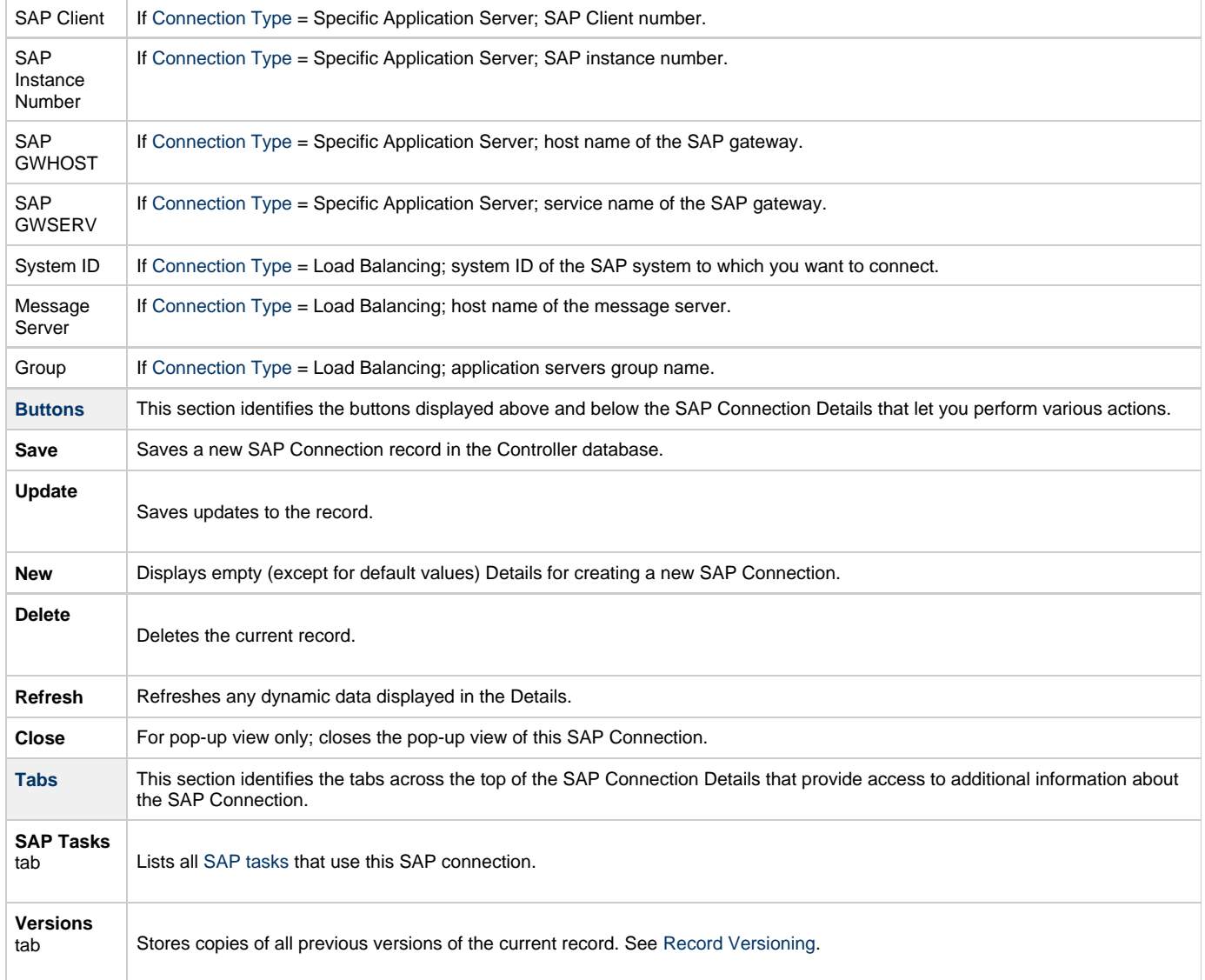

### <span id="page-65-0"></span>**SNMP Managers**

```
Overview
Creating an SNMP Manager
      SNMP Manager Details
      SNMP Manager Details Field Descriptions
MIB File
       MIB and SNMP Protocol
      MIB File Location
```
### <span id="page-65-1"></span>**Overview**

SNMP Managers are the network managers to which Universal Controller sends [SNMP notifications](https://www.stonebranch.com/confluence/display/UC63/SNMP+Notification+Actions).

SNMP Managers can receive SNMP notifications when:

- An [Agent](#page-7-0) or [OMS Server](#page-32-0) goes down or comes back up.
- A [Cluster Node](#page-37-1) goes Offline or becomes Active.
- An [SNMP Notification](https://www.stonebranch.com/confluence/display/UC63/SNMP+Notification+Actions) is associated with a task.

⚠ **Note**

SNMP Notifications on Cluster Nodes cannot be exported; therefore, they cannot be imported. You must set up new SNMP Notifications for Cluster Nodes whenever an [export / import](https://www.stonebranch.com/confluence/display/UC63/Records#Records-ImportingandExportingRecords) has been run.

#### <span id="page-65-2"></span>**Creating an SNMP Manager**

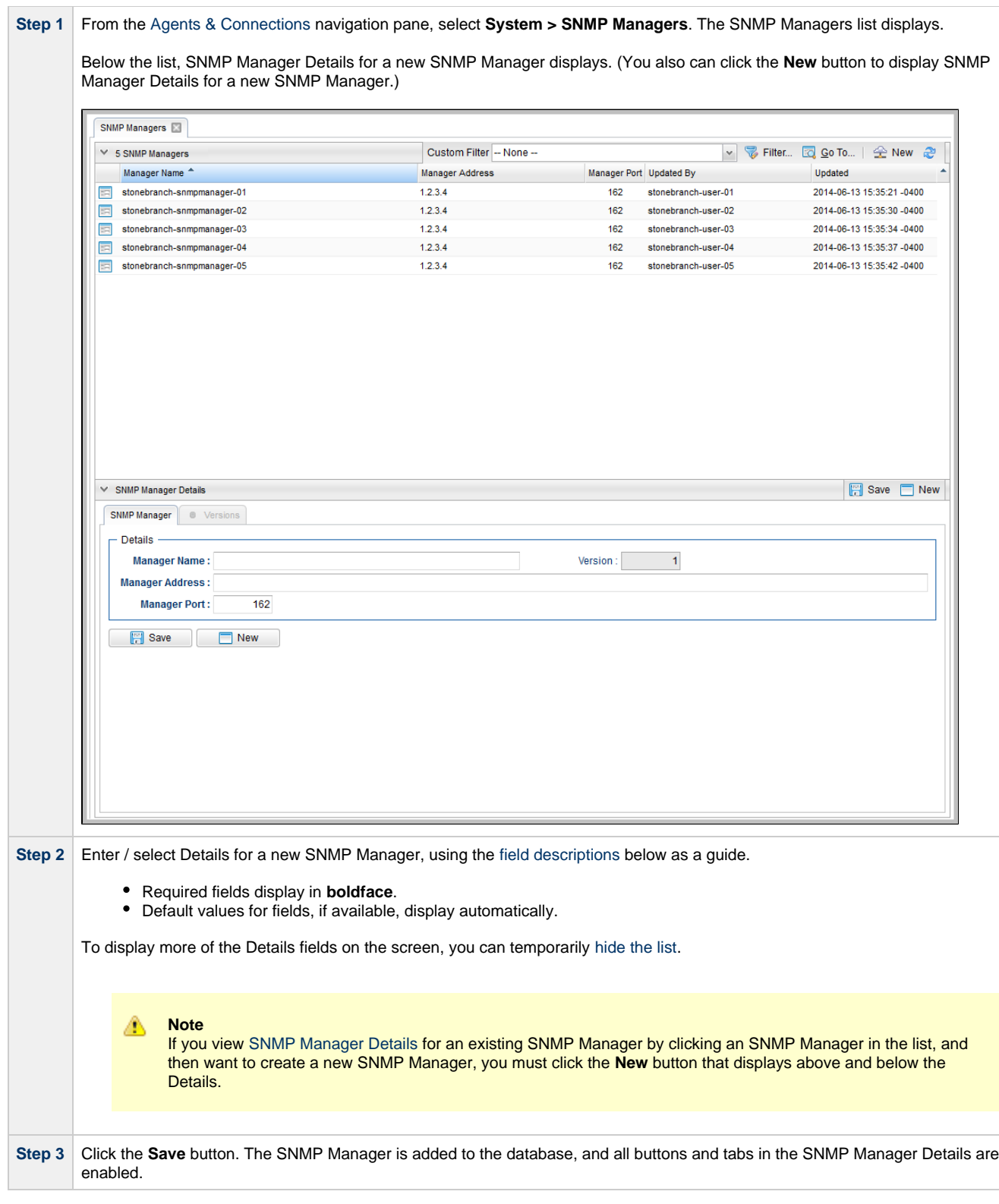

#### <span id="page-66-0"></span>**SNMP Manager Details**

The following SNMP Manager Details is for an existing SNMP Manager. See the [field descriptions,](#page-67-0) below, for a description of all fields that display in the SNMP Manager Details.

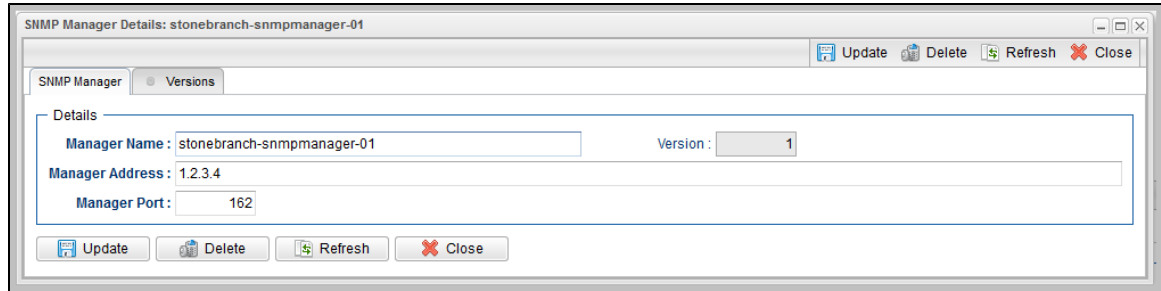

#### <span id="page-67-0"></span>**SNMP Manager Details Field Descriptions**

The following table describes the fields, buttons, and tabs that display in the SNMP Manager Details.

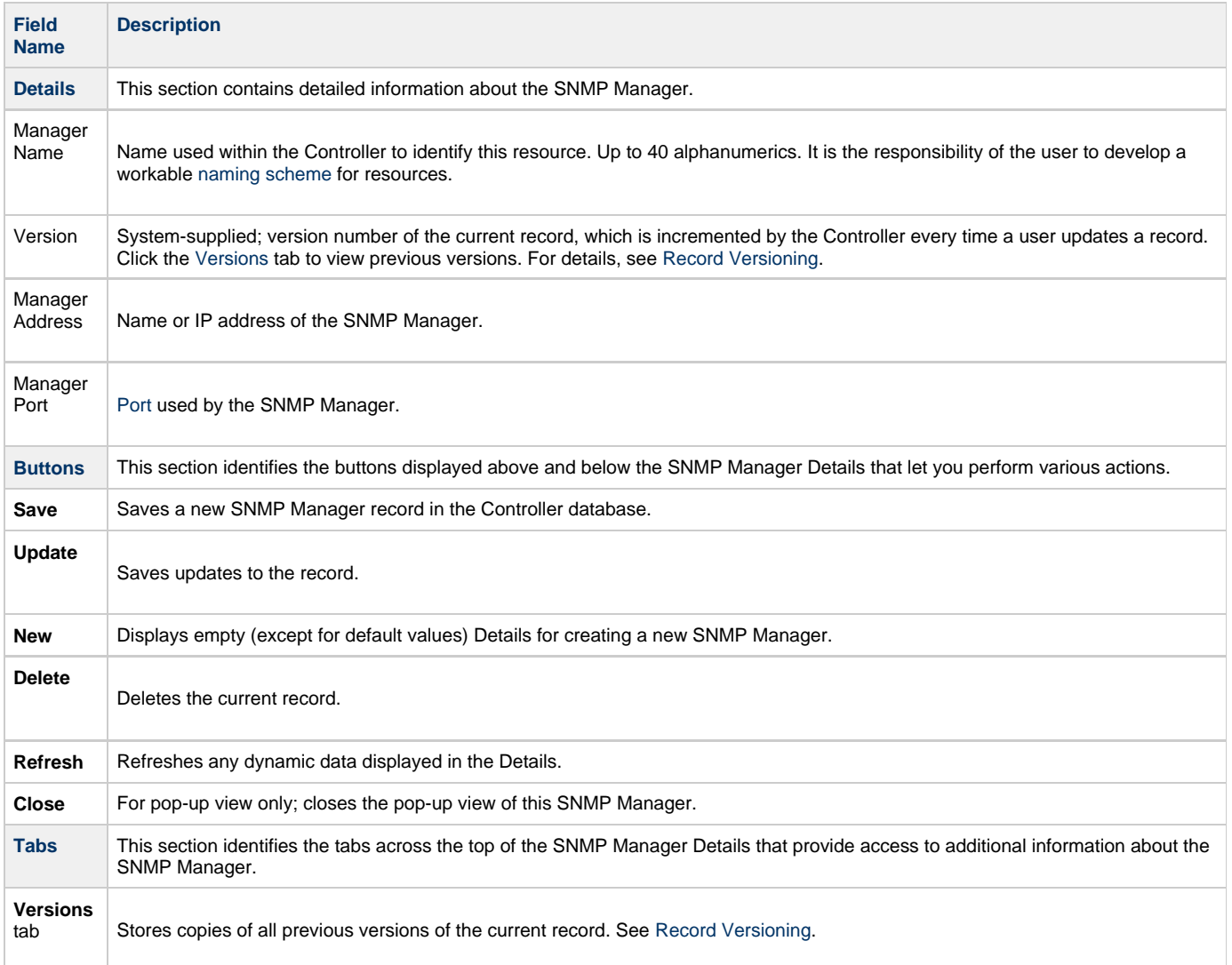

#### <span id="page-67-3"></span><span id="page-67-1"></span>**MIB File**

A MIB file contains the translation of the [SNMP notifications](https://www.stonebranch.com/confluence/display/UC63/SNMP+Notification+Actions) sent to the SNMP Manager by the Controller.

A sample MIB file, **OPSWISE.MIB.txt**, is shipped with all Universal Agent for Windows and UNIX packages.

#### <span id="page-67-2"></span>**MIB and SNMP Protocol**

SNMP protocol is a simple UDP package containing a set of dot-separated characters defined as ObjectID.

You can use the MIB file to set up the corresponding options Tree; the numbers will tell the server which line to go down. You then can look up inside the server for those results or, more importantly, define alerts on the decision option of the tree-structure that you defined with the MIN file.

If you have a more graphical server, you also may have a GUI showing the different parts of your trees in diagrams or other types of reporting.

SNMP protocol is, in effect, an external Alarm/(simple up to rather complex) Reporting System that searches for the Return Code (Success or Failure) of a task, rather than the actual output of the task. It could tell the Operator, for example: the Return Code is not as expected, add paper to the printer, the machine is low on disk space, or the server just booted up. These messages can be as descriptive as defined and, of course, will depend on the logging capability of the corresponding manager, which in our case is the Controller. It can be thought of as a centralized Information system, where quite a lot of tools and hardware can use for status exchange.

#### <span id="page-68-0"></span>**MIB File Location**

The MIB file for both UNIX and Windows are included in the **samp** directory (UNIX) and **samples** directory (Windows) for Universal Automation Center Agent (UAG):

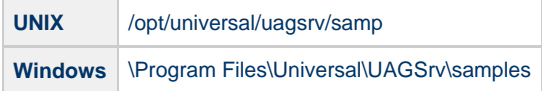